# Konfigurieren der AD-Authentifizierung (LDAP) und Benutzeridentität auf von FMC verwalteten FTD für AnyConnect-Clients Ī

## Inhalt

**Einleitung** Voraussetzungen Anforderungen Verwendete Komponenten Hintergrundinformationen Konfigurieren Netzwerkdiagramm und -szenario Active Directory-Konfigurationen Ermitteln der LDAP-Basis-DN und Gruppen-DN FTD-Konto erstellen AD-Gruppen erstellen und AD-Gruppen Benutzer hinzufügen (optional) Kopieren Sie die LDAPS SSL-Zertifikatwurzel (nur für LDAPS oder STARTTLS erforderlich). FMC-Konfigurationen Lizenzierung überprüfen Setup-Bereich Konfigurieren von AnyConnect für die AD-Authentifizierung Identitätsrichtlinie aktivieren und Sicherheitsrichtlinien für Benutzeridentität konfigurieren NAT-Ausnahme konfigurieren **Bereitstellen Überprüfung** Abschließende Konfiguration AAA-Konfiguration AnyConnect-Konfiguration AnyConnect verwenden und Richtlinien für die Zugriffskontrolle überprüfen Mit FMC-Verbindungsereignissen überprüfen **Fehlerbehebung Fehlerbehebung** LDAP-Debugger Verbindung zum LDAP-Server kann nicht hergestellt werden Ungültiger Bindungs-Anmelde-DN und/oder falsches Kennwort LDAP-Server konnte den Benutzernamen nicht finden Falsches Kennwort für den Benutzernamen AAA testen Paketerfassung Windows Server-Ereignisanzeige - Protokolle

# **Einleitung**

In diesem Dokument wird beschrieben, wie die AD-Authentifizierung für AnyConnect-Clients konfiguriert wird, die eine Verbindung mit Cisco Firepower Threat Defense (FTD) herstellen.

## Voraussetzungen

### Anforderungen

Cisco empfiehlt, dass Sie über Kenntnisse in folgenden Bereichen verfügen:

- Grundkenntnisse der RA VPN-Konfiguration auf FMC
- Grundkenntnisse der LDAP-Serverkonfiguration auf FMC
- Grundkenntnisse von Active Directory (AD)

### Verwendete Komponenten

Die Informationen in diesem Dokument basierend auf folgenden Software- und Hardware-Versionen:

- Microsoft Server 2016
- $\cdot$  FMCv mit 6.5.0
- $\cdot$  FTDv mit 6.5.0

Die Informationen in diesem Dokument beziehen sich auf Geräte in einer speziell eingerichteten Testumgebung. Alle Geräte, die in diesem Dokument benutzt wurden, begannen mit einer gelöschten (Nichterfüllungs) Konfiguration. Wenn Ihr Netzwerk in Betrieb ist, stellen Sie sicher, dass Sie die möglichen Auswirkungen aller Befehle verstehen.

### Hintergrundinformationen

In diesem Dokument wird beschrieben, wie Sie die Active Directory (AD)-Authentifizierung für AnyConnect-Clients konfigurieren, die eine Verbindung zu Cisco FirePOWER Threat Defense (FTD) herstellen, das vom FirePOWER Management Center (FMC) verwaltet wird.

Die Benutzeridentität wird in den Zugriffsrichtlinien verwendet, um AnyConnect-Benutzer auf bestimmte IP-Adressen und Ports zu beschränken.

## Konfigurieren

#### Netzwerkdiagramm und -szenario

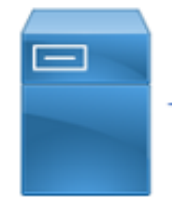

inside

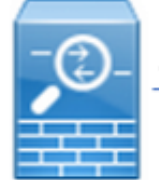

outside

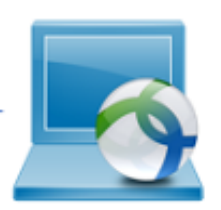

**Windows Server** 

**AnyConnect Client** 

Der Windows-Server ist mit IIS und RDP vorkonfiguriert, um die Benutzeridentität zu testen. In diesem Konfigurationsleitfaden werden drei Benutzerkonten und zwei Gruppen erstellt.

Benutzerkonten:

- FTD-Administrator: Dieser Parameter wird als Verzeichniskonto verwendet, damit die FTD an den Active Directory-Server gebunden werden kann.
- IT-Administrator: Ein Test-Administratorkonto, mit dem die Benutzeridentität veranschaulicht wird.
- Test User (Testbenutzer): Ein Testbenutzerkonto, mit dem die Benutzeridentität demonstriert wird.

Gruppen:

- AnyConnect Admins: Eine hinzugefügte Testgruppe für IT-Administratoren, die die Benutzeridentität veranschaulicht. Diese Gruppe hat nur RDP-Zugriff auf den Windows Server.
- AnyConnect-Benutzer: Eine Testgruppe, die Test User (Testbenutzer) hinzugefügt wird, um die Benutzeridentität zu veranschaulichen. Diese Gruppe hat nur HTTP-Zugriff auf den Windows Server.

### Active Directory-Konfigurationen

Um die AD-Authentifizierung und die Benutzeridentität auf FTD ordnungsgemäß zu konfigurieren, sind einige Werte erforderlich.

Alle diese Details müssen auf dem Microsoft-Server erstellt oder erfasst werden, bevor die Konfiguration auf dem FMC durchgeführt werden kann. Die wichtigsten Werte sind:

#### ● Domänenname:

Dies ist der Domänenname des Servers. In diesem Konfigurationsleitfaden ist example.com der Domänenname.

#### • Server-IP/FQDN-Adresse:

Die IP-Adresse oder der FQDN für die Verbindung zum Microsoft-Server. Wenn ein FQDN verwendet wird, muss ein DNS-Server innerhalb von FMC und FTD konfiguriert werden, um den FQDN aufzulösen.

In diesem Konfigurationsleitfaden lautet der Wert win2016.example.com (wird zu 192.168.1.1 aufgelöst).

#### • Server-Port:

Der vom LDAP-Dienst verwendete Port. Standardmäßig verwenden LDAP und STARTTLS den TCP-Port 389 für LDAP und LDAP über SSL (LDAPS) den TCP-Port 636.

#### • Stammzertifizierungsstelle:

Wenn LDAPS oder STARTTLS verwendet wird, ist die Stammzertifizierungsstelle zum Signieren des von LDAPS verwendeten SSL-Zertifikats erforderlich.

#### • Verzeichnisbenutzername und -kennwort:

Dieses Konto wird von FMC und FTD verwendet, um eine Bindung zum LDAP-Server herzustellen, Benutzer zu authentifizieren und nach Benutzern und Gruppen zu suchen.

Zu diesem Zweck wird ein Konto mit dem Namen FTD Admin erstellt.

#### • Distinguished Name (DN) für Basis und Gruppe:

Die Basis-DN ist der Startpunkt für FMC, und die FTD weist das Active Directory an, mit der Suche und Authentifizierung von Benutzern zu beginnen.

Ebenso ist die Gruppen-DN der Ausgangspunkt, an dem FMC dem Active Directory mitteilt, wo nach Gruppen nach Benutzeridentitäten gesucht werden soll.

In diesem Konfigurationsleitfaden wird die Root-Domäne example.com als Basis-DN und Gruppen-DN verwendet.

Für eine Produktionsumgebung ist es jedoch besser, weiter innerhalb der LDAP-Hierarchie einen Basis-DN und einen Gruppen-DN zu verwenden.

Beispiel für diese LDAP-Hierarchie:

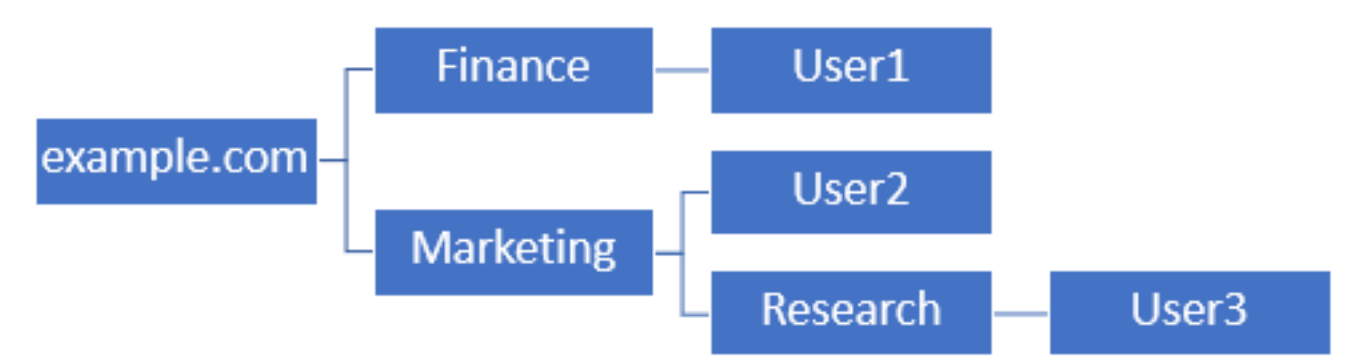

Wenn ein Administrator möchte, dass Benutzer innerhalb der Marketing-Organisationseinheit die Basis-DN authentifizieren können, kann dies auf den Root (example.com) festgelegt werden.

Dies ermöglicht es User1 unter der Organisationseinheit Finanzen jedoch auch, sich anzumelden, da die Benutzersuche am Stamm beginnt und zu Finanzen, Marketing und Forschung führt.

Basis-DN eingestellt auf example.com

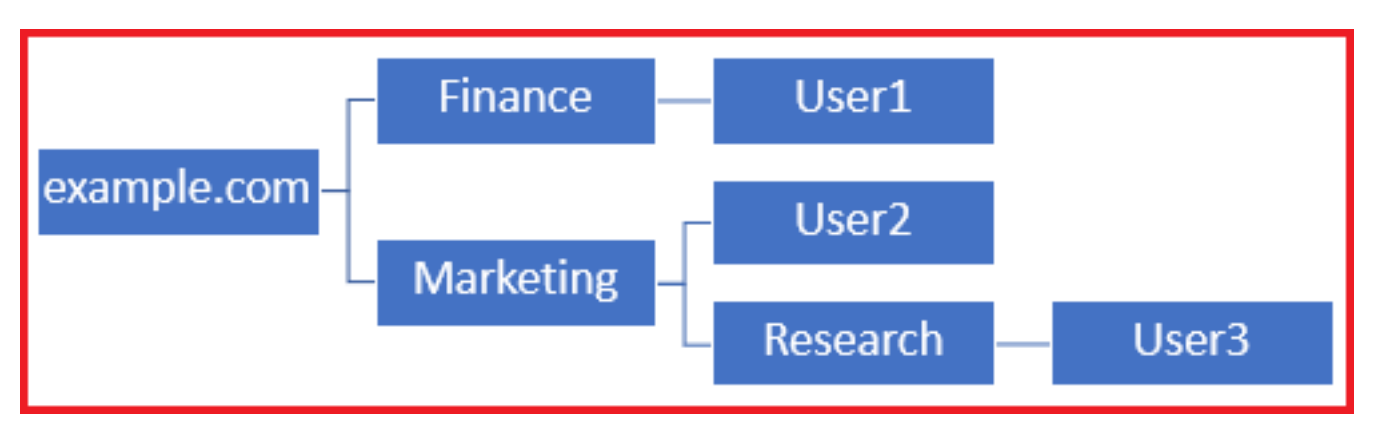

Um Anmeldungen auf den einzigen Benutzer in der Organisationseinheit Marketing und darunter zu beschränken, kann der Administrator stattdessen die Basis-DN auf Marketing festlegen.

Jetzt können nur noch User2 und User3 authentifiziert werden, da die Suche bei Marketing

beginnt.

Basis-DN auf "Marketing" gesetzt

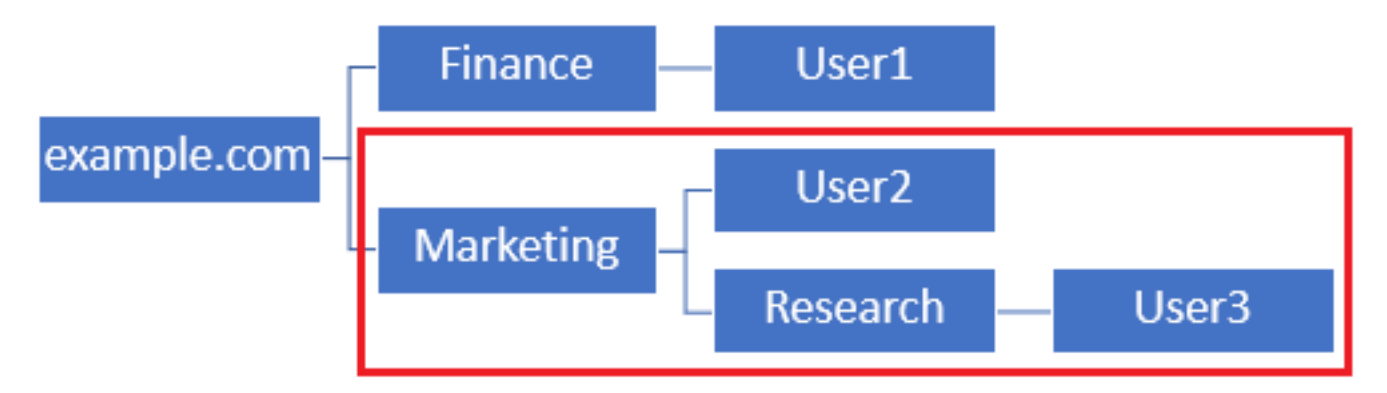

Beachten Sie, dass für eine detailliertere Kontrolle innerhalb des FTD, für die Benutzer eine Verbindung herstellen oder Benutzern basierend auf ihren AD-Attributen unterschiedliche Autorisierungen zuweisen dürfen, eine LDAP-Autorisierungszuordnung konfiguriert werden muss.

Weitere Informationen hierzu finden Sie hier: [Konfigurieren Sie AnyConnect LDAP-Zuordnung auf](https://www.cisco.com/c/de_de/support/docs/security/firepower-ngfw/214283-configure-anyconnect-ldap-mapping-on-fir.html) [Firepower Threat Defense \(FTD\).](https://www.cisco.com/c/de_de/support/docs/security/firepower-ngfw/214283-configure-anyconnect-ldap-mapping-on-fir.html)

Diese vereinfachte LDAP-Hierarchie wird in diesem Konfigurationsleitfaden verwendet, und der DN für den Stamm example.com wird sowohl für den Basis-DN als auch für den Gruppen-DN verwendet.

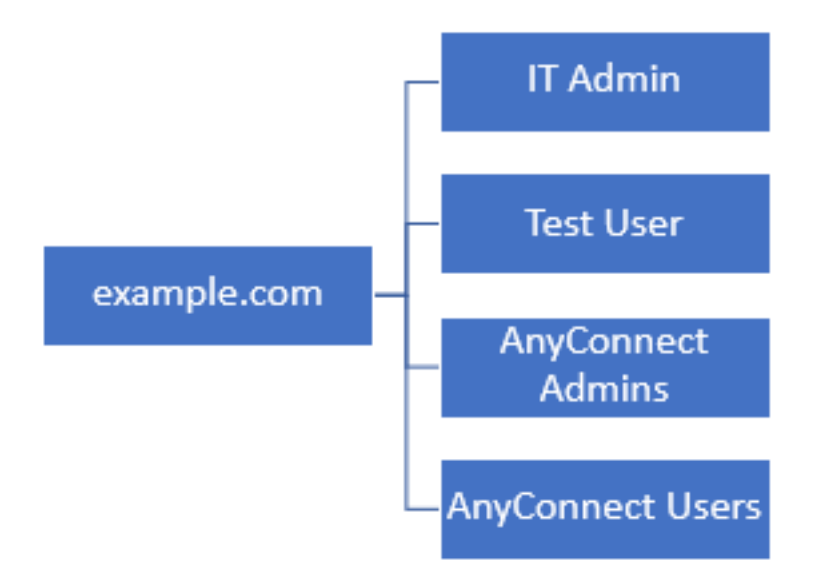

Ermitteln der LDAP-Basis-DN und Gruppen-DN

1. Öffnen Sie Active Directory-Benutzer und -Computer.

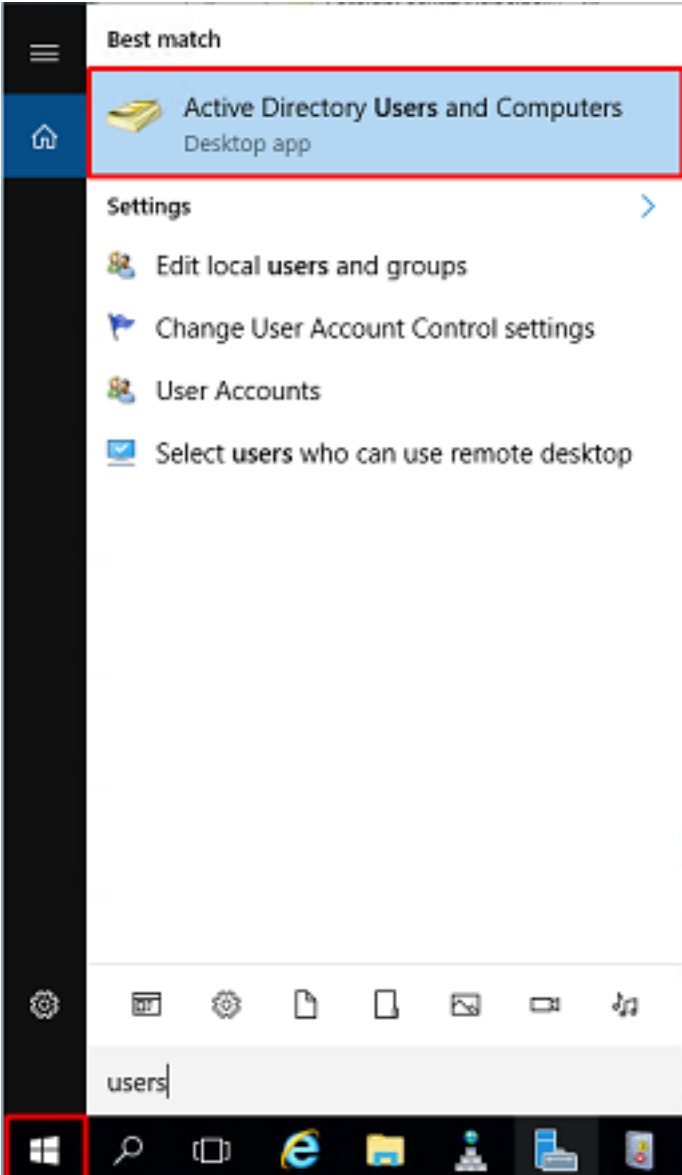

2. Klicken Sie mit der linken Maustaste auf die Stammdomäne (um den Container zu öffnen), klicken Sie mit der rechten Maustaste auf die Stammdomäne, und klicken Sie dann unter Ansicht auf Erweiterte Funktionen.

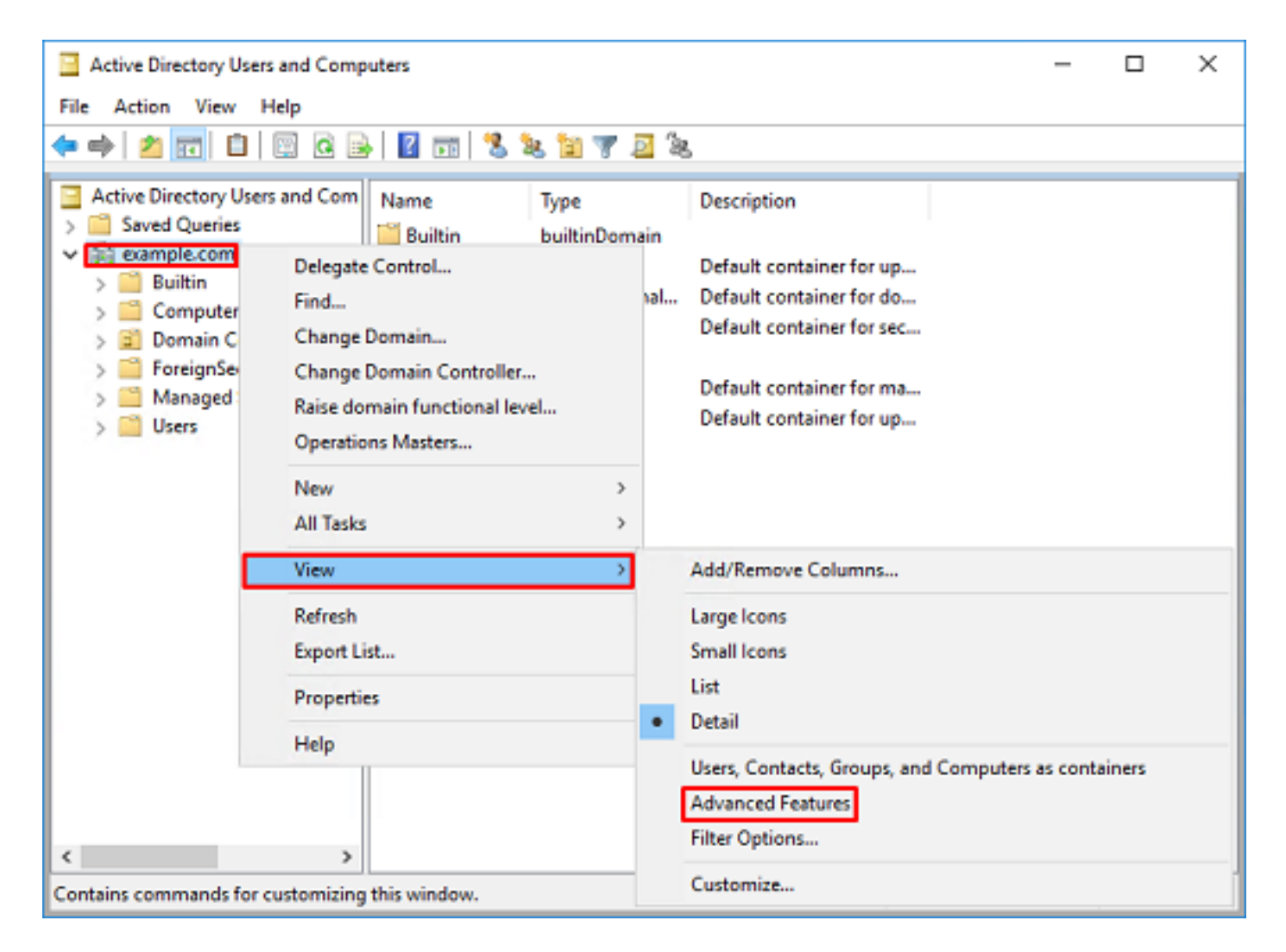

3. Dies ermöglicht die Anzeige zusätzlicher Eigenschaften unter den AD-Objekten. Um beispielsweise den DN für den Stamm example.com zu finden, klicken Sie mit der rechten Maustaste auf example.com, und wählen Sie dann Eigenschaften aus.

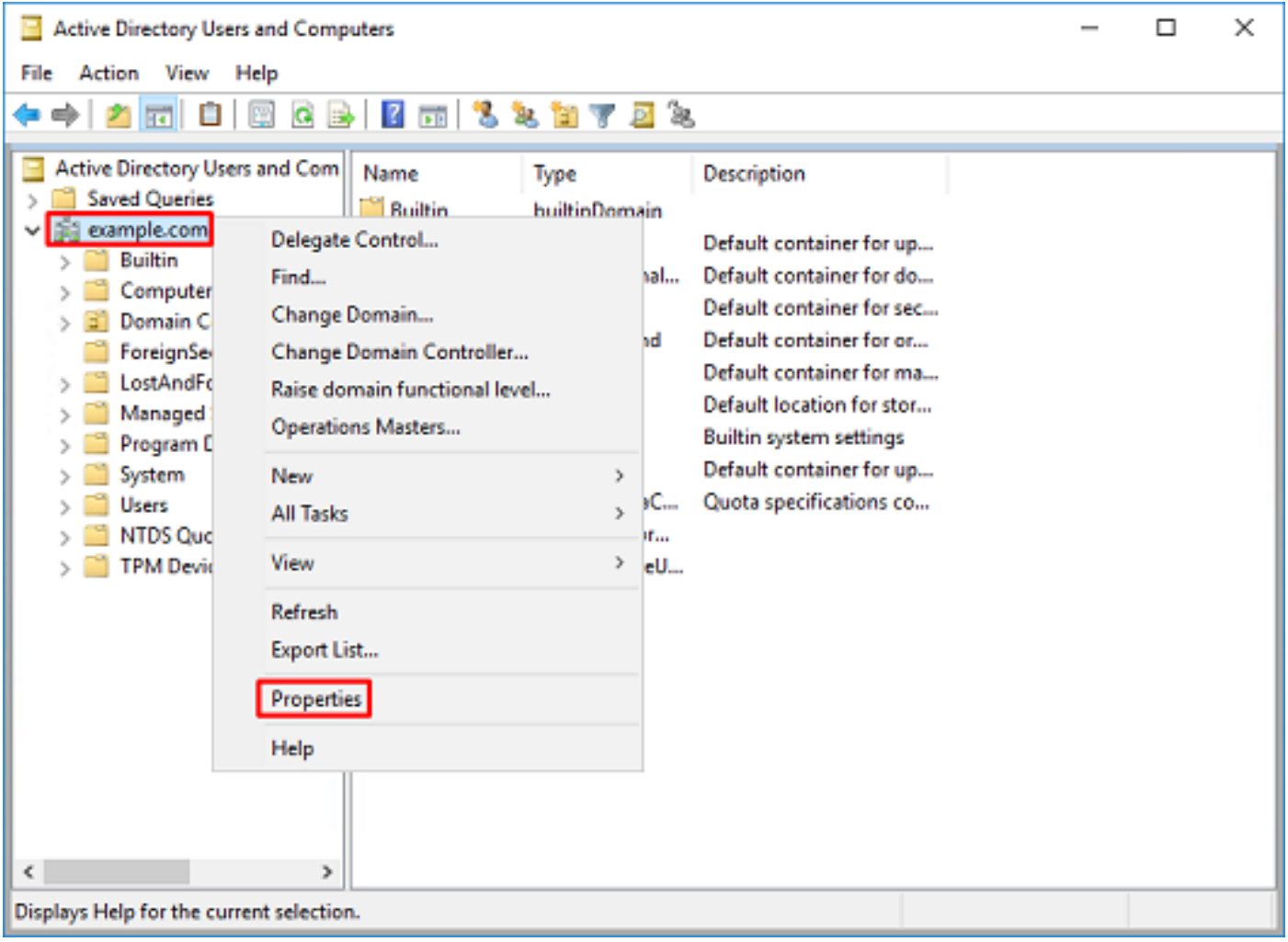

4. Wählen Sie unter **Eigenschaften** die Registerkarte **Attributeditor**. Suchen Sie unter den Attributen den DistinguishedName, und klicken Sie dann auf Anzeigen.

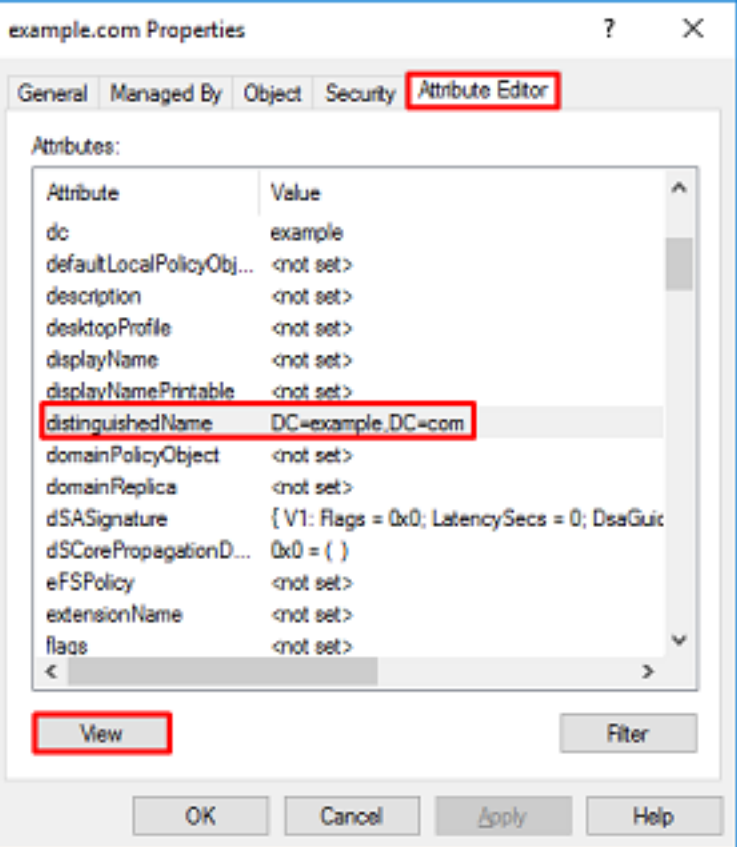

5. Dadurch wird ein neues Fenster geöffnet, in das die DN kopiert und später in FMC eingefügt werden kann. In diesem Beispiel ist die Stamm-DN DC=example,DC=com.

Kopieren Sie den Wert, und speichern Sie ihn für später. Klicken Sie auf OK, um das Fenster Zeichenfolgenattribut-Editor zu schließen, und klicken Sie erneut auf OK, um die Eigenschaften zu beenden.

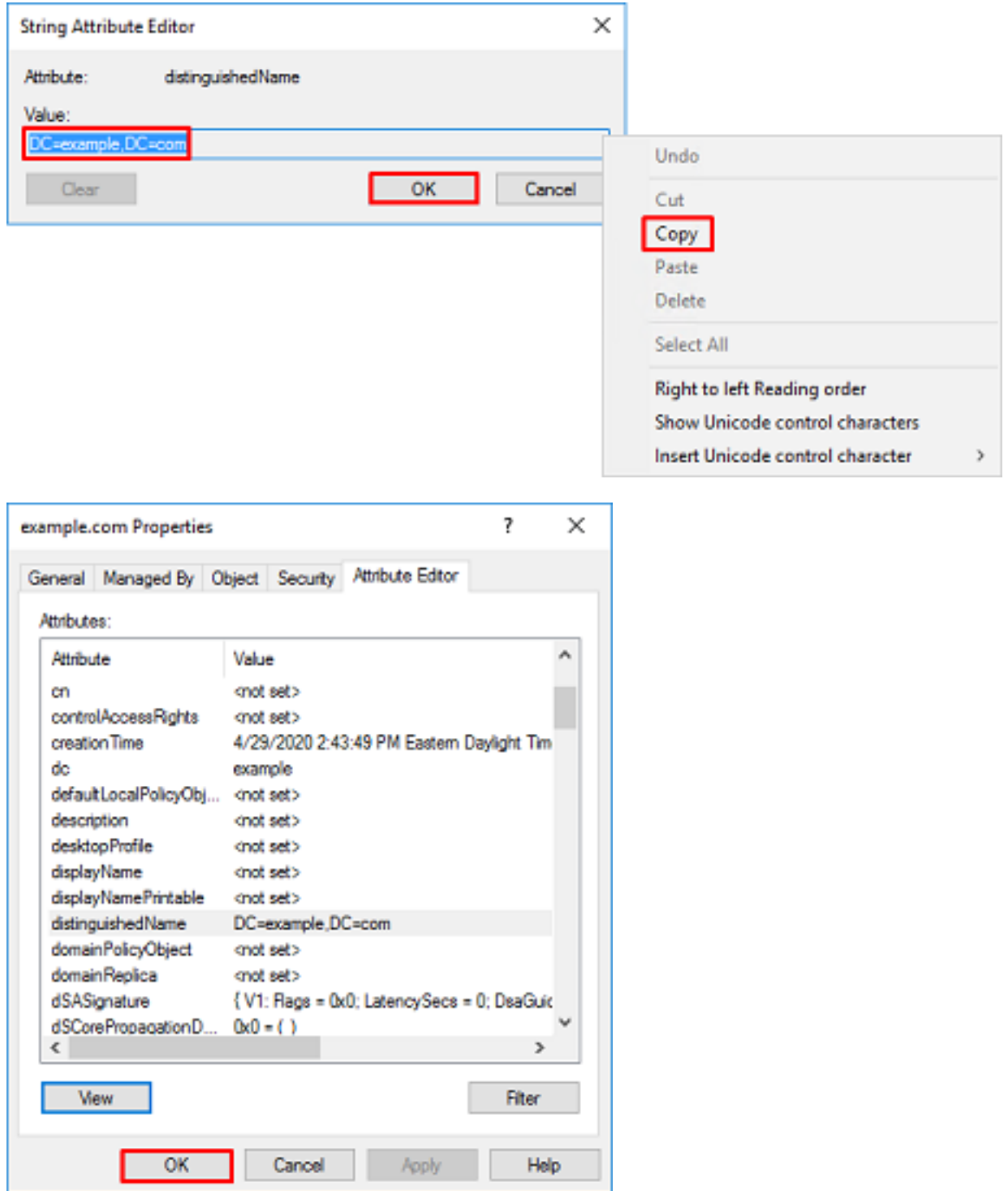

Dies kann für mehrere Objekte in Active Directory erfolgen. Beispielsweise werden die folgenden Schritte verwendet, um den DN des User-Containers zu ermitteln:

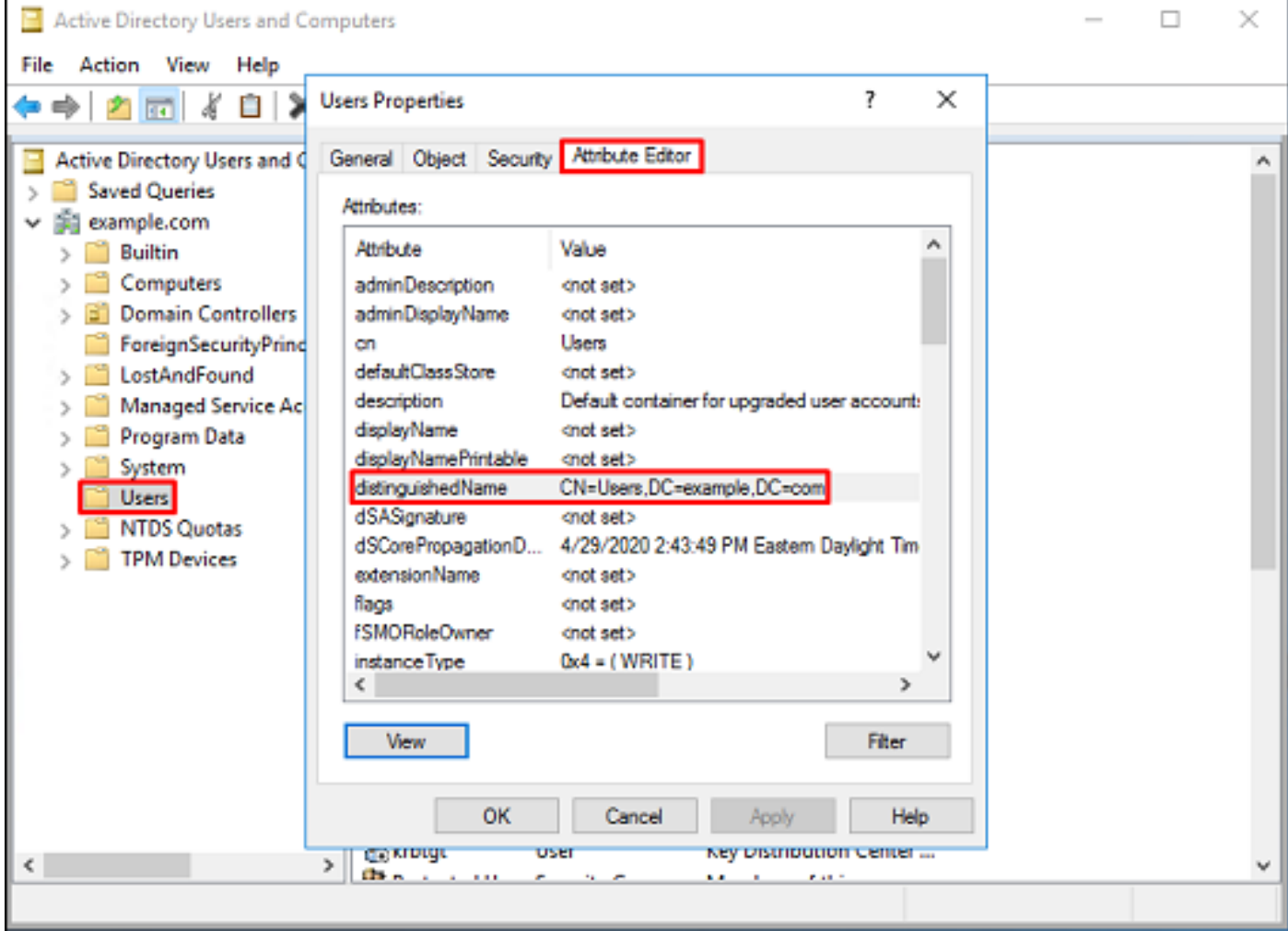

6. Die Ansicht Erweiterte Funktionen kann entfernt werden, indem Sie erneut mit der rechten Maustaste auf die Stamm-DN klicken. Klicken Sie dann unter Ansicht erneut auf Erweiterte Funktionen.

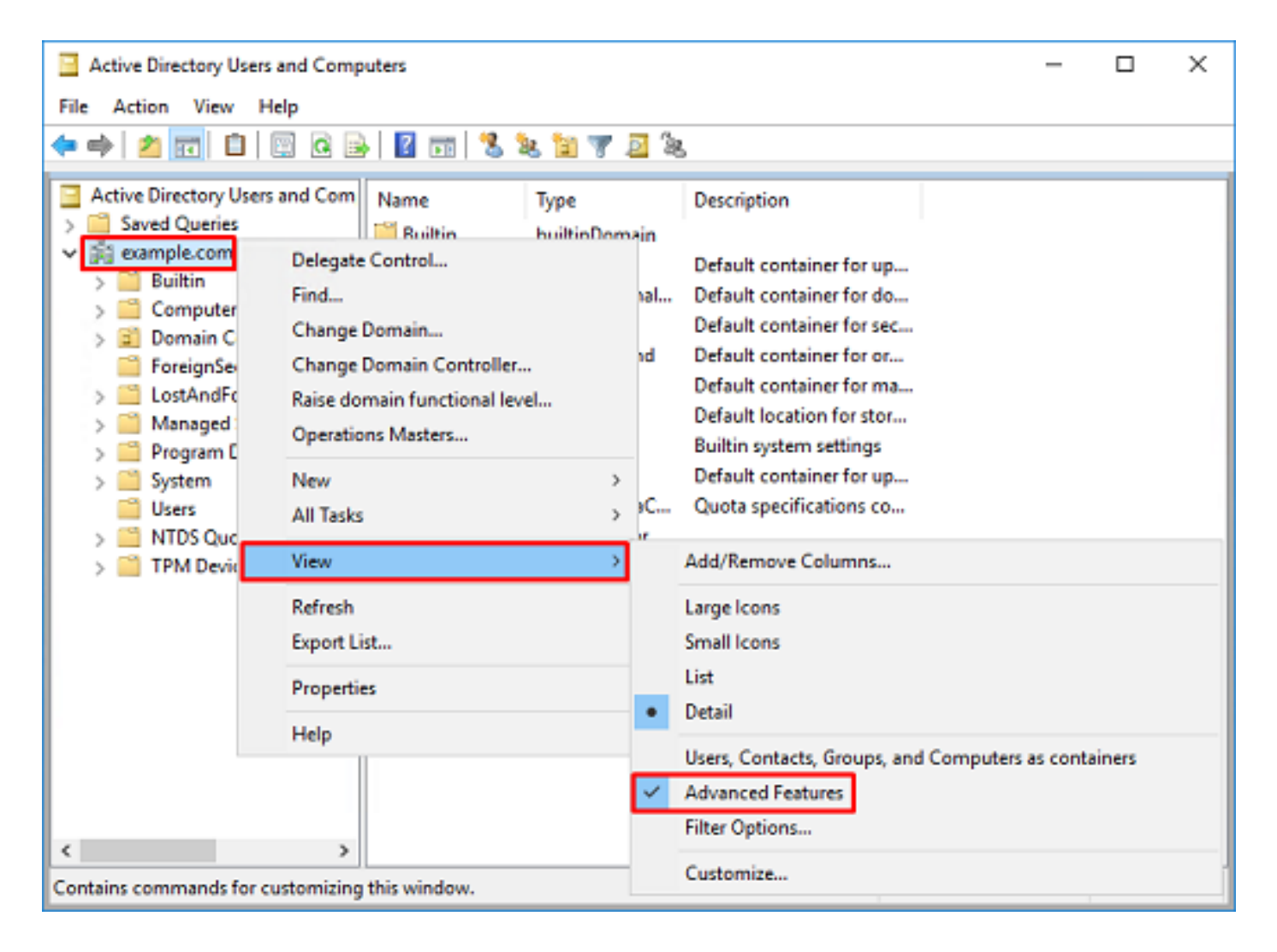

#### FTD-Konto erstellen

Dieses Benutzerkonto ermöglicht FMC und FTD, eine Bindung mit dem Active Directory herzustellen, um nach Benutzern und Gruppen zu suchen und Benutzer zu authentifizieren.

Durch die Einrichtung eines separaten FTD-Kontos soll verhindert werden, dass Unbefugte an anderen Stellen im Netzwerk auf die für die Bindung verwendeten Anmeldeinformationen zugreifen können.

Dieses Konto muss sich nicht im Bereich des Basis-DN oder Gruppen-DNs befinden.

1. Klicken Sie in Active Directory User and Computers mit der rechten Maustaste auf den Container/die Organisation, der/der das FTD-Konto hinzugefügt wird.

In dieser Konfiguration wird das FTD-Konto unter dem Benutzernamen ftd.admin@example.com unter dem Container Users hinzugefüg[t.](mailto:ftd.admin@example.com.)

Klicken Sie mit der rechten Maustaste auf Benutzer, und navigieren Sie dann zu Neu > Benutzer.

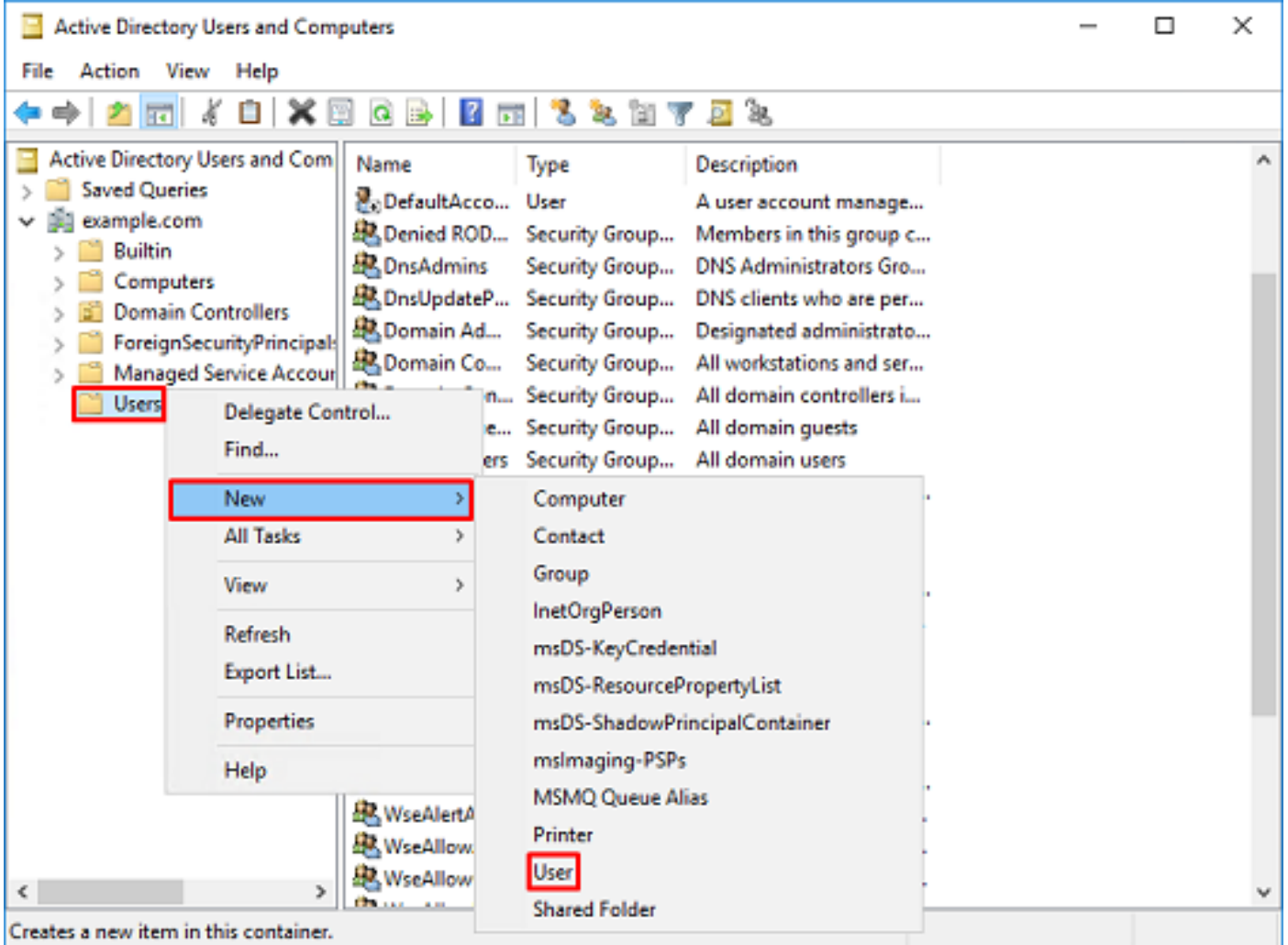

## 2. Gehen Sie durch den New Object - User Wizard.

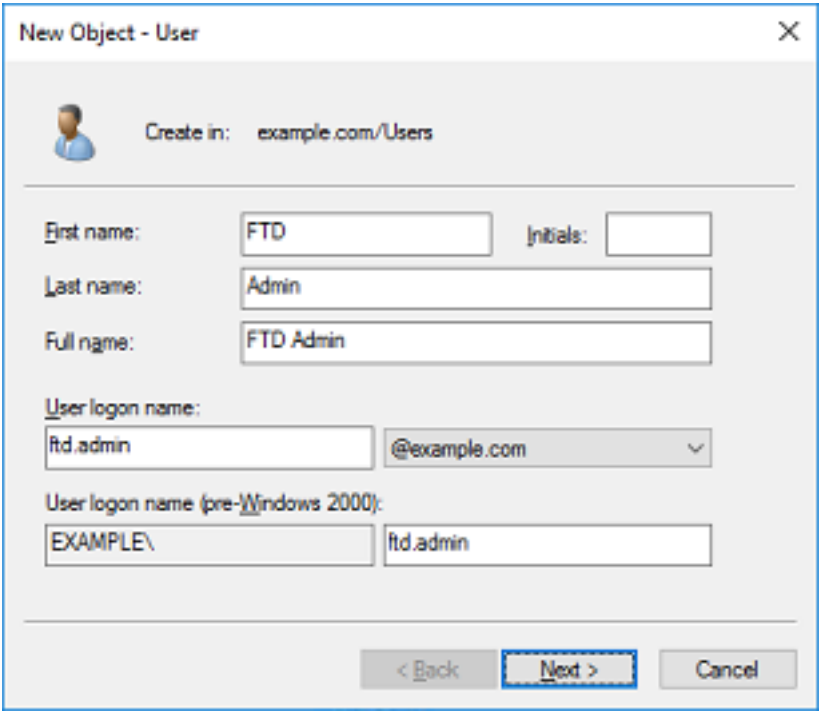

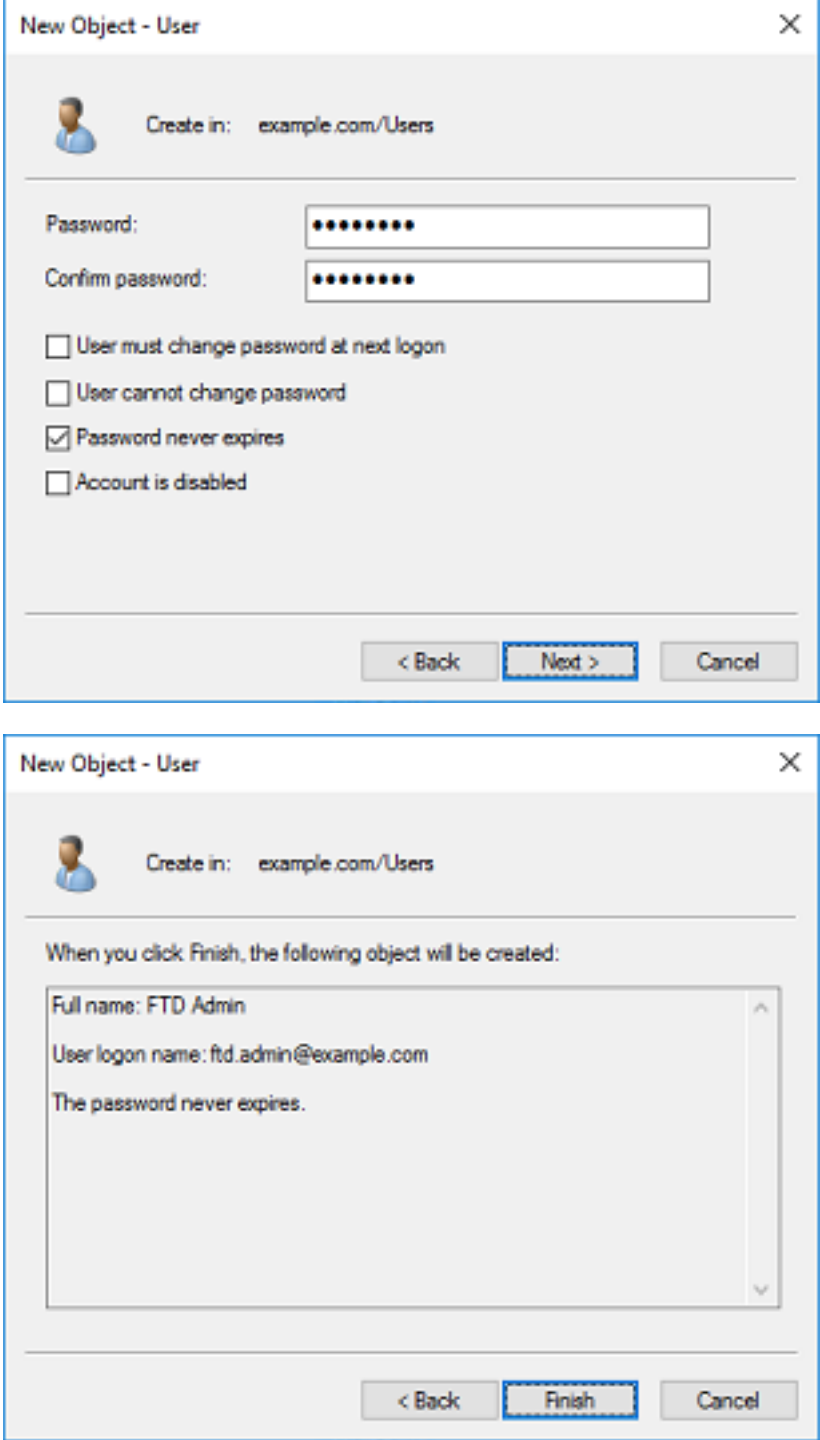

3. Überprüfen Sie, ob das FTD-Konto erstellt wurde. Es werden zwei zusätzliche Konten erstellt: IT-Administrator und Testbenutzer.

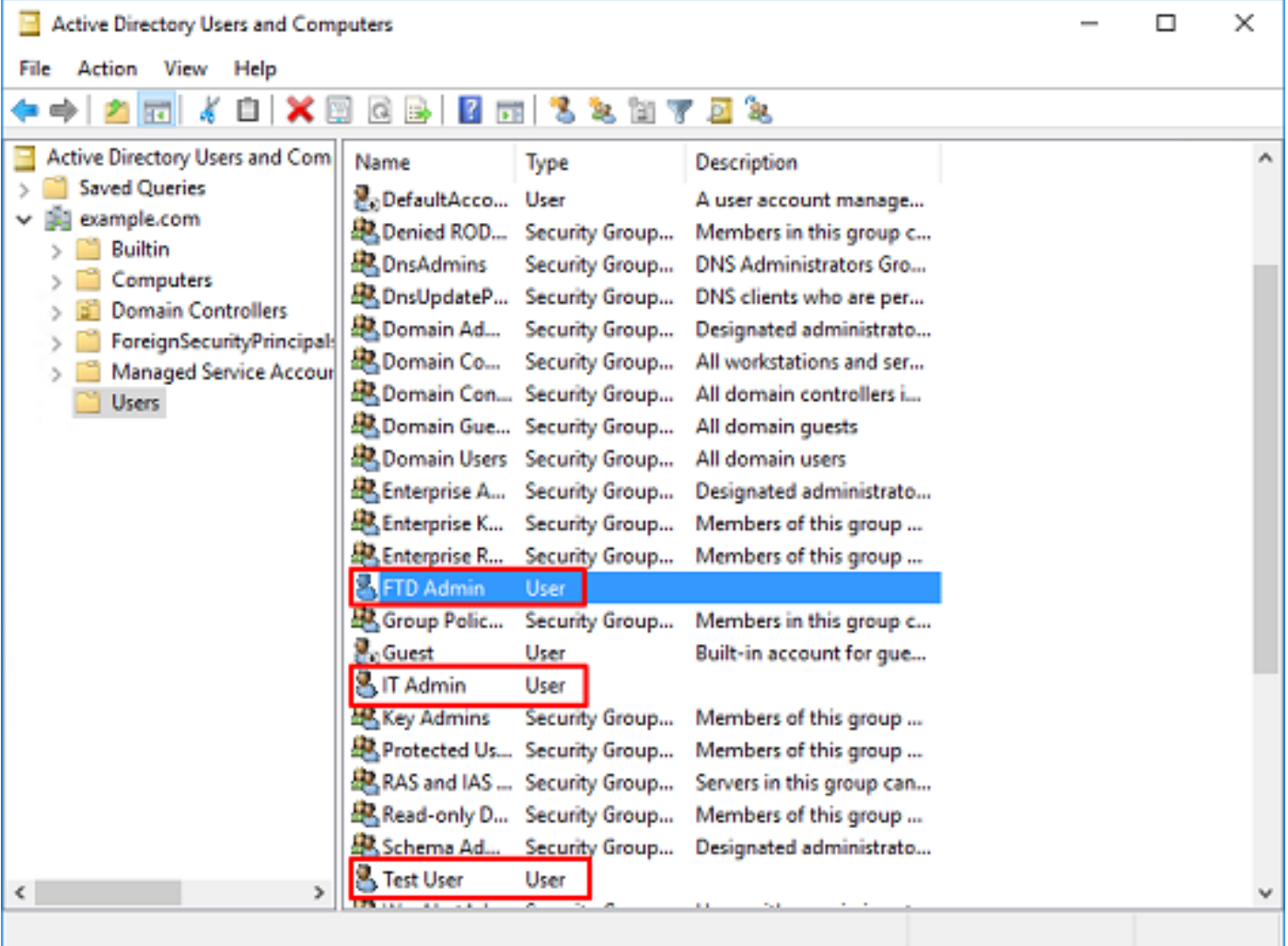

#### AD-Gruppen erstellen und AD-Gruppen Benutzer hinzufügen (optional)

Obwohl sie für die Authentifizierung nicht erforderlich sind, können Gruppen verwendet werden, um die Anwendung von Zugriffsrichtlinien auf mehrere Benutzer sowie die LDAP-Autorisierung zu vereinfachen.

In diesem Konfigurationsleitfaden werden Gruppen verwendet, um die Richtlinieneinstellungen für die Zugriffskontrolle später über die Benutzeridentität in FMC anzuwenden.

1. Klicken Sie in Active Directory-Benutzer und -Computer mit der rechten Maustaste auf den Container oder die Organisationseinheit, zu dem bzw. der die neue Gruppe hinzugefügt wird.

In diesem Beispiel wird die Gruppe AnyConnect-Administratoren unter dem Container Benutzer hinzugefügt. Klicken Sie mit der rechten Maustaste auf Benutzer, und navigieren Sie dann zu Neu > Gruppe.

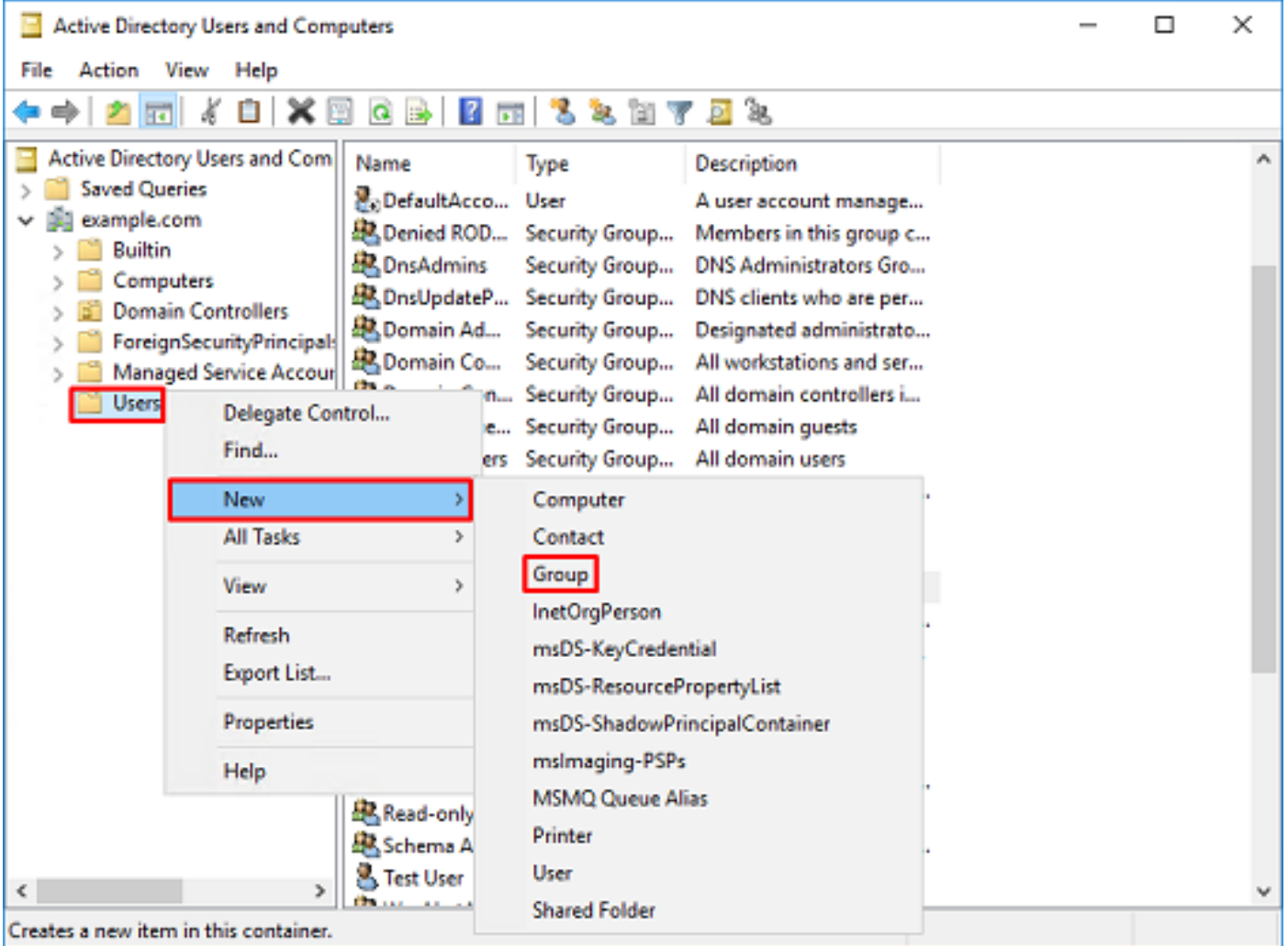

## 2. Gehen Sie durch den New Object - Group Wizard.

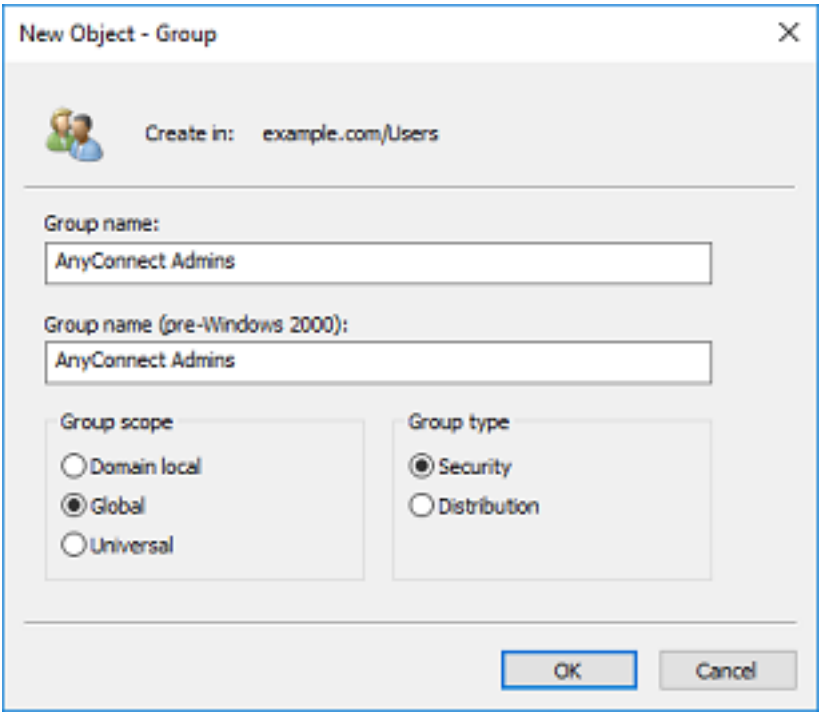

3. Überprüfen Sie, ob die Gruppe erstellt wurde. Die Gruppe AnyConnect-Benutzer wird ebenfalls erstellt.

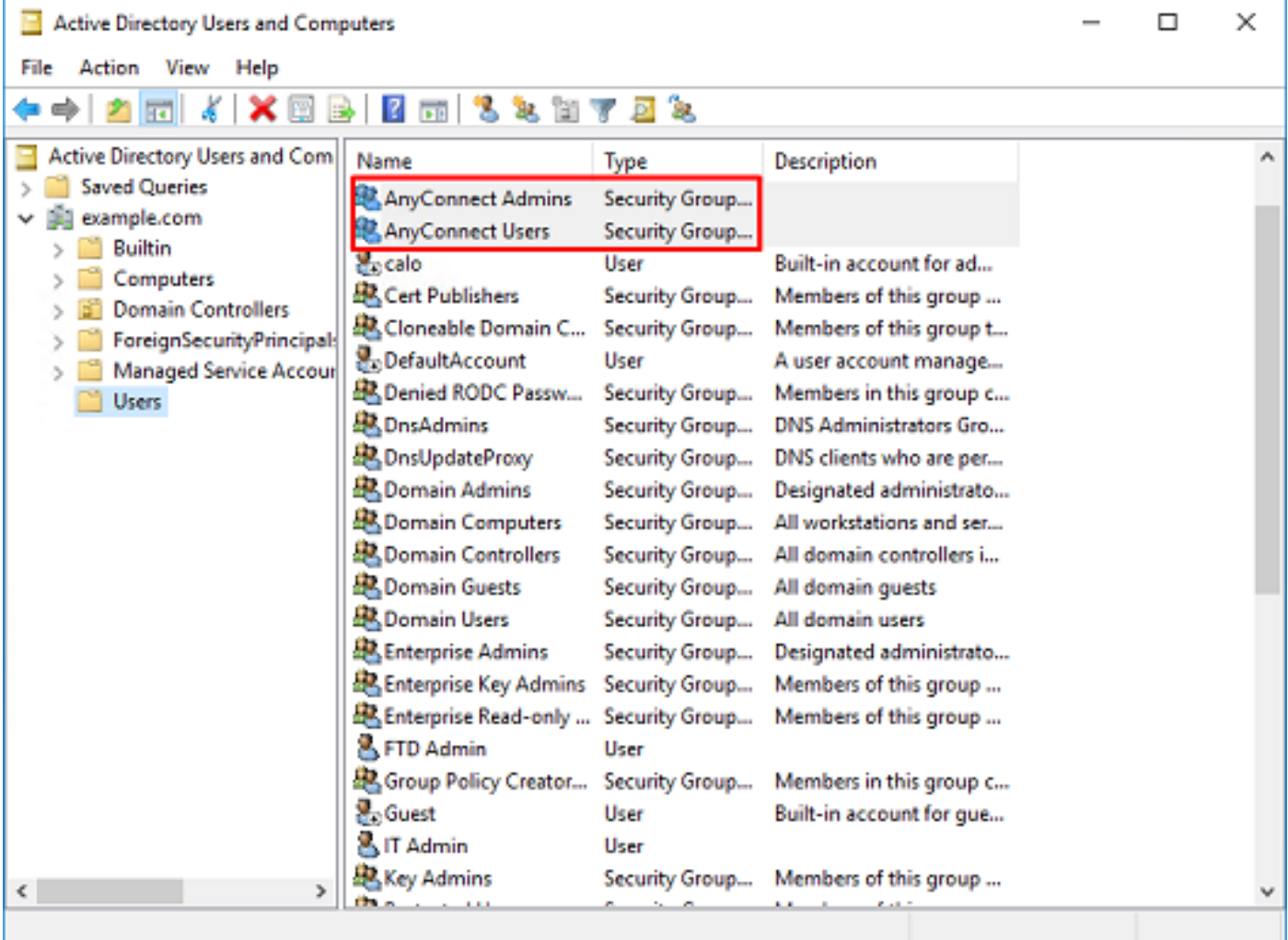

4. Klicken Sie mit der rechten Maustaste auf die Gruppe der Benutzer, und wählen Sie dann Eigenschaften. In dieser Konfiguration wird der Benutzer IT-Administrator der Gruppe AnyConnect-Administratoren hinzugefügt, und der Benutzer Test-Benutzer wird der Gruppe AnyConnect-Benutzer hinzugefügt.

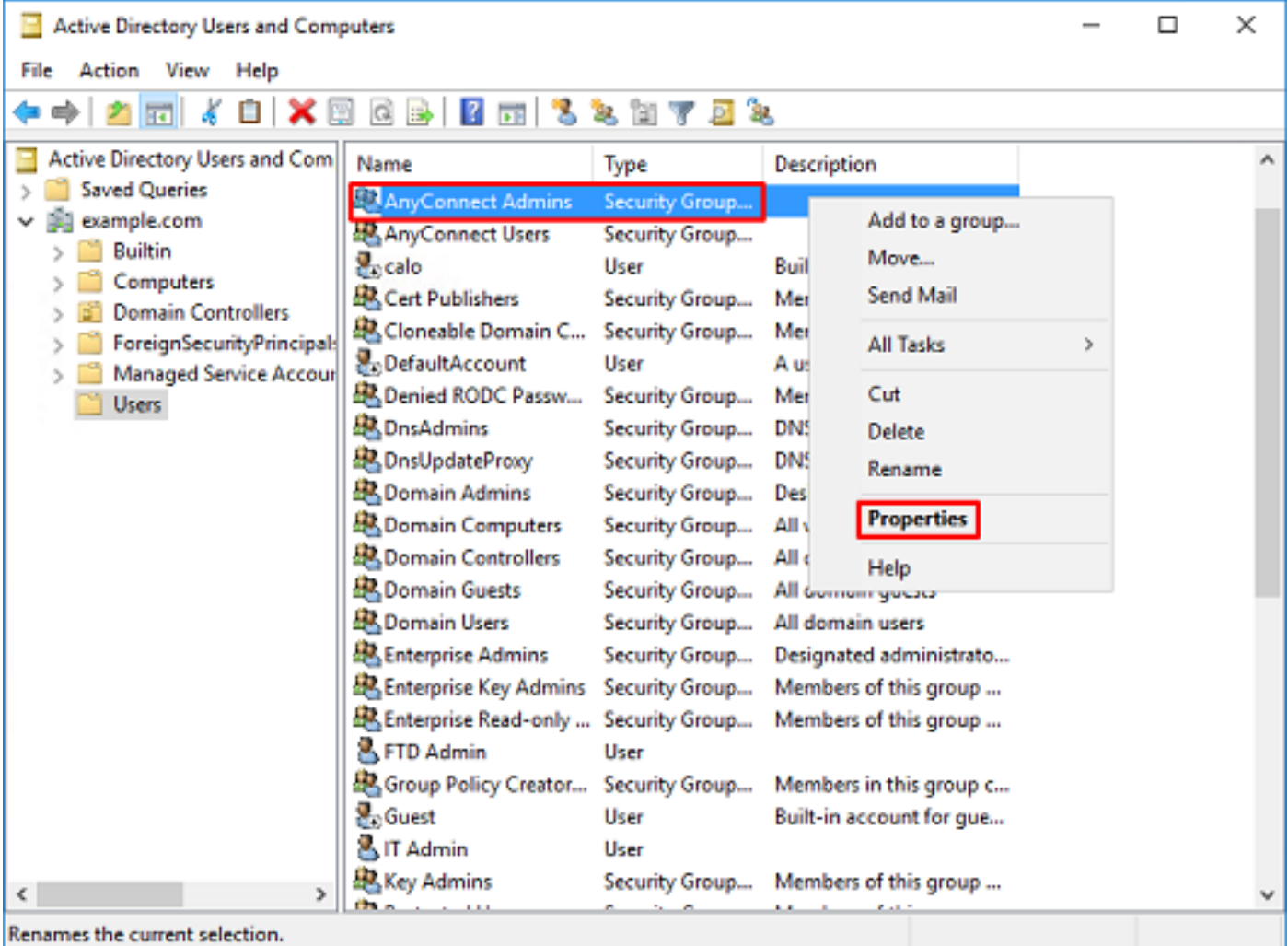

## 5. Klicken Sie unter Mitglieder auf Hinzufügen.

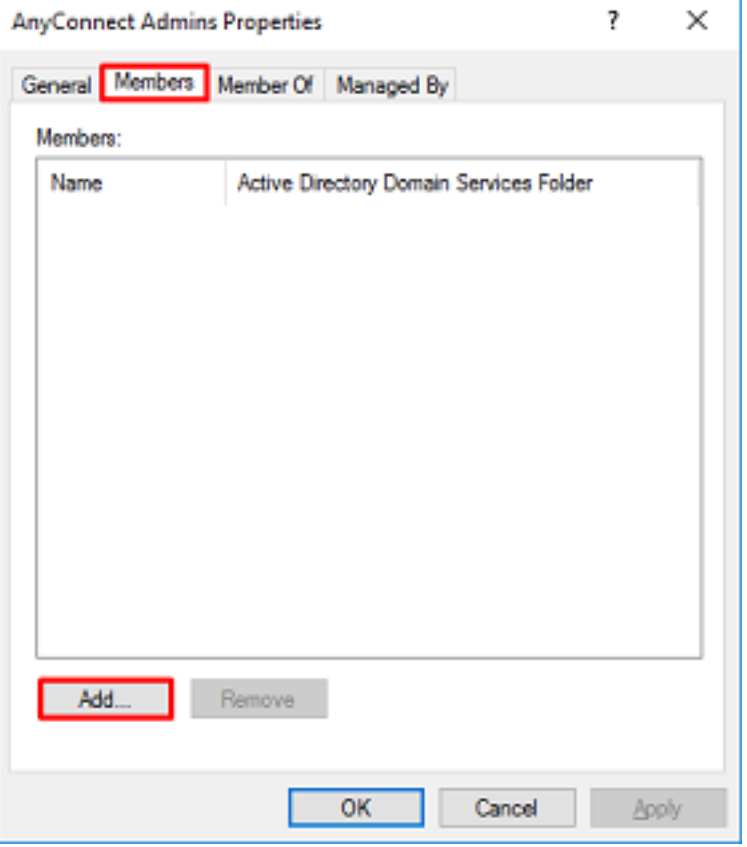

Geben Sie den Benutzer in das Feld ein, und klicken Sie auf Namen überprüfen, um zu überprüfen, ob der Benutzer gefunden wurde. Klicken Sie nach der Überprüfung auf OK.

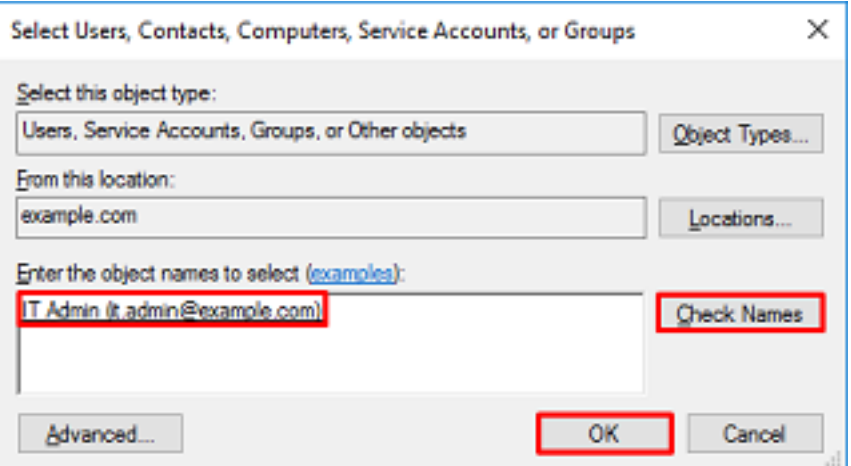

Vergewissern Sie sich, dass der richtige Benutzer hinzugefügt wurde, und klicken Sie dann auf die Schaltfläche OK. Der Benutzer Testbenutzer wird mit denselben Schritten zur Gruppe AnyConnect-Benutzer hinzugefügt.

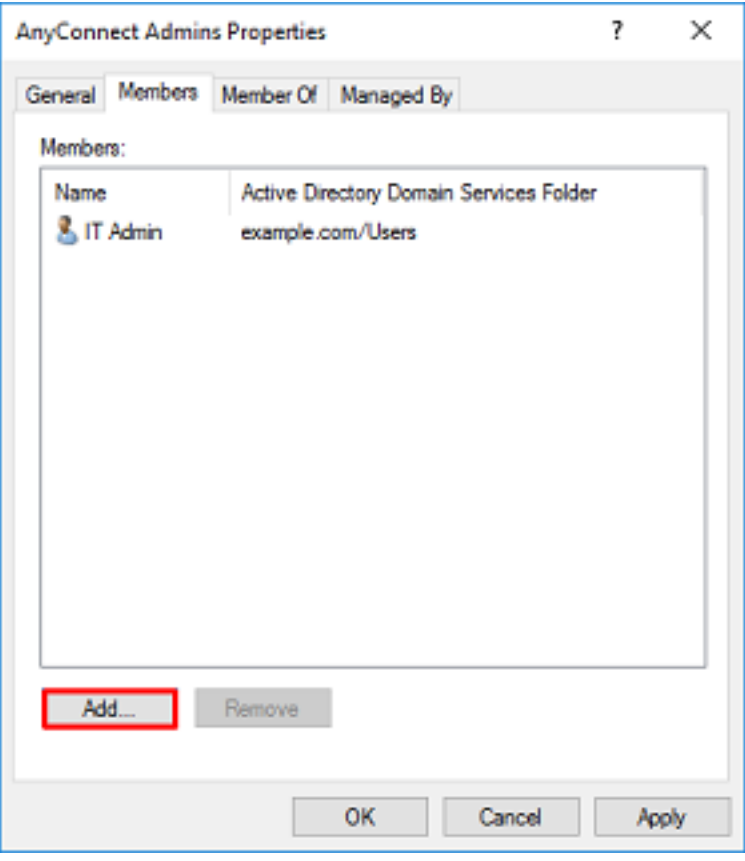

#### Kopieren Sie die LDAPS SSL-Zertifikatwurzel (nur für LDAPS oder STARTTLS erforderlich).

1. Drücken Sie Win+R, und geben Sie mmc.exe ein. Klicken Sie dann auf OK.

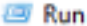

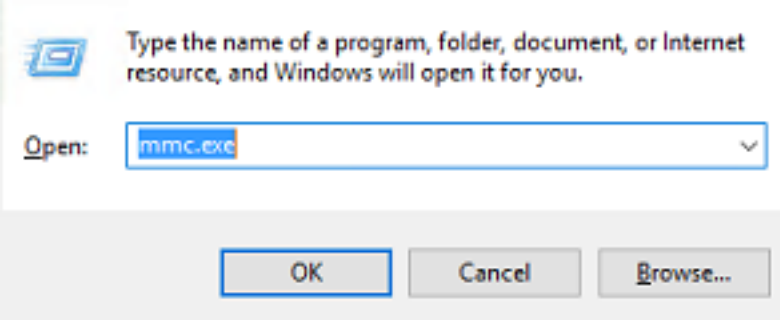

2. Navigieren Sie zu Datei > Snap-In hinzufügen/entfernen...

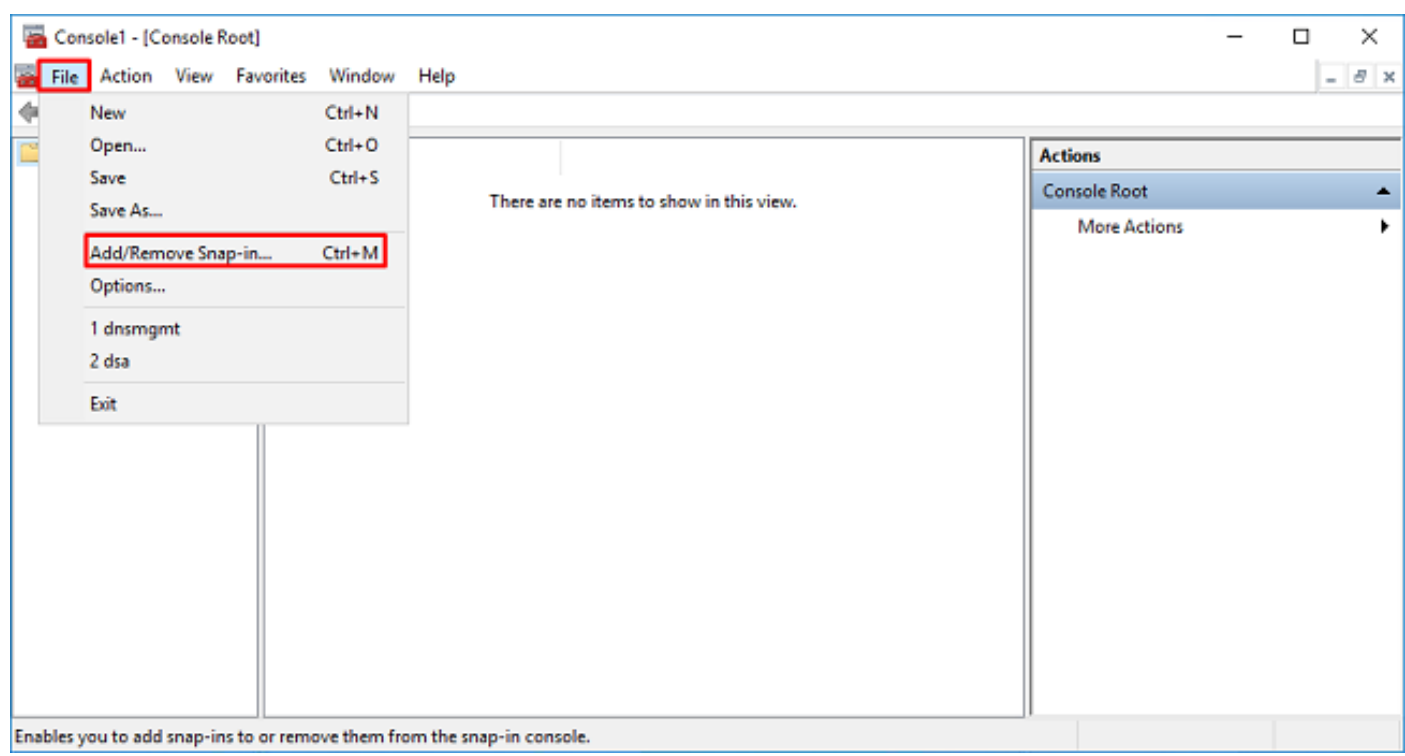

3. Wählen Sie unter Verfügbare Snap-Ins die Option **Zertifikate aus,** und klicken Sie dann auf Hinzufügen.

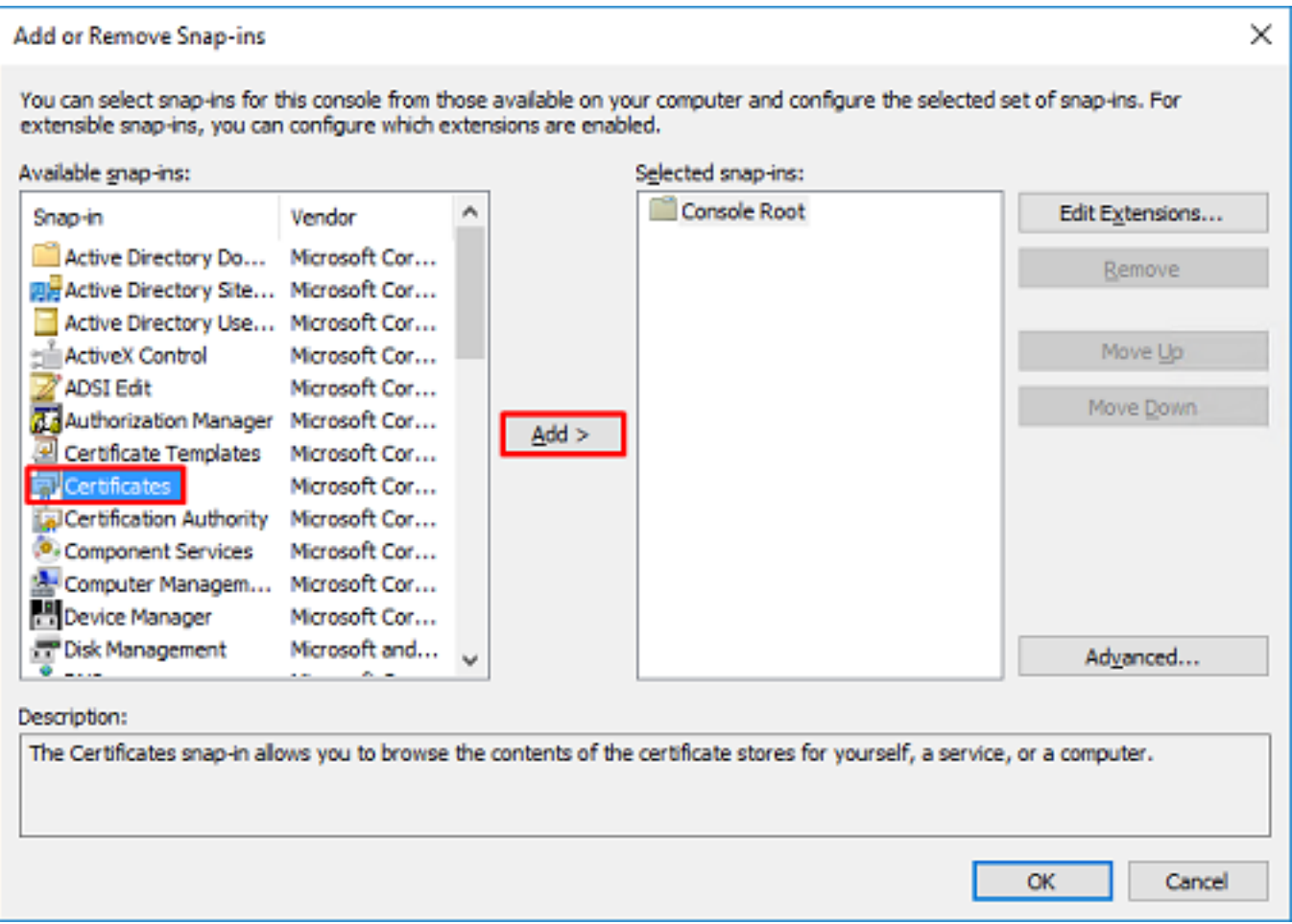

4. Wählen Sie Computerkonto aus, und klicken Sie dann auf Weiter.

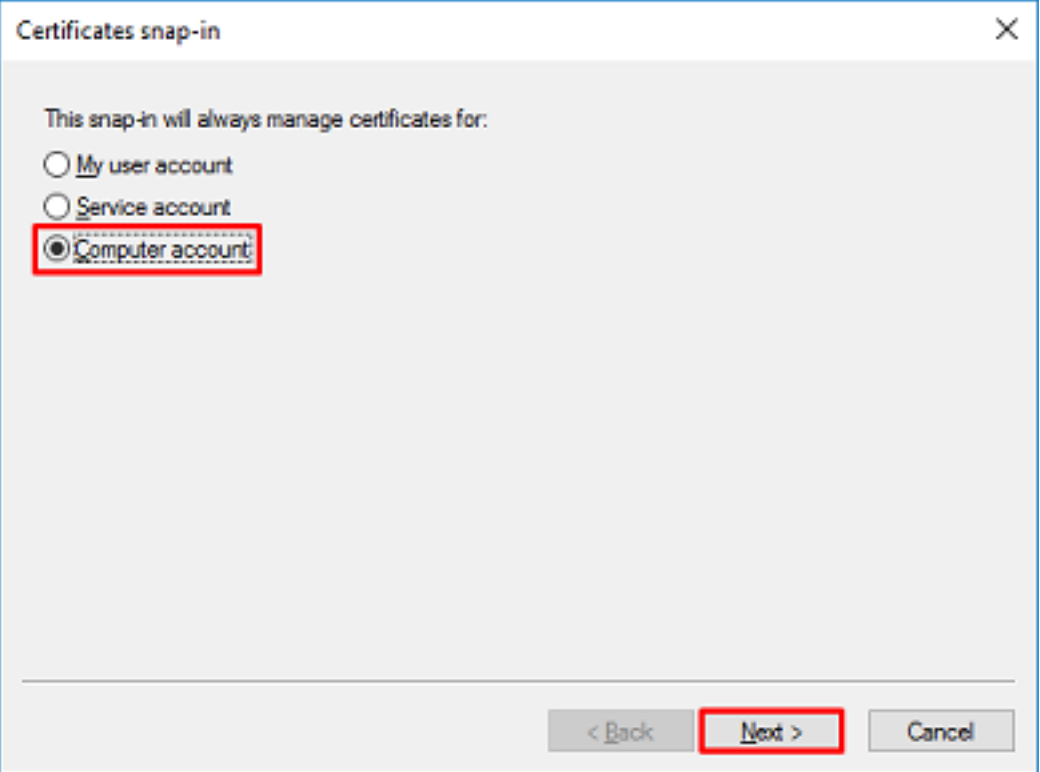

Klicken Sie auf Beenden.

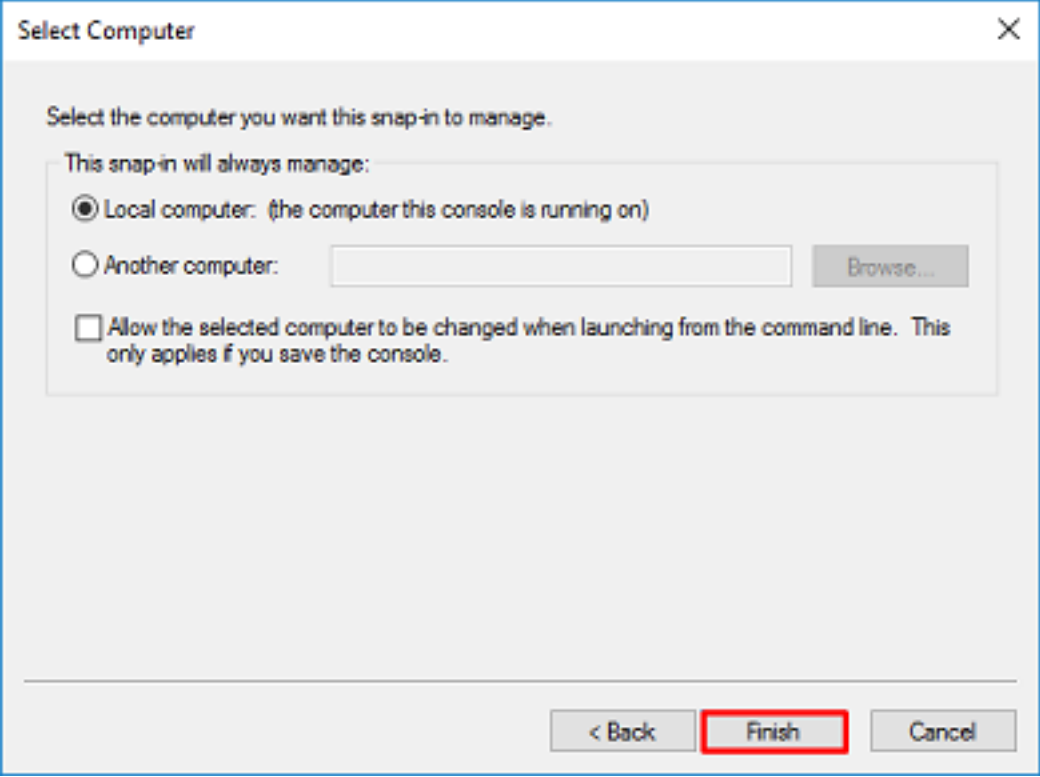

#### 5. Klicken Sie nun auf OK.

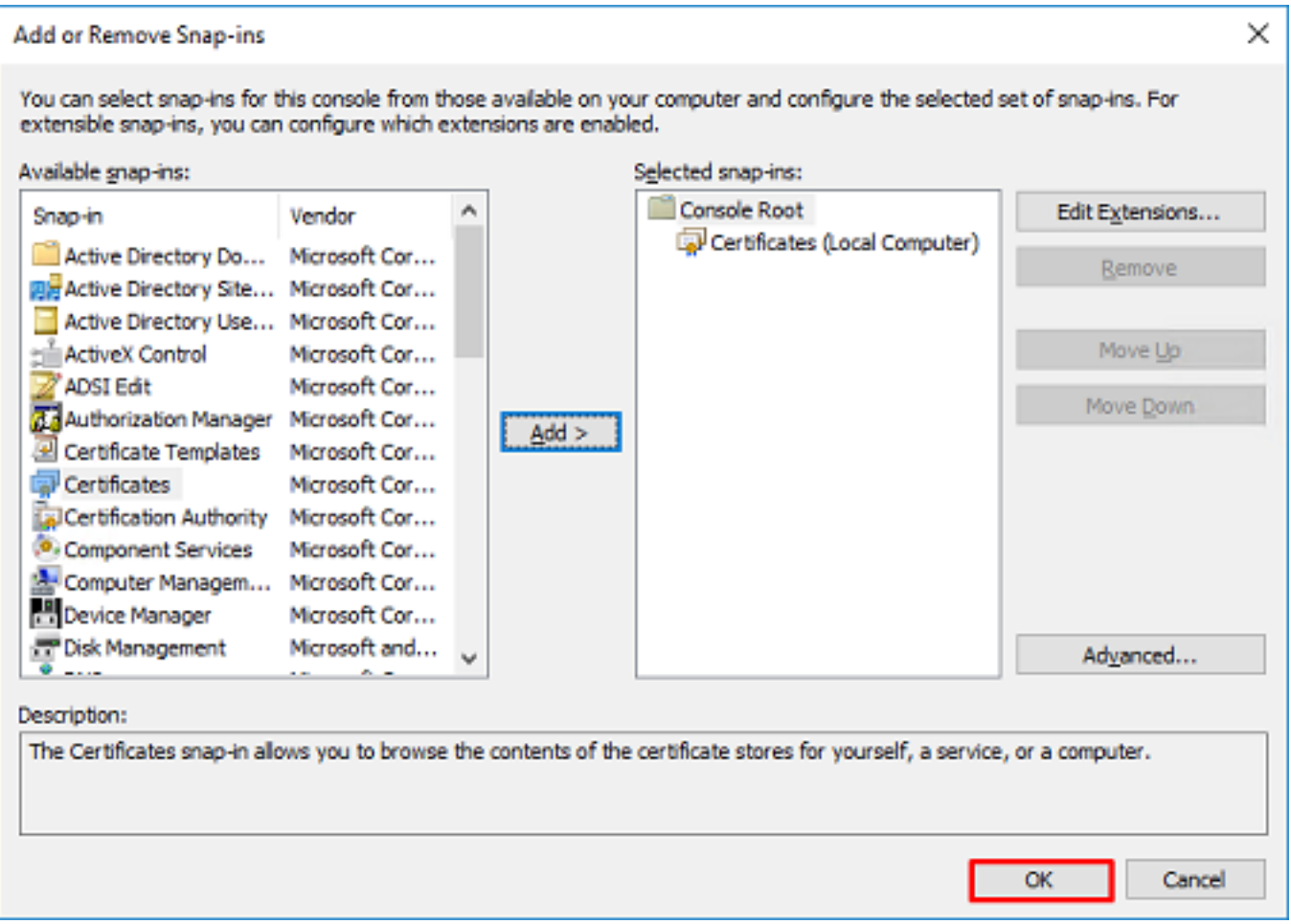

6. Erweitern Sie den Ordner Personal, und klicken Sie dann auf Zertifikate. Das von LDAPS verwendete Zertifikat wird an den vollqualifizierten Domänennamen (Fully Qualified Domain Name, FQDN) des Windows-Servers ausgegeben. Auf diesem Server sind drei Zertifikate aufgelistet.

- Ein Zertifizierungsstellenzertifikat, das von example-WIN2016-CA ausgegeben wird.
- Ein Identitätszertifikat, das von example-WIN2016-CA für WIN2016 ausgestellt wurde.
- Ein von example-WIN2016-CA an win2016.example.com ausgestelltes Identitätszertifikat.

In diesem Konfigurationsleitfaden lautet der FQDN win2016.example.com. Daher sind die ersten beiden Zertifikate nicht als LDAPS SSL-Zertifikat gültig. Das an win2016.example.com ausgestellte Identitätszertifikat ist ein Zertifikat, das automatisch vom Windows Server-Zertifizierungsstellendienst ausgestellt wurde. Doppelklicken Sie auf das Zertifikat, um die Details zu überprüfen.

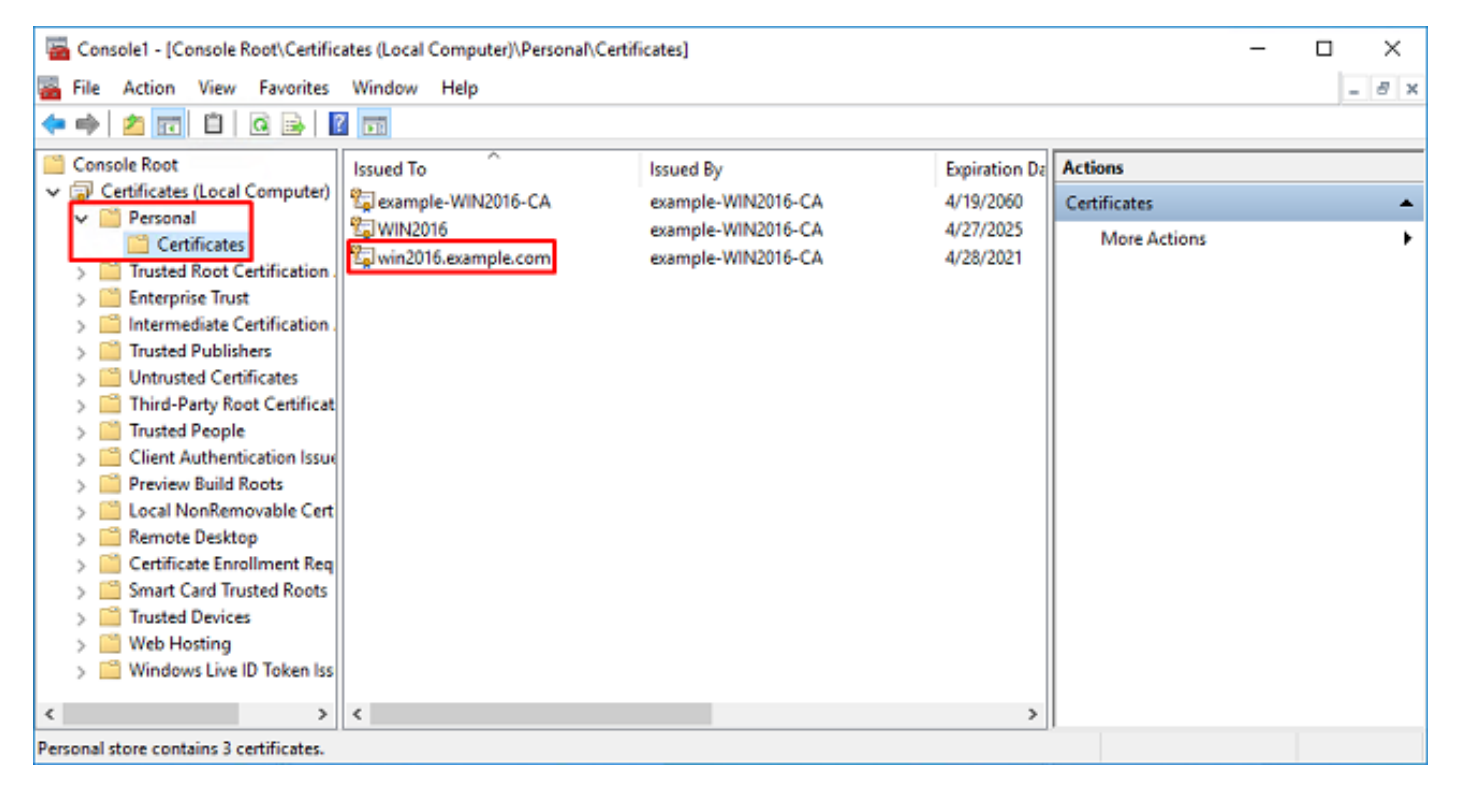

7. Um als LDAPS SSL Zertifikat verwendet werden zu können, muss das Zertifikat folgende Anforderungen erfüllen:

• Der allgemeine Name oder der **alternative Name für den DNS-Betreff** stimmt mit dem FQDN von Windows Server überein.

• Das Zertifikat verfügt im Feld Erweiterte Schlüsselverwendung über Serverauthentifizierung. Wählen Sie auf der Registerkarte Details für das Zertifikat Subiect (Betreff) und Subiect Alternative Name (Alternativer Name des Betreffs) aus, um den FQDN win2016.example.com aufzurufen.

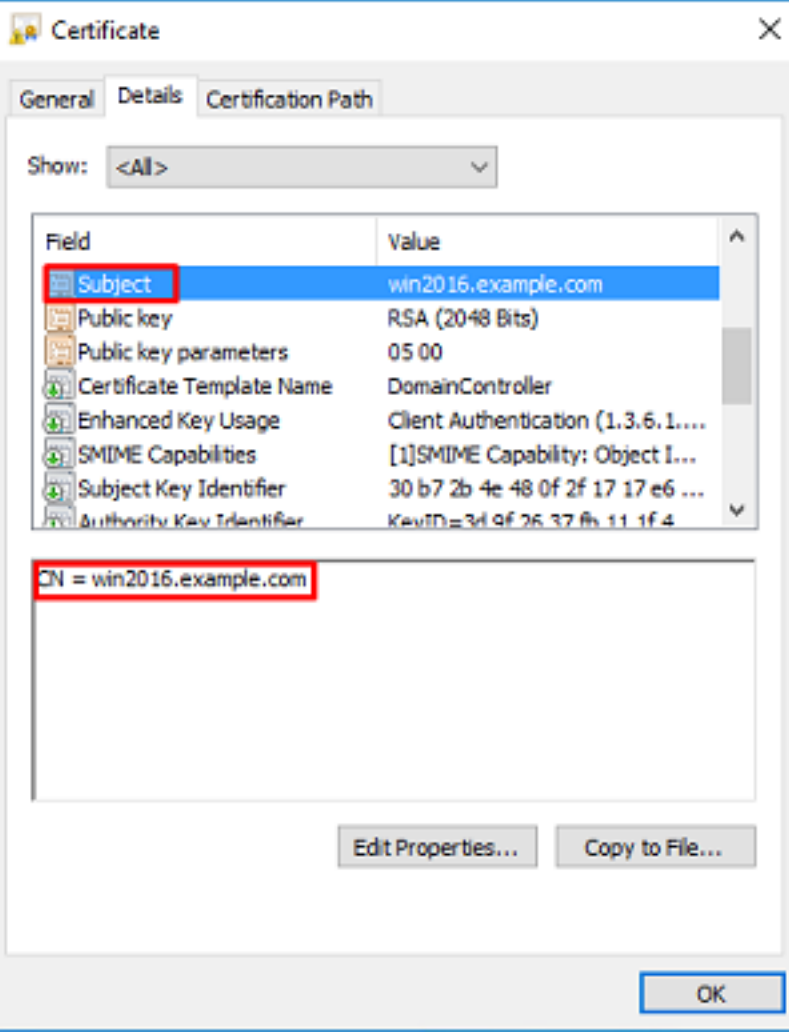

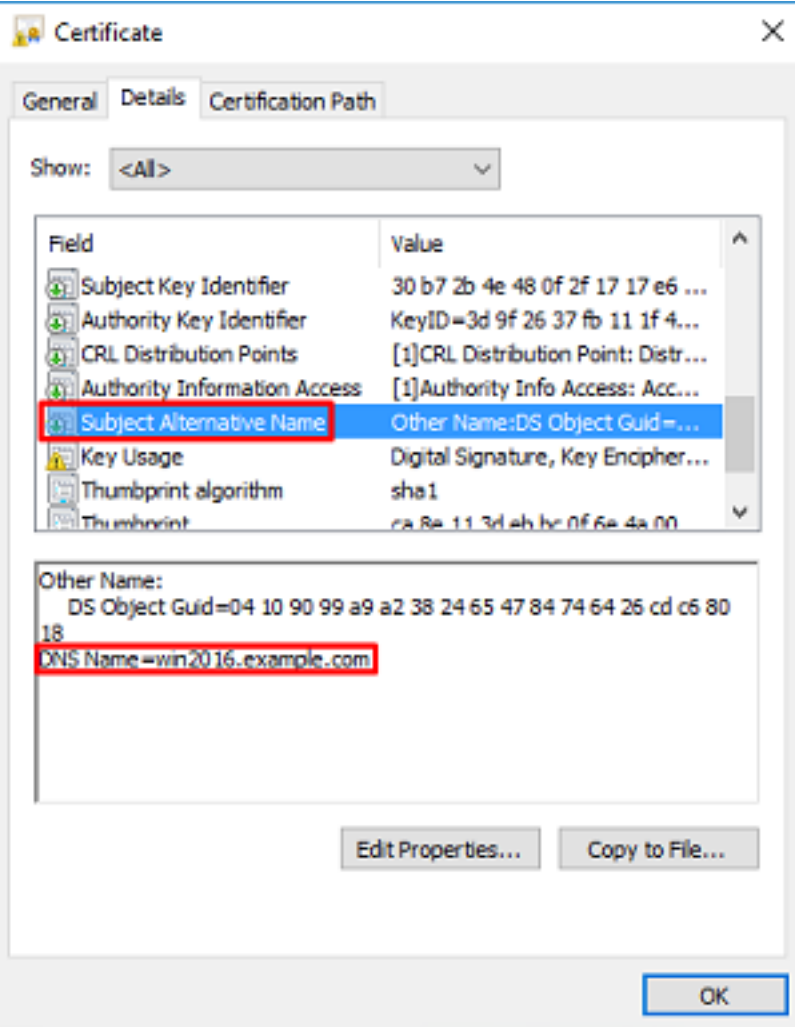

Unter Erweiterte Schlüsselverwendung ist die Serverauthentifizierung vorhanden.

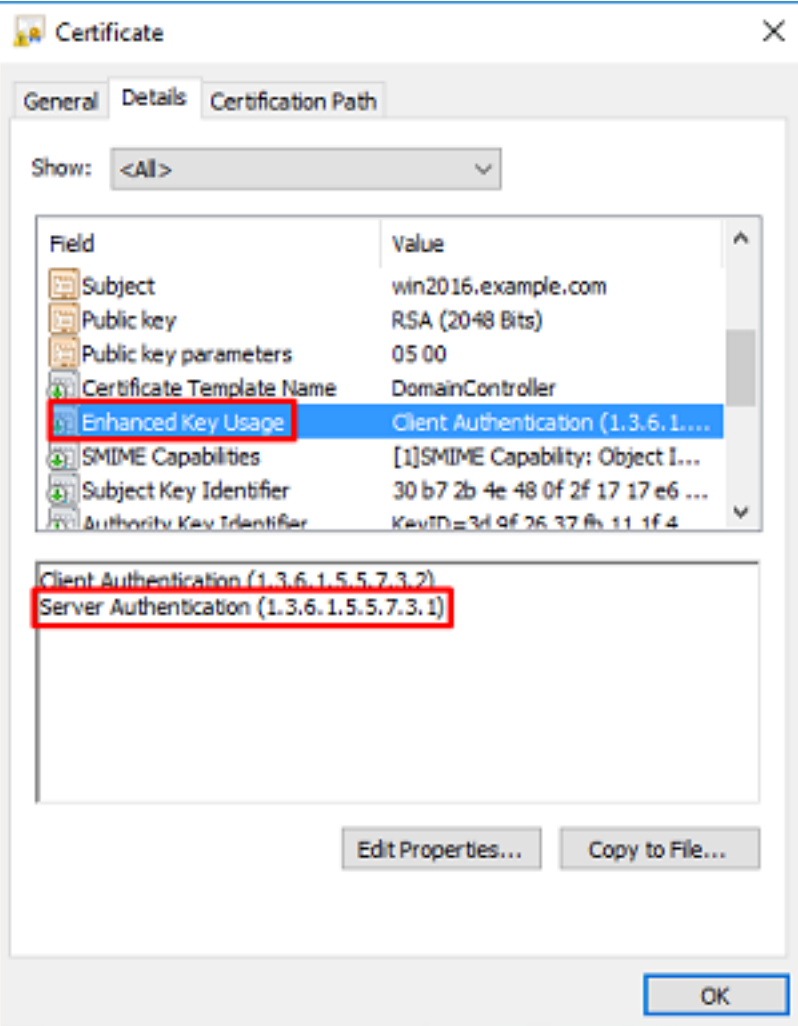

8. Nachdem dies bestätigt wurde, wählen Sie auf der Registerkarte Zertifizierungspfad das oberste Zertifikat aus, das das Stammzertifikat der Zertifizierungsstelle ist, und klicken Sie dann auf Zertifikat anzeigen.

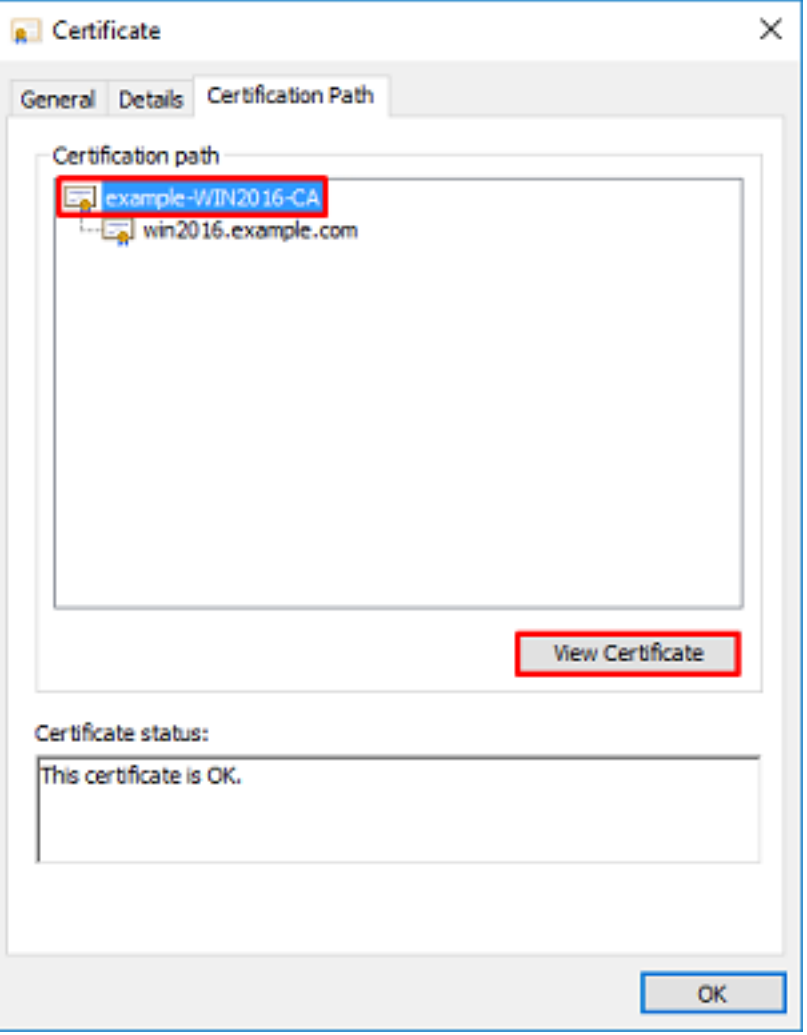

9. Dadurch werden die Zertifikatdetails für das Stammzertifikat der Zertifizierungsstelle geöffnet.

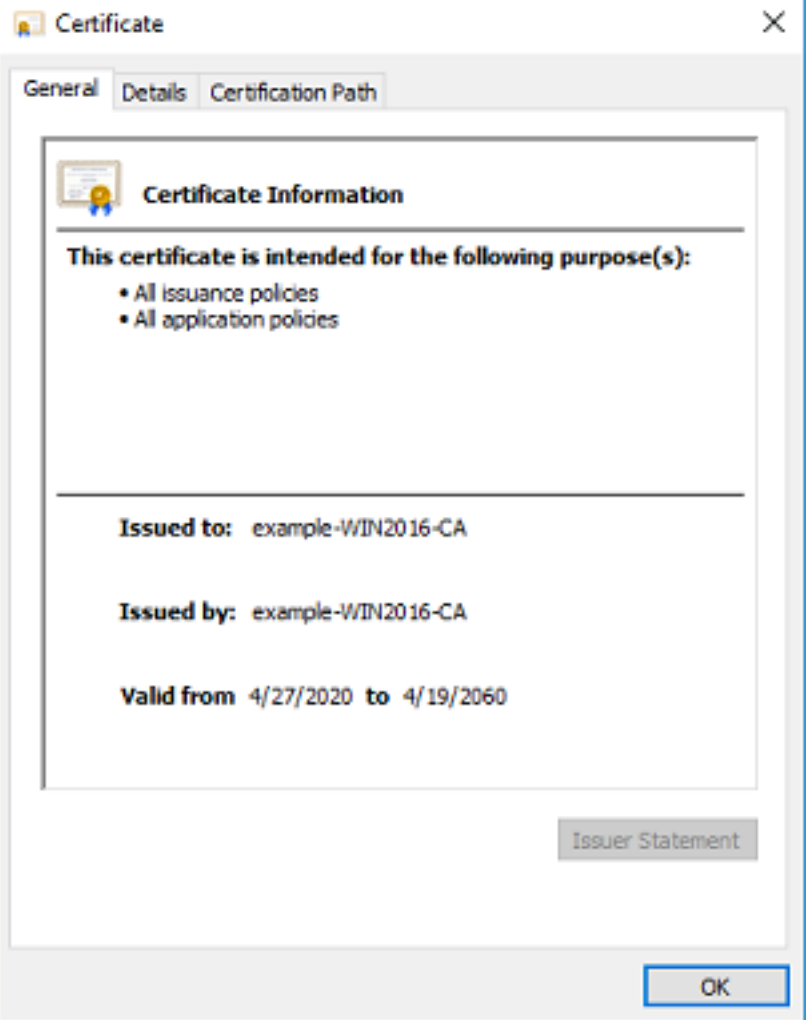

Klicken Sie auf der Registerkarte Details auf In Datei kopieren...

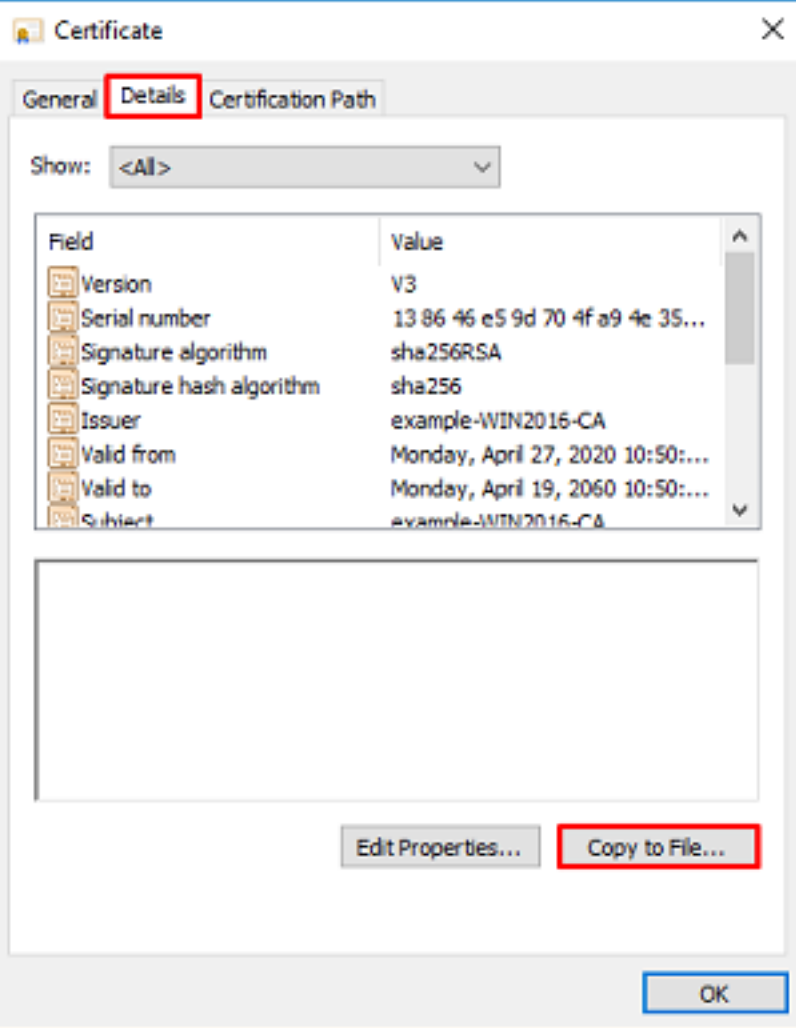

10. Gehen Sie durch den Zertifikatexport-Assistenten, der die Stammzertifizierungsstelle im PEM-Format exportiert.

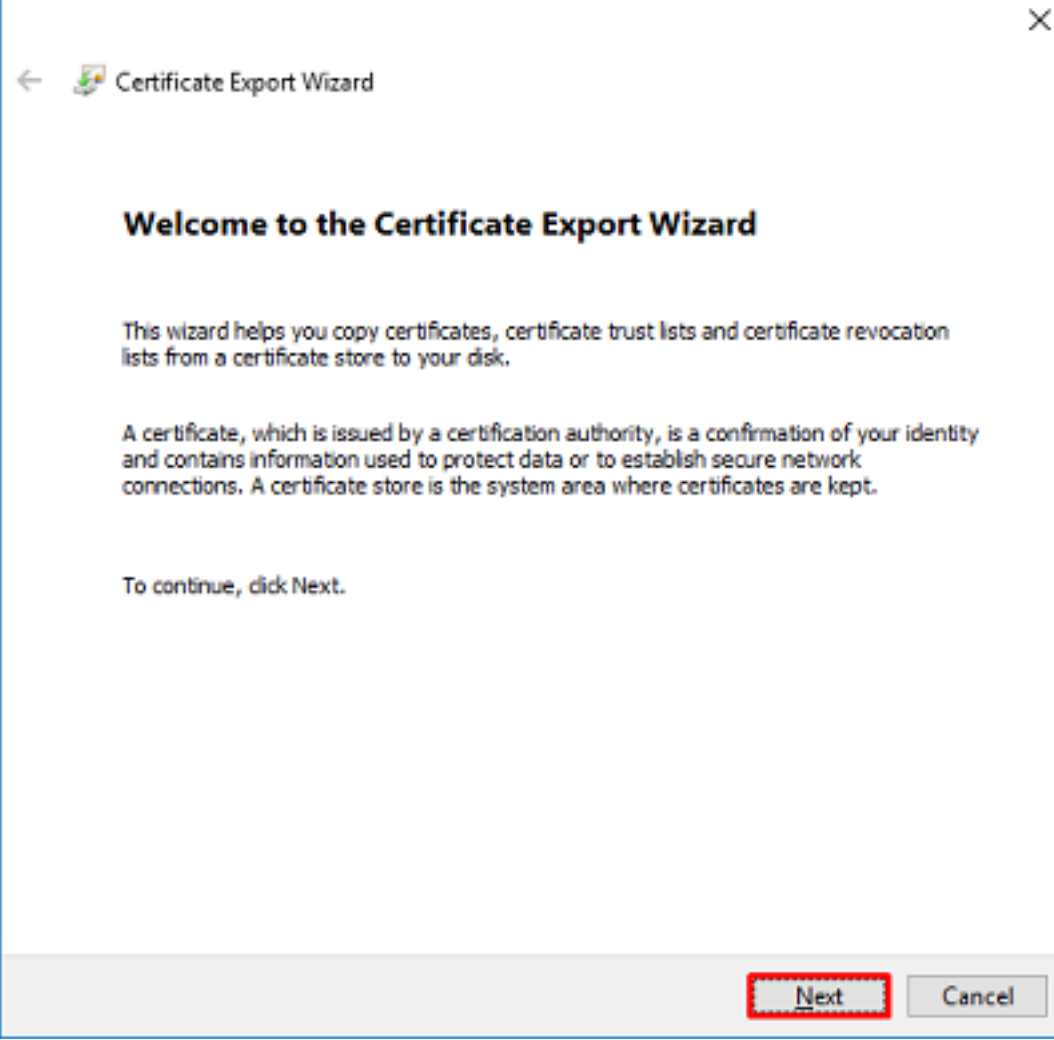

Wählen Sie Base-64-codiertes X.509 aus

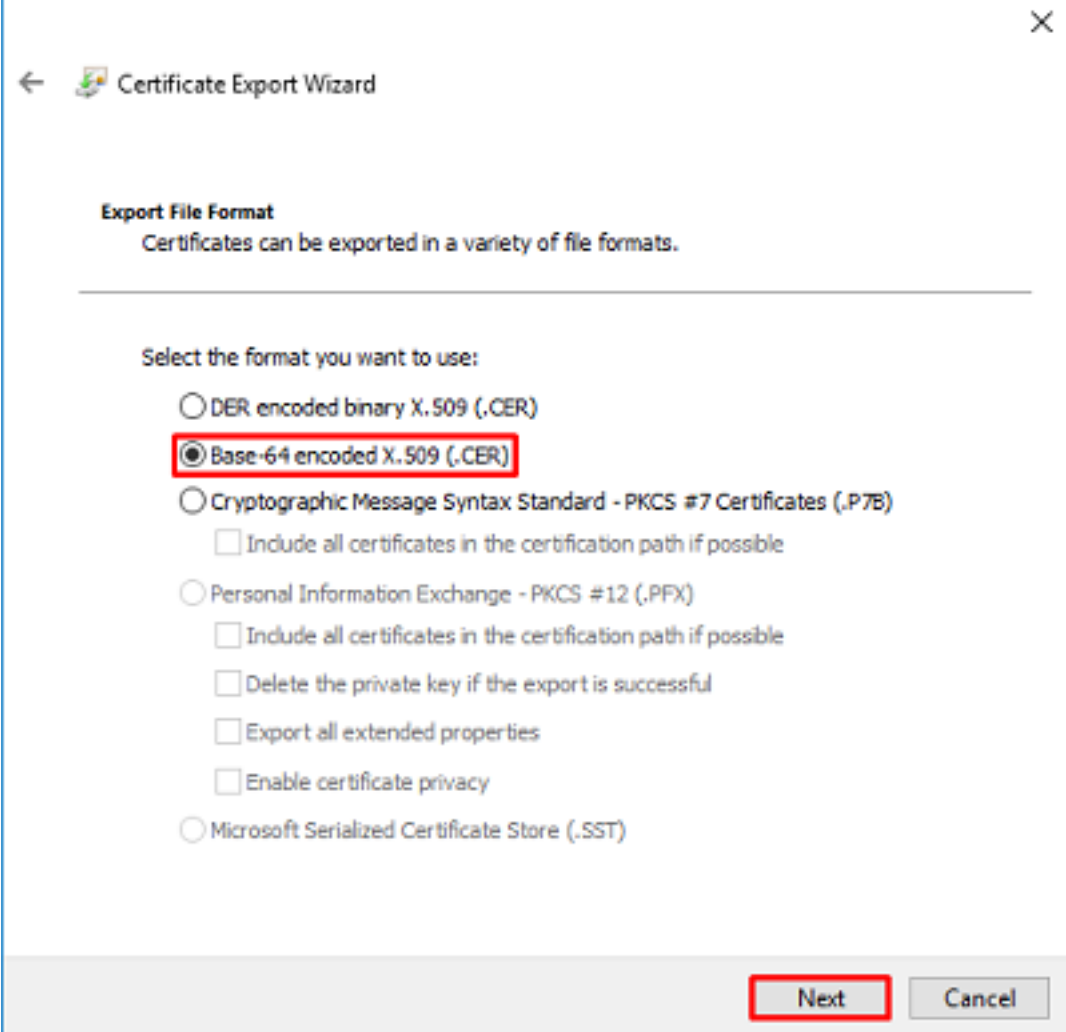

Wählen Sie den Namen der Datei und den Speicherort aus, in den sie exportiert wird.

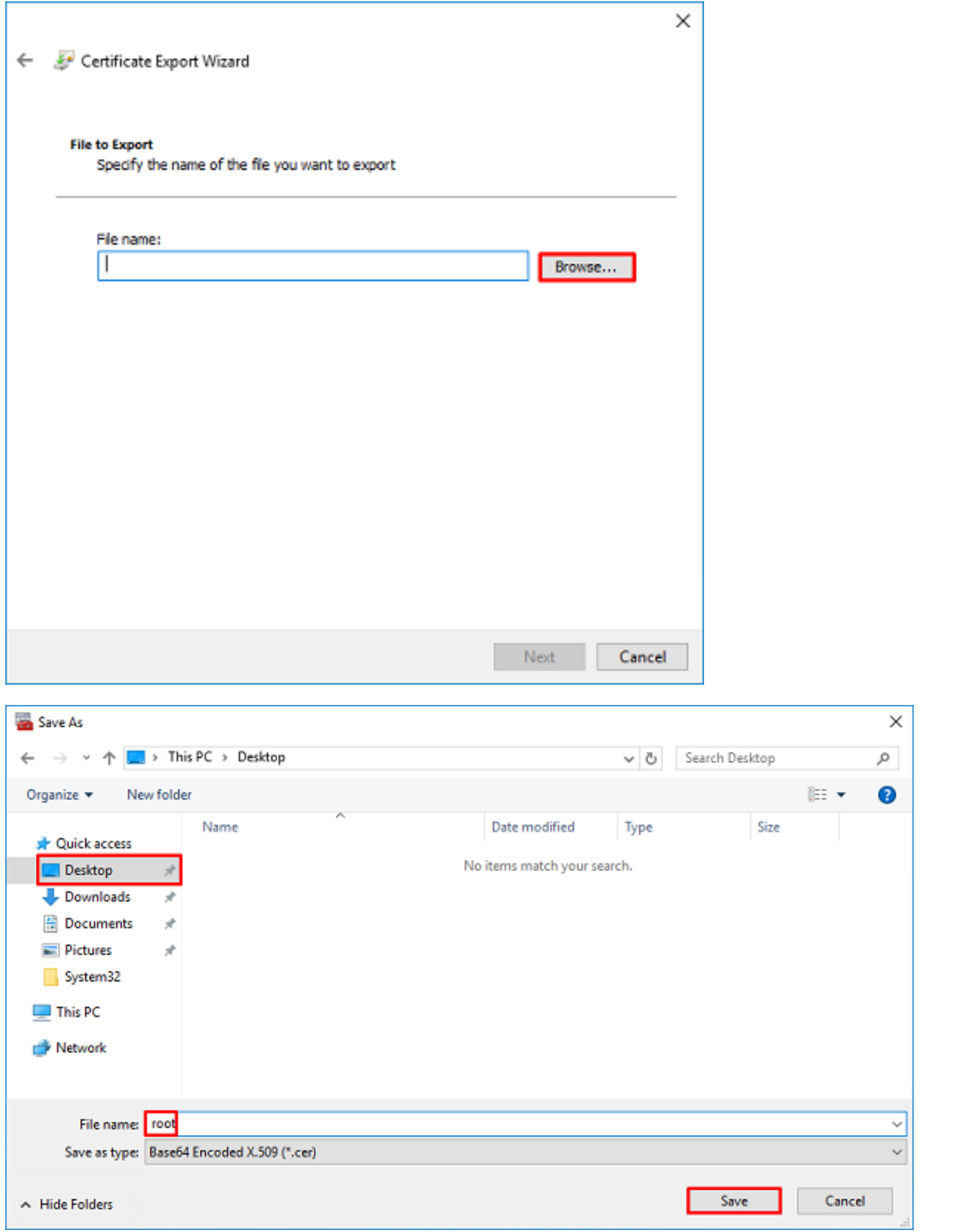

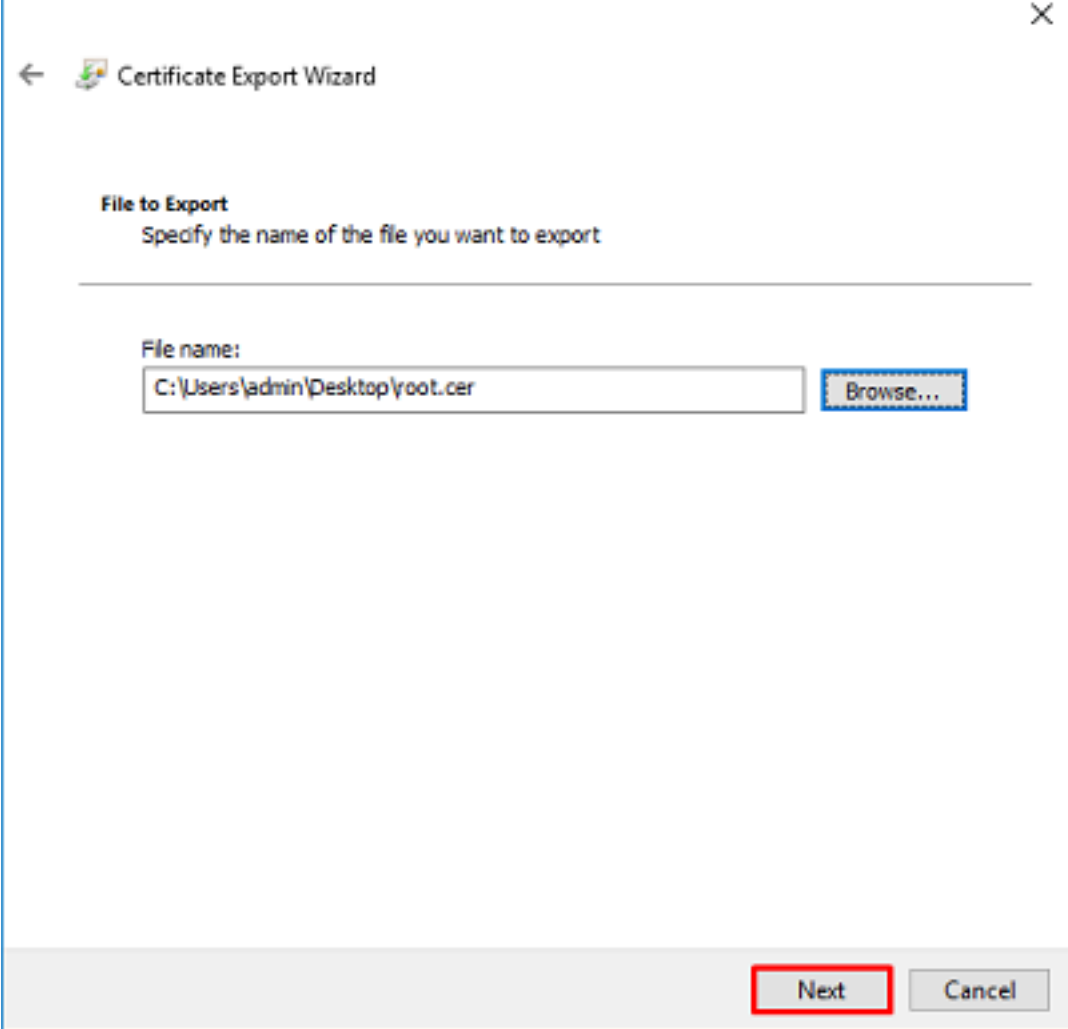

Klicken Sie nun auf Fertig stellen.

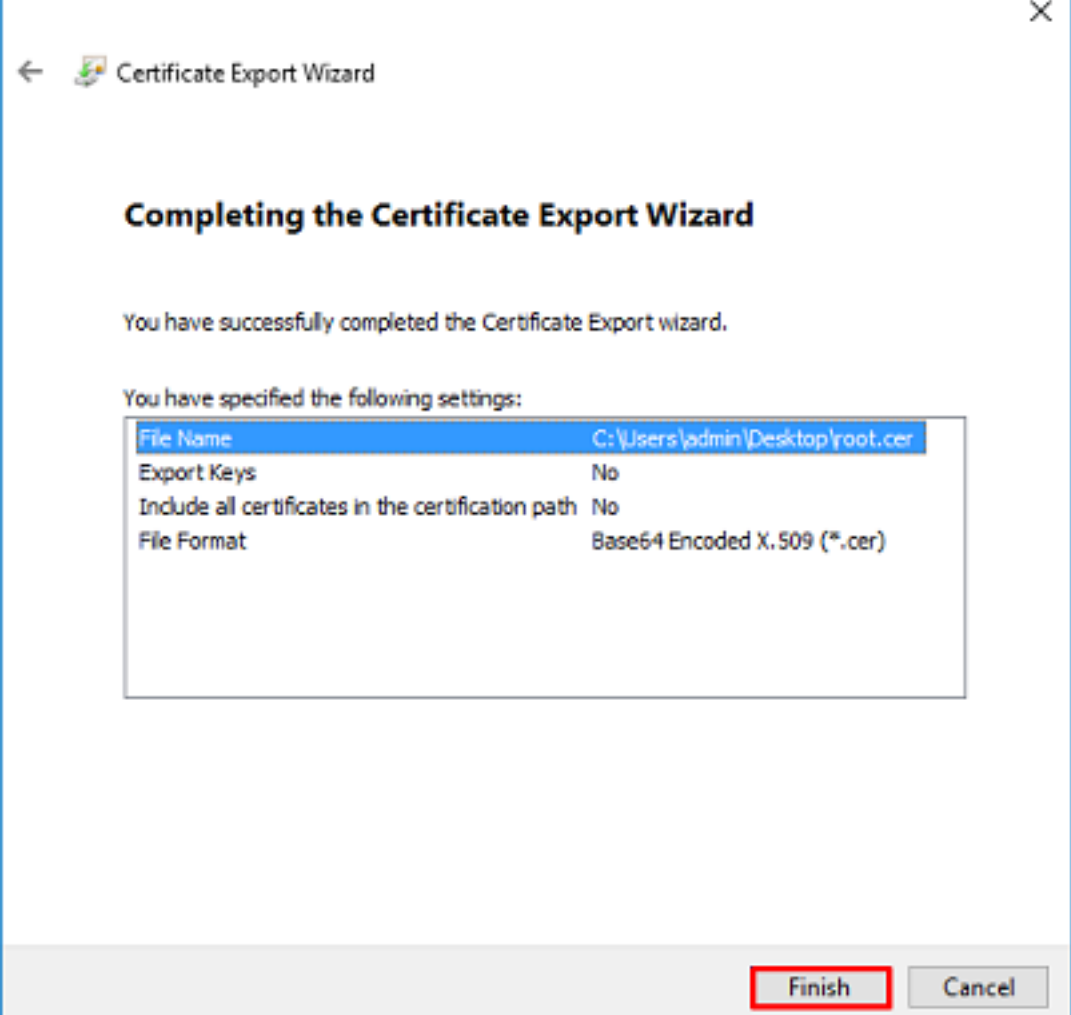

11. Gehen Sie nun zum Ort und öffnen Sie das Zertifikat mit einem Notizblock oder einem anderen Texteditor. Zeigt das Zertifikat im PEM-Format an. Speichern Sie das für später.

#### -----BEGIN CERTIFICATE-----

```
MIIDCDCCAfCgAwIBAgIQE4ZG5Z1wT6lONTjooEQyMTANBgkqhkiG9w0BAQsFADAd
MRswGQYDVQQDExJleGFtcGxlLVdJTjIwMTYtQ0EwIBcNMjAwNDI3MTQ1MDU5WhgP
MjA2MDA0MTkxNDUwNTlaMB0xGzAZBgNVBAMTEmV4YW1wbGUtV0lOMjAxNi1DQTCC
ASIwDQYJKoZIhvcNAQEBBQADggEPADCCAQoCggEBAI8ghT719NzSQpoQPh0YT67b
Ya+PngsxMyvkewP33QLTAWw1HW1Tb9Mk5BDWOItTaVsgHwPBfd++M+bLn3AiZnHV
OO+k6dVVY/E5qVkEKSGoY+v940S2316lzdwReMOFhgbc2qMertIoficrRhihonuU
Cjyeub3CO+meJUuKom2R47C0D35TUvo/FEHGgXJFaJS1se2UrpNO7KEMkfA1LPuM
aob4XE/OzxYQpPa18djsNnskfcFqD/HOTFQN4+SrOhHWlRnUIQBUaLdQaabhipD/
sVs5PneYJX8YKma821uYI6j90YuytmsHBtCieyC062a8BKqOL7N86HFPFkMA3u8C
AwEAAaNCMEAwDgYDVR0PAQH/BAQDAgGGMA8GA1UdEwEB/wQFMAMBAf8wHQYDVR0O
BBYEFD2fJjf7ER9EM/HCxCVFN5QzqEdvMA0GCSqGSIb3DQEBCwUAA4IBAQB31ZJo
vzwVD3c5Q1nrNP+6Mq62OFpYH91k4Ch9S5g/CEOemhcwg8MDIoxW2dTsjenAEt7r
phFIHZoCoSyjBjMgK3xybmoSeg8vBjCXseYNGEmOc9KW1oFmTOvdNVIb7Xpl1IVa
6tALTt3ANRNgREtxPA6yQbthKGavW0Anfsojk9IcDr2vp0MTjlBCxsTscbubRl+D
dLEFKQqmMeYvkVf+a7a64mqPZsG3Uxo0rd6cZxAPkq/ylcdwNSJFfQV3DgZg+R96
9WLCR3Obig6xyo9Zu+lixcWpdrbADO6zMhbEYEhkhOOjBrUEBBI6Cy83iTZ9ejsk
KgwBJXEu33PplW6E
-----END CERTIFICATE-----
```
12. (Optional) Falls es mehrere Identitätszertifikate gibt, die von LDAPS verwendet werden können und Unsicherheit darüber besteht, welche davon verwendet wird, oder wenn kein Zugriff auf den LDAPS-Server besteht, ist es möglich, die Root-CA aus einer Paketerfassung zu extrahieren, die auf dem Windows-Server oder FTD danach durchgeführt wird.

### FMC-Konfigurationen

#### Lizenzierung überprüfen

Um eine AnyConnect-Konfiguration bereitzustellen, muss der FTD beim Smart Licensing-Server registriert werden, und es muss eine gültige Plus-, Apex- oder VPN Only-Lizenz auf das Gerät angewendet werden.

1. Navigieren Sie zu System > Licenses > Smart Licensing (System > Lizenzen > Smart Licensing).

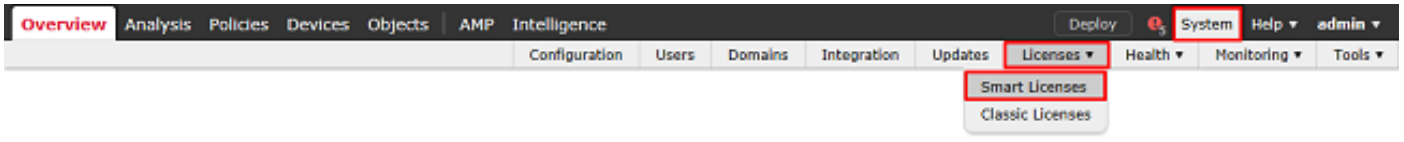

2. Stellen Sie sicher, dass die Geräte die Compliance-Anforderungen erfüllen und erfolgreich registriert wurden. Stellen Sie sicher, dass das Gerät mit einer AnyConnect Apex-, Plus- oder VPN Only-Lizenz registriert ist.

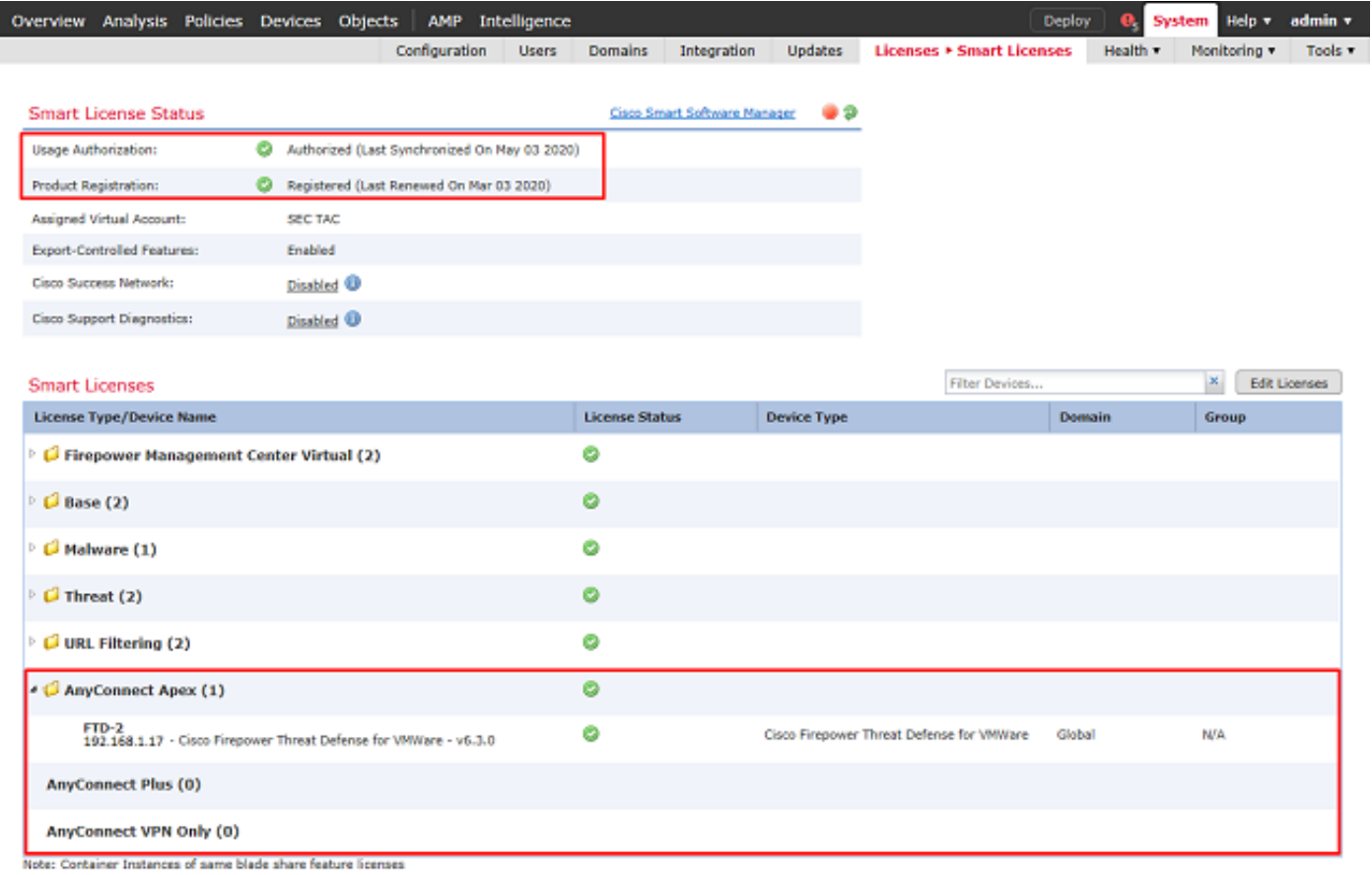

#### Setup-Bereich

1. Navigieren Sie zu System > Integration.

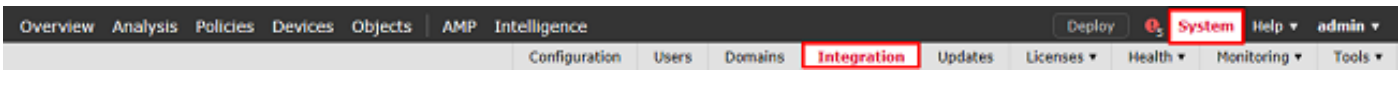

2. Klicken Sie unter Bereiche auf Neuer Bereich.

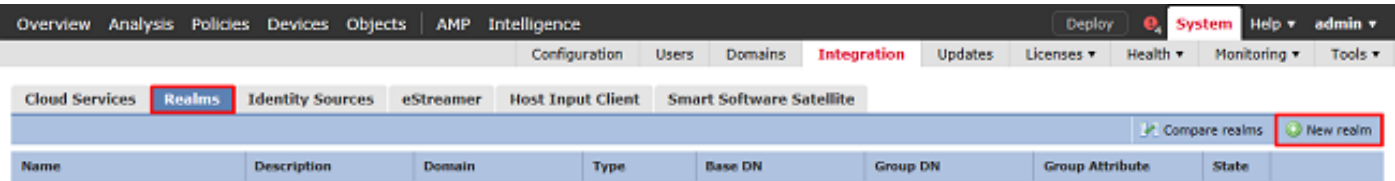

3. Füllen Sie die entsprechenden Felder basierend auf den Informationen vom Microsoft-Server gesammelt. Klicken Sie abschließend auf OK.

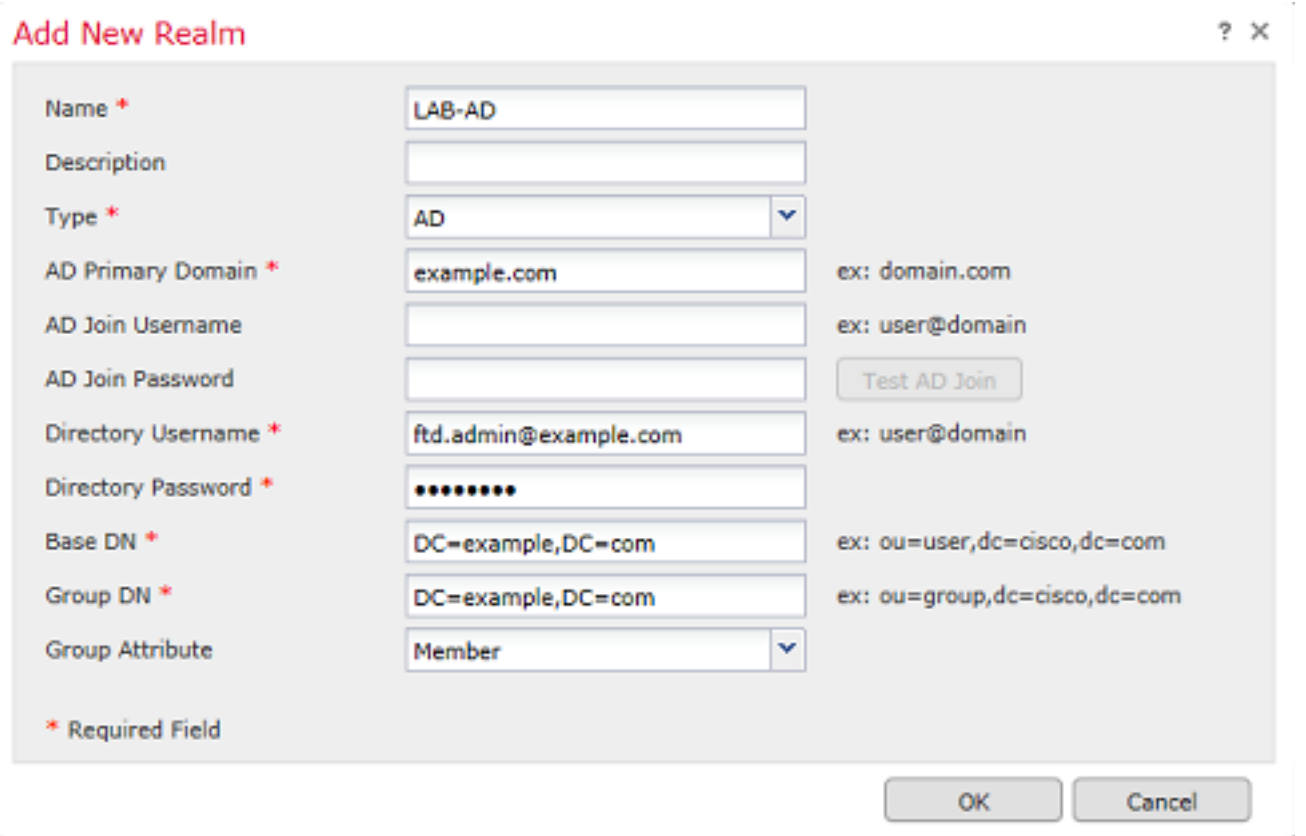

4. Wählen Sie im neuen Fenster Verzeichnis aus, falls noch nicht ausgewählt, und klicken Sie auf Verzeichnis hinzufügen.

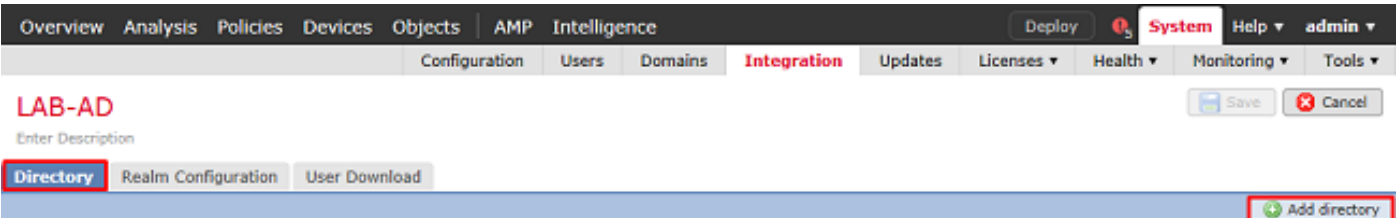

Geben Sie die Details für den AD-Server an. Beachten Sie, dass bei Verwendung des FQDN FMC und FTD nur dann eine erfolgreiche Bindung herstellen können, wenn DNS für die Auflösung des FQDN konfiguriert ist.

Um DNS für FMC einzurichten, navigieren Sie zu System > Configuration, und wählen Sie Management Interfaces (Verwaltungsschnittstellen).

Um DNS für die FTD einzurichten, navigieren Sie zu Devices > Platform Settings, erstellen Sie eine neue Richtlinie, oder bearbeiten Sie eine aktuelle Richtlinie, und wechseln Sie dann zu DNS.

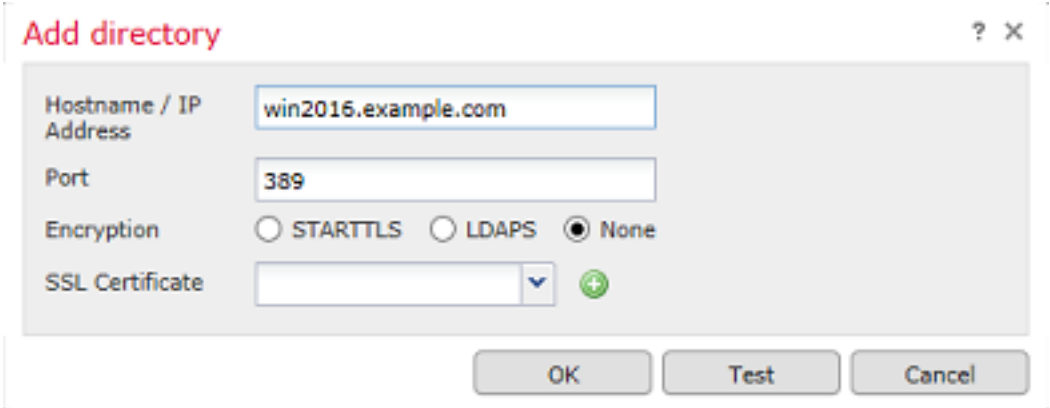

Wenn LDAPS oder STARTTLS verwendet wird, klicken Sie auf das Symbol Grün +, geben Sie dem Zertifikat einen Namen, und kopieren Sie das Zertifikat der Stammzertifizierungsstelle im PEM-Format. Klicken Sie abschließend auf Speichern.

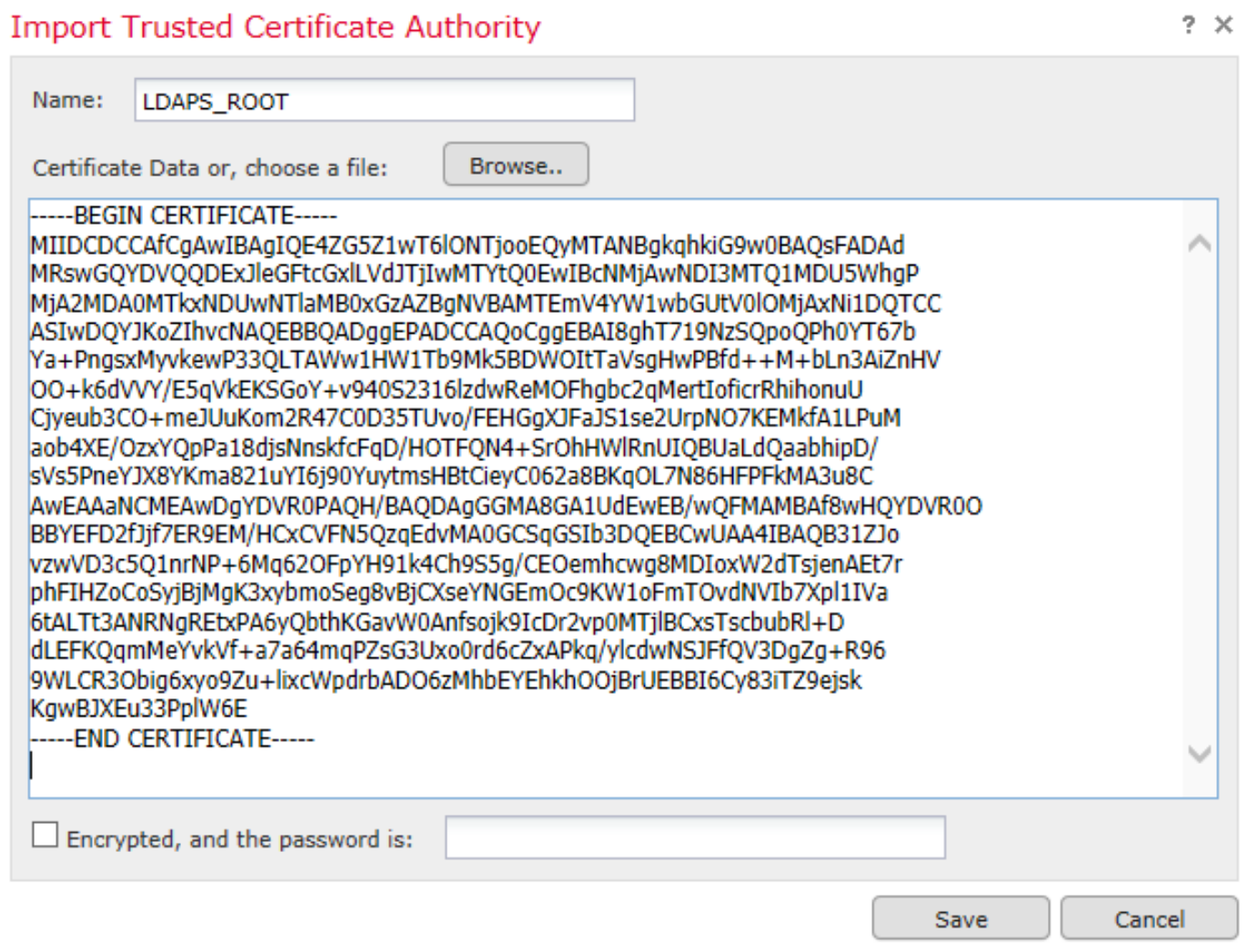

Wählen Sie die neu hinzugefügte Stammzertifizierungsstelle aus dem Dropdown-Menü neben SSL-Zertifikat aus, und klicken Sie auf STARTTLS oder LDAPS.
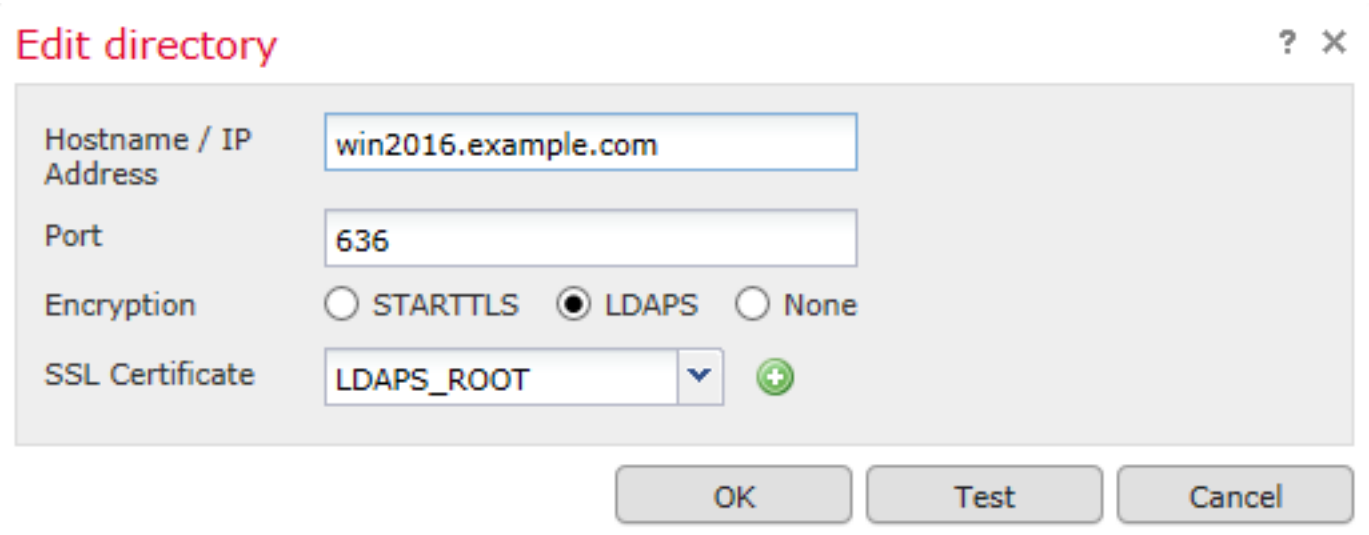

Klicken Sie auf Test, um sicherzustellen, dass FMC eine erfolgreiche Bindung mit dem im vorherigen Schritt angegebenen Benutzernamen und Kennwort für das Verzeichnis herstellen kann.

Da diese Tests vom FMC und nicht über eine der im FTD konfigurierten routingfähigen Schnittstellen (z. B. intern, extern, dmz) initiiert werden, garantiert eine erfolgreiche (oder fehlgeschlagene) Verbindung nicht dasselbe Ergebnis für die AnyConnect-Authentifizierung, da AnyConnect LDAP-Authentifizierungsanforderungen von einer der FTD-routingfähigen Schnittstellen initiiert werden.

Weitere Informationen zum Testen von LDAP-Verbindungen aus dem FTD finden Sie in den Abschnitten Test AAA und Packet Capture im Bereich Troubleshooting (Fehlerbehebung).

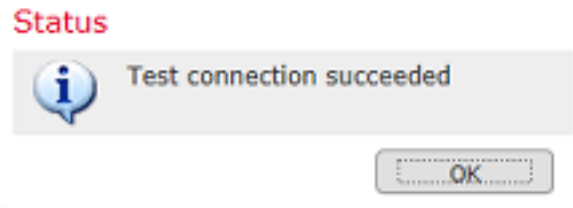

5. Laden Sie unter Benutzer-Download die Gruppen herunter, die in späteren Schritten für die Benutzeridentität verwendet werden.

Aktivieren Sie das Kontrollkästchen Benutzer und Gruppen herunterladen, und die Spalte für Verfügbare Gruppen wird mit den in Active Directory konfigurierten Gruppen ausgefüllt.

Gruppen können ein- oder ausgeschlossen werden, standardmäßig sind jedoch alle Gruppen enthalten, die unter der Gruppen-DN zu finden sind.

Bestimmte Benutzer können ebenfalls ein- oder ausgeschlossen werden. Alle enthaltenen Gruppen und Benutzer können zu einem späteren Zeitpunkt als Benutzeridentitäten ausgewählt werden.

Klicken Sie abschließend auf Speichern.

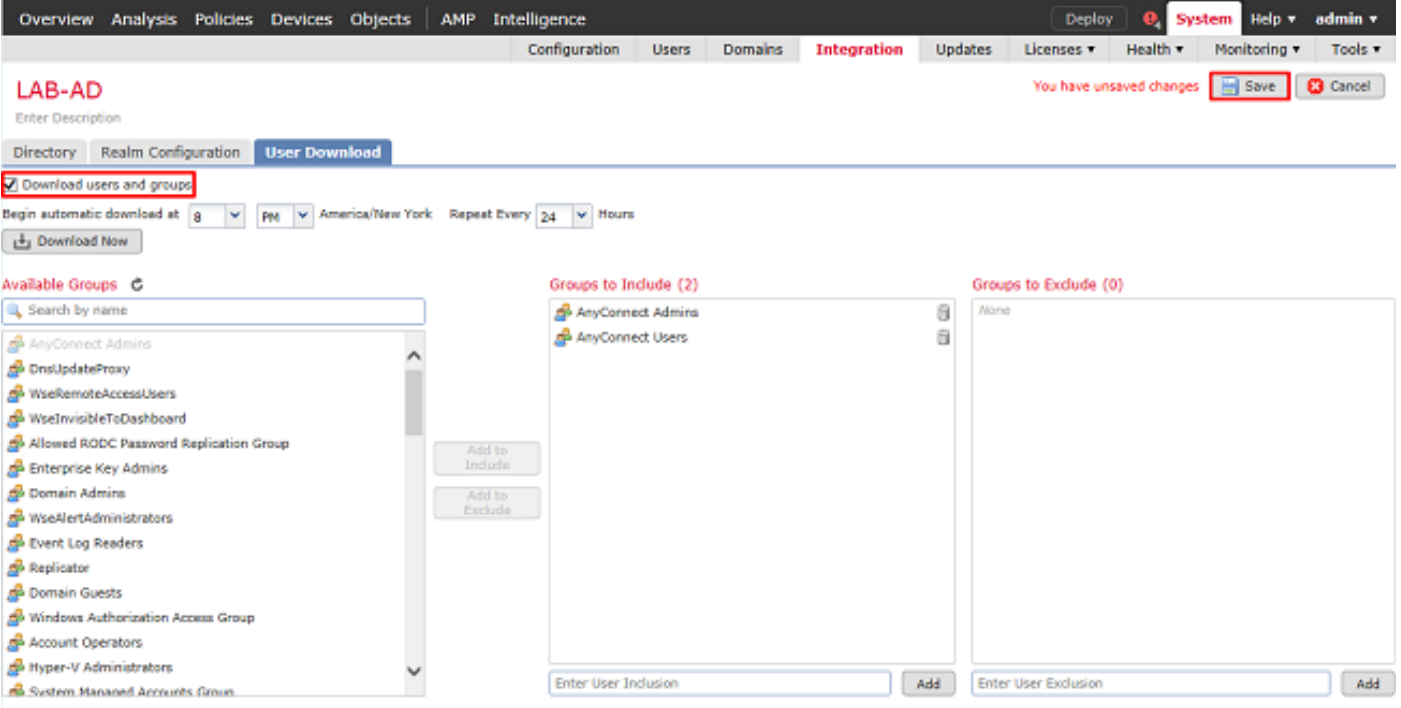

#### 6. Aktivieren Sie den neuen Bereich.

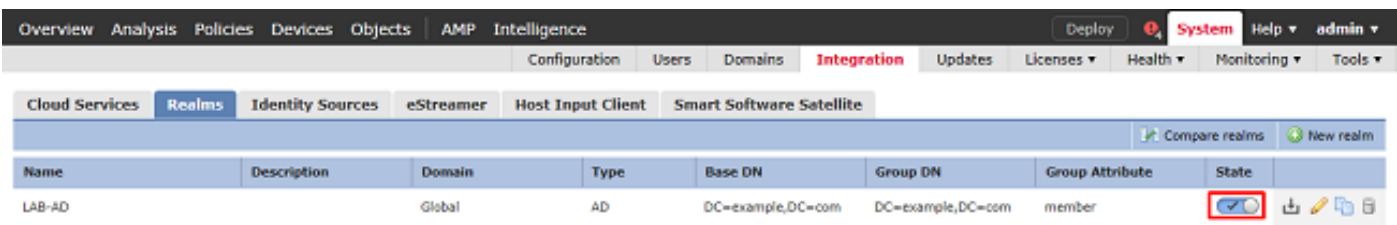

7. Wenn LDAPS oder STARTTLS verwendet wird, muss die Stammzertifizierungsstelle auch von der FTD als vertrauenswürdig eingestuft werden. Navigieren Sie dazu zunächst zu Geräte > Zertifikate.

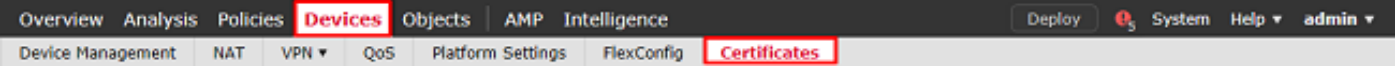

Klicken Sie oben rechts auf Hinzufügen.

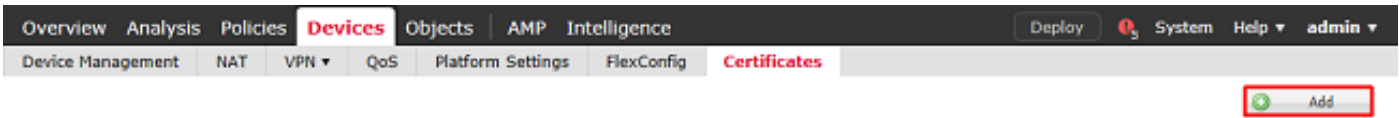

Wählen Sie das FTD aus. Die LDAP-Konfiguration wird hinzugefügt, und klicken Sie dann auf das grüne + Symbol.

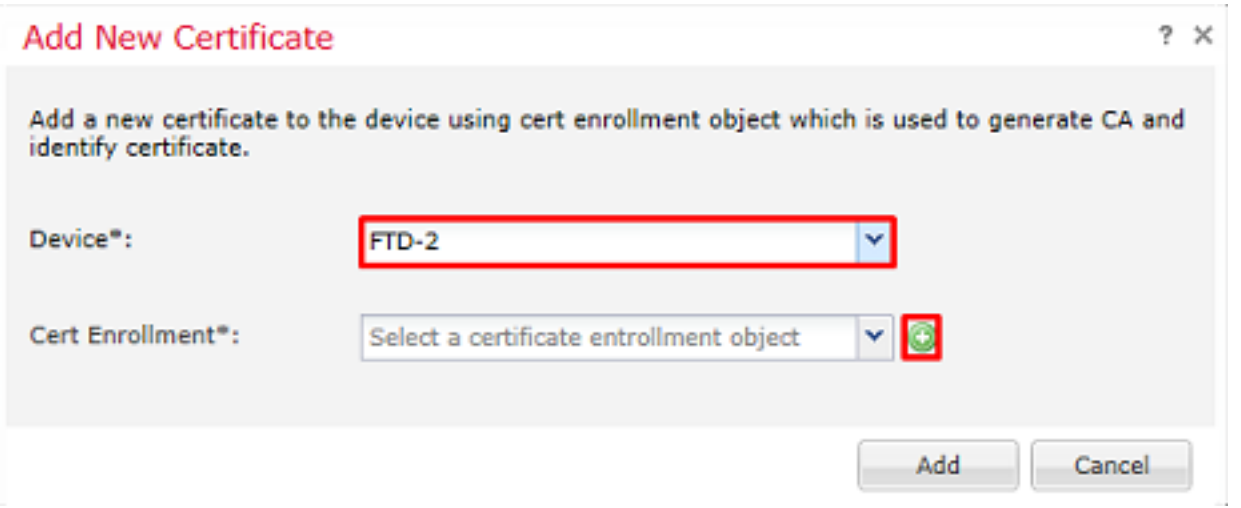

Geben Sie dem Vertrauenspunkt einen Namen, und wählen Sie dann im Dropdown-Menü Anmeldetyp die Option Manuelle Anmeldung aus. Fügen Sie hier das PEM-Stammzertifikat ein, und klicken Sie dann auf Speichern.

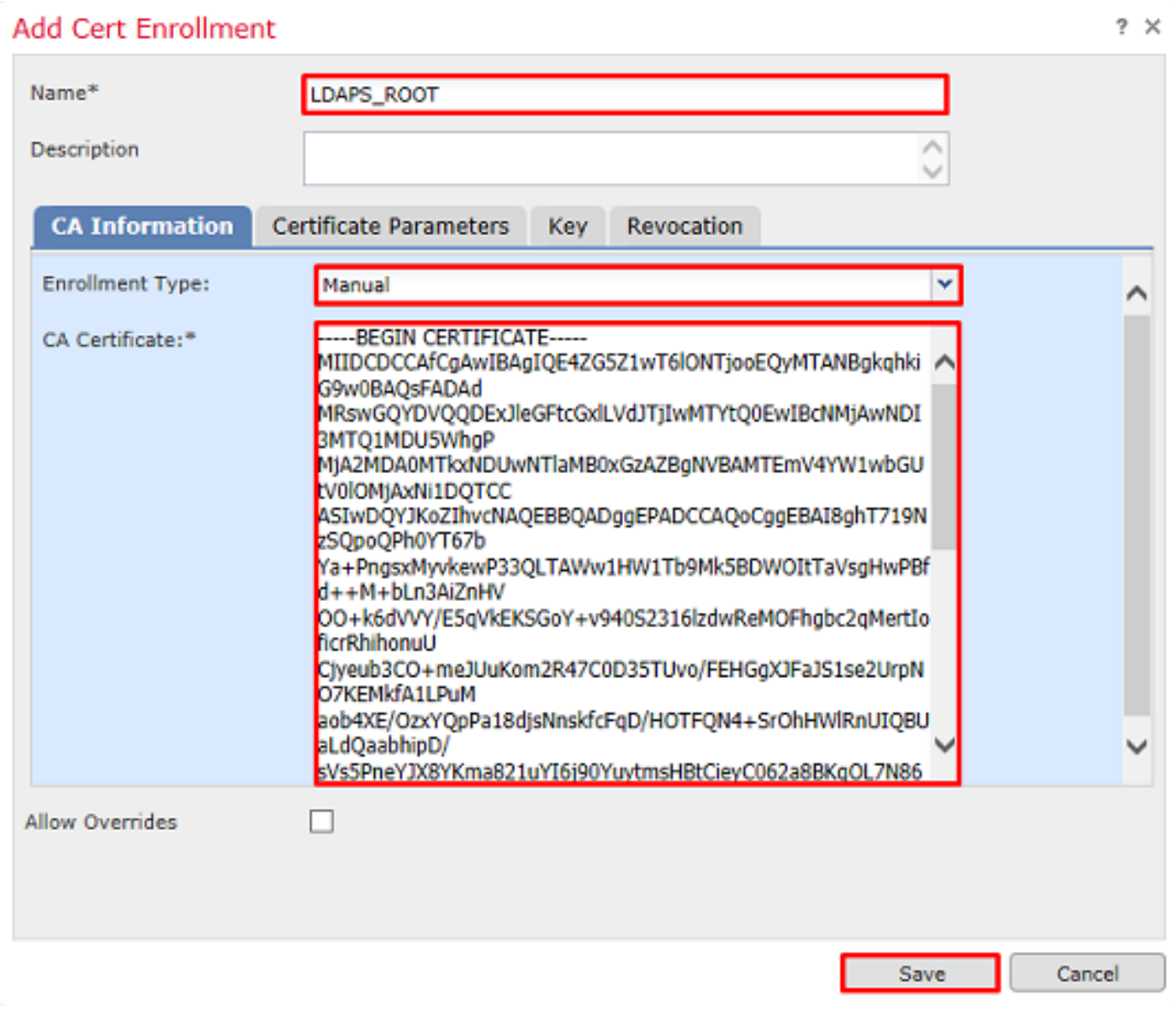

Vergewissern Sie sich, dass der erstellte Vertrauenspunkt ausgewählt ist, und klicken Sie dann auf Hinzufügen.

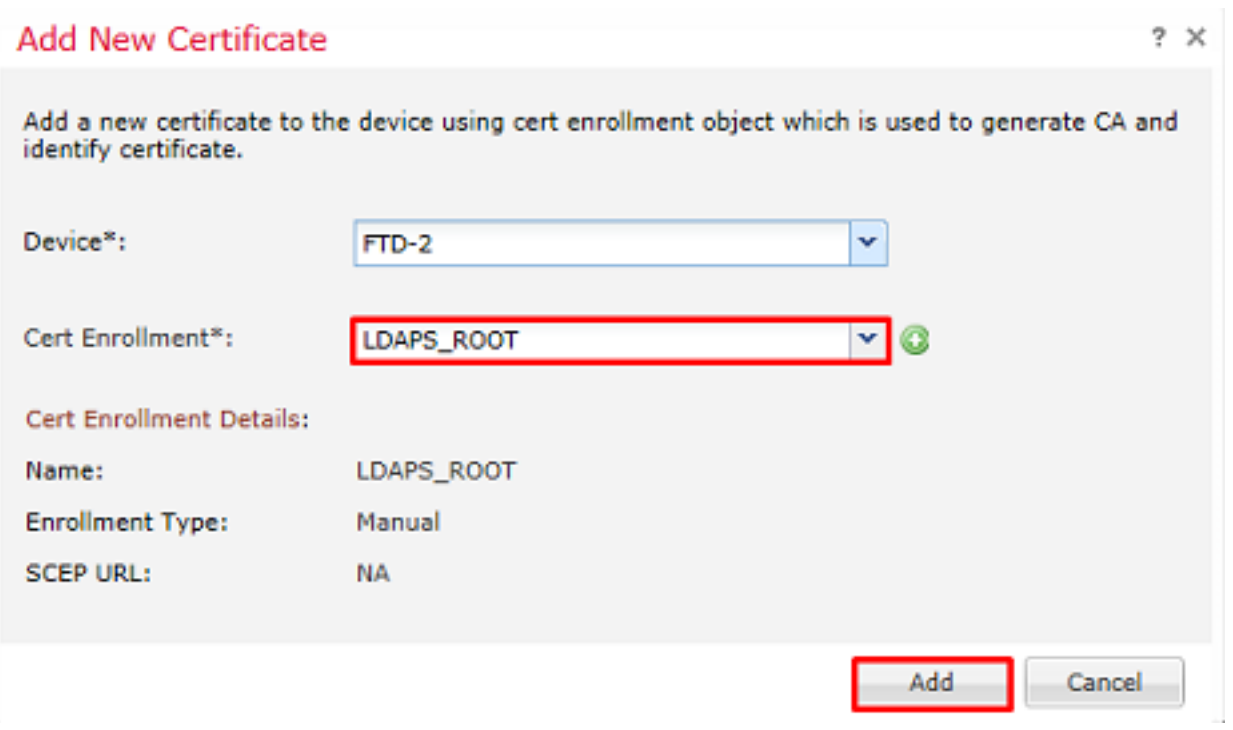

Der neue Vertrauenspunkt erscheint unter der FTD. Obwohl erwähnt wird, dass ein Import von Identitätszertifikaten erforderlich ist, ist es für die FTD nicht erforderlich, das vom LDAPS-Server gesendete SSL-Zertifikat zu authentifizieren, sodass diese Nachricht ignoriert werden kann.

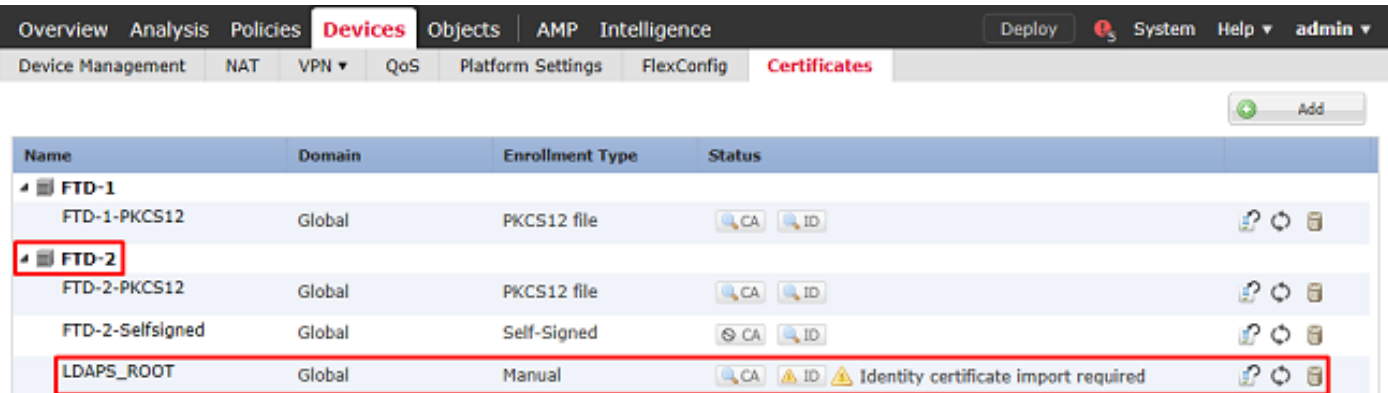

#### Konfigurieren von AnyConnect für die AD-Authentifizierung

1. Bei diesen Schritten wird davon ausgegangen, dass noch keine VPN-Richtlinie für den Remote-Zugriff erstellt wurde. Wenn eine solche erstellt wurde, klicken Sie auf die Schaltfläche zum Bearbeiten für diese Richtlinie, und fahren Sie mit Schritt 3 fort.

Navigieren Sie zu Geräte > VPN > Remotezugriff.

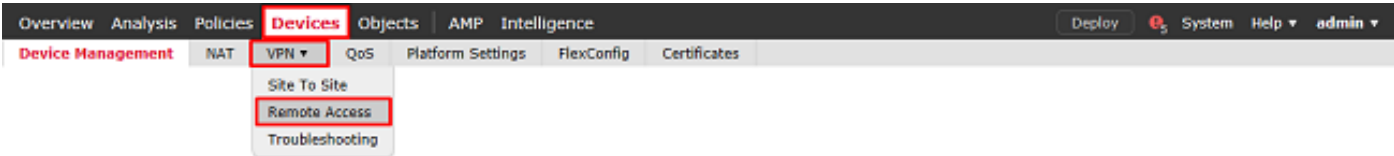

Klicken Sie auf Hinzufügen, um eine neue VPN-Richtlinie für den Remote-Zugriff zu erstellen.

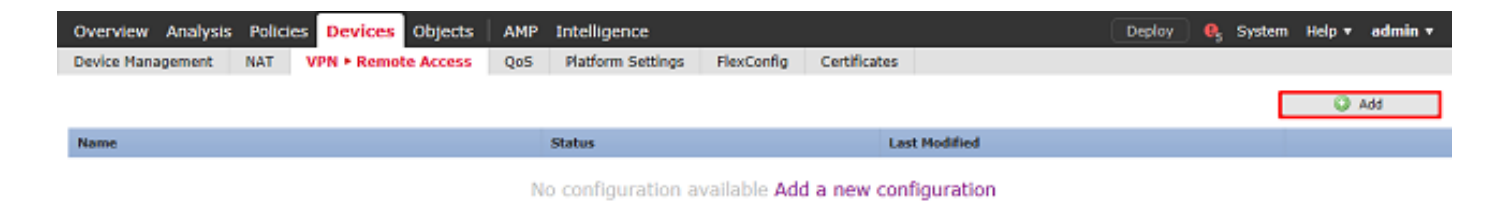

2. Schließen Sie den Assistenten für VPN-Richtlinien für den Remotezugriff ab. Geben Sie unter Richtlinienzuweisung einen Namen für die Richtlinie und die Geräte an, auf die die Richtlinie angewendet wird.

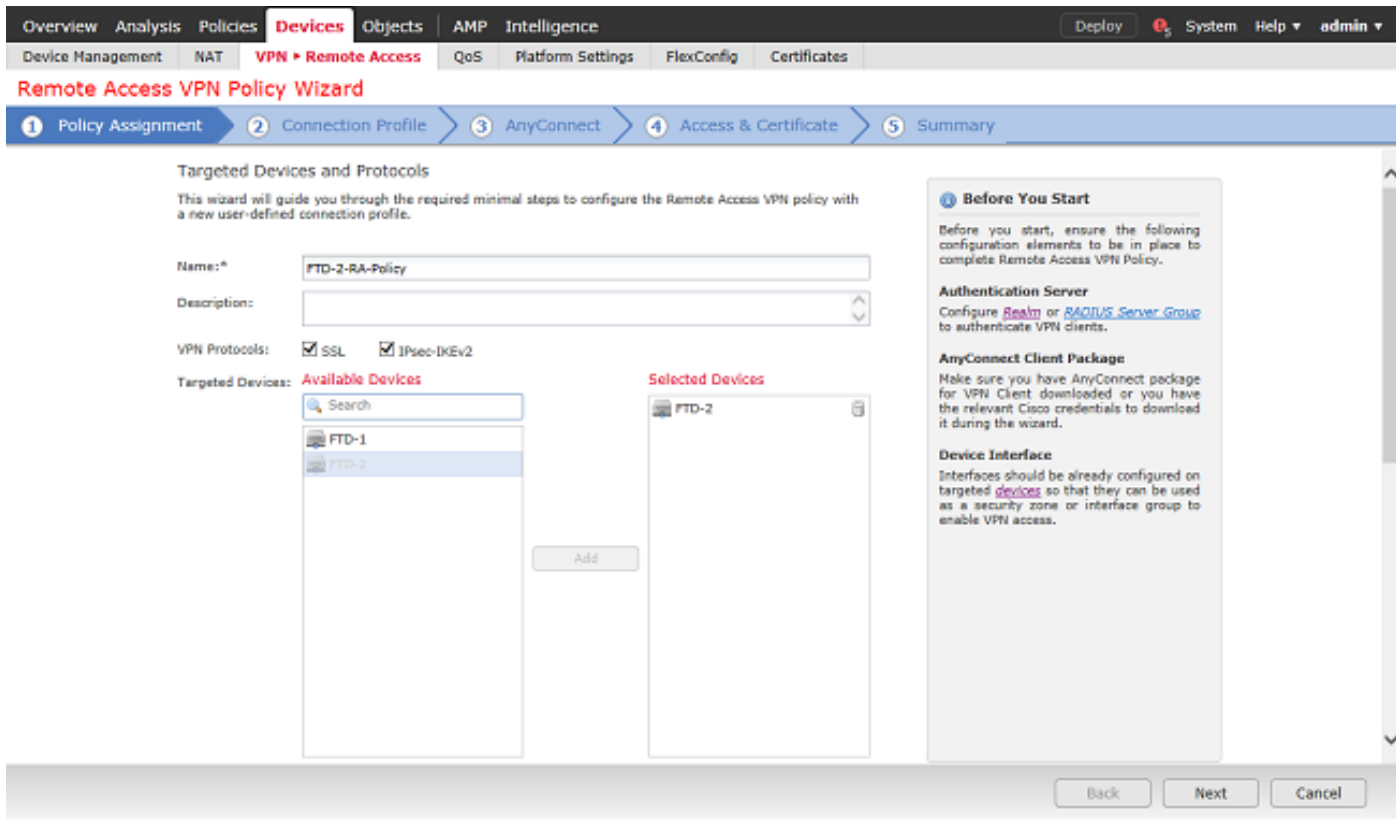

Geben Sie unter Verbindungsprofil den Namen des Verbindungsprofils an, das auch als Gruppenalias verwendet wird, den AnyConnect-Benutzer sehen, wenn sie eine Verbindung herstellen.

Geben Sie den Bereich an, der zuvor unter Authentifizierungsserver erstellt wurde.

Methode angeben AnyConnect-Clients werden IP-Adressen zugewiesen.

Geben Sie die Standardgruppenrichtlinie an, die für dieses Verbindungsprofil verwendet wird.

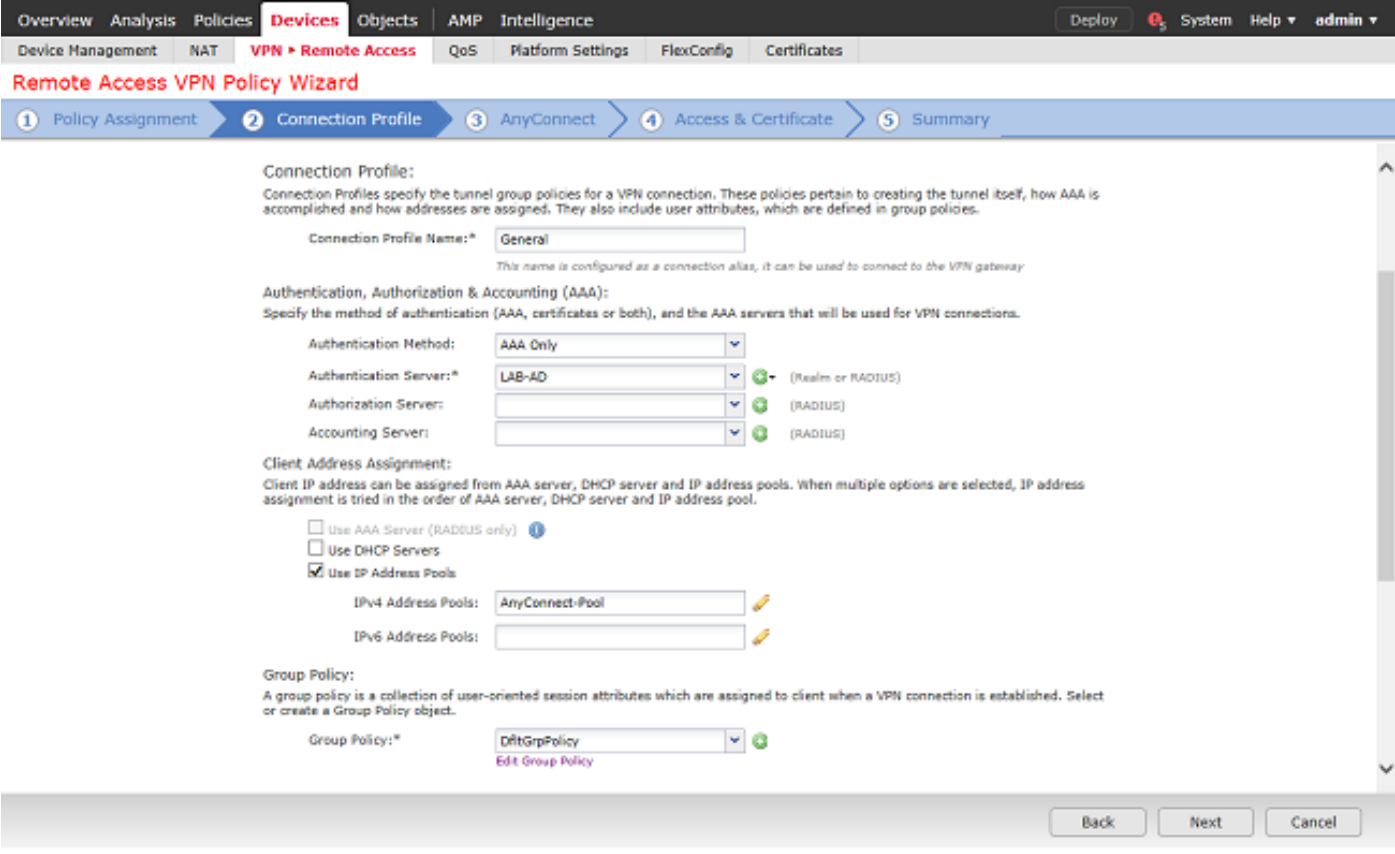

Laden Sie unter AnyConnect die verwendeten AnyConnect-Pakete hoch, und geben Sie sie an.

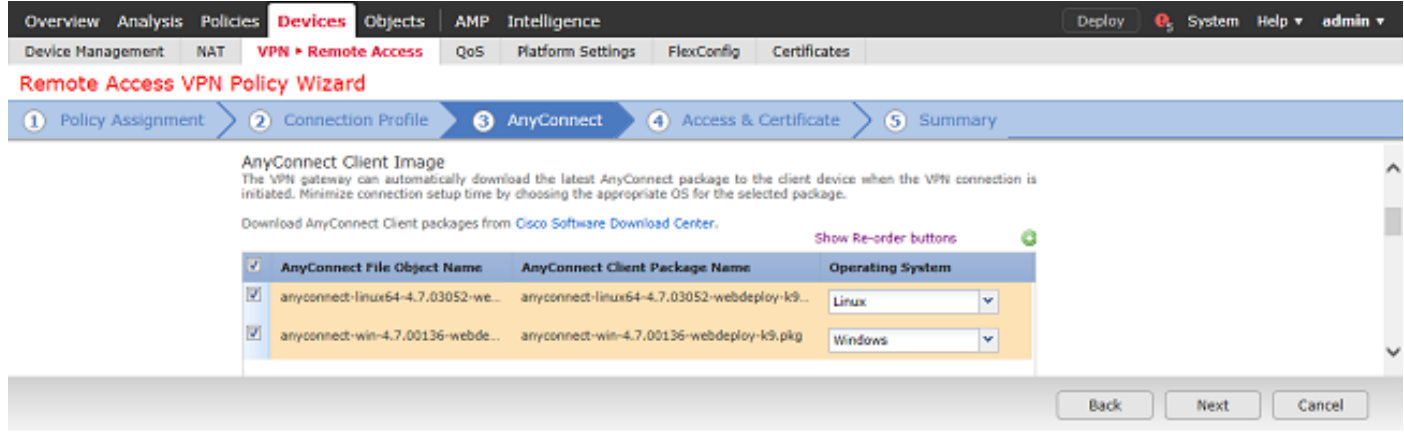

Geben Sie unter Access & Certificate (Zugriff und Zertifikat) die Schnittstelle an, auf die AnyConnect-Benutzer für AnyConnect zugreifen.

Erstellen und/oder spezifizieren Sie das Zertifikat, das vom FTD während des SSL-Handshakes verwendet wird.

Stellen Sie sicher, dass das Kontrollkästchen für die Richtlinie zur Umgehung der Zugriffskontrolle für entschlüsselten Datenverkehr (sysopt permit-vpn) nicht aktiviert ist, sodass die später erstellte Benutzeridentität für RAVPN-Verbindungen übernommen wird.

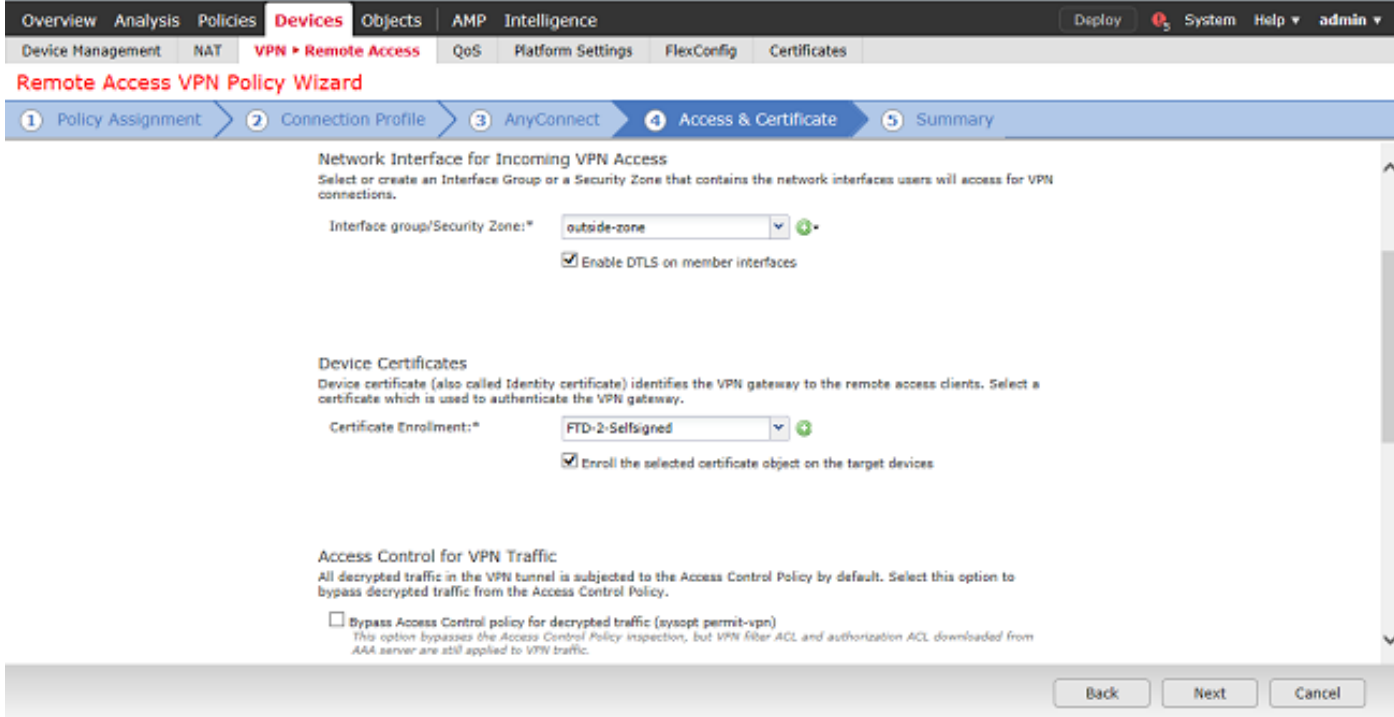

### Überprüfen Sie unter Übersicht die Konfiguration, und klicken Sie auf Fertig stellen.

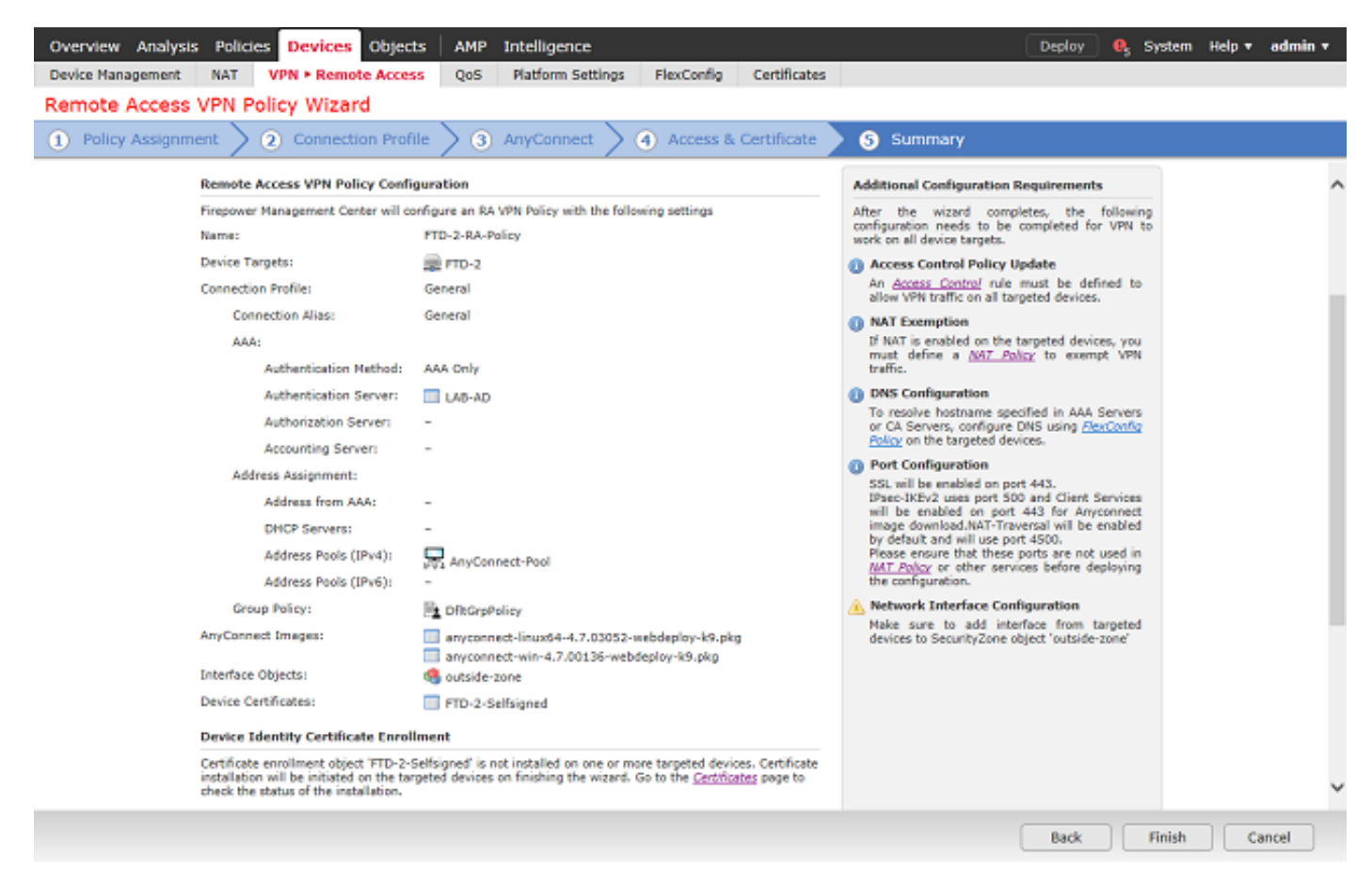

3. Klicken Sie unter der VPN-Richtlinie für den Remotezugriff auf Bearbeiten, um das entsprechende Verbindungsprofil anzuzeigen.

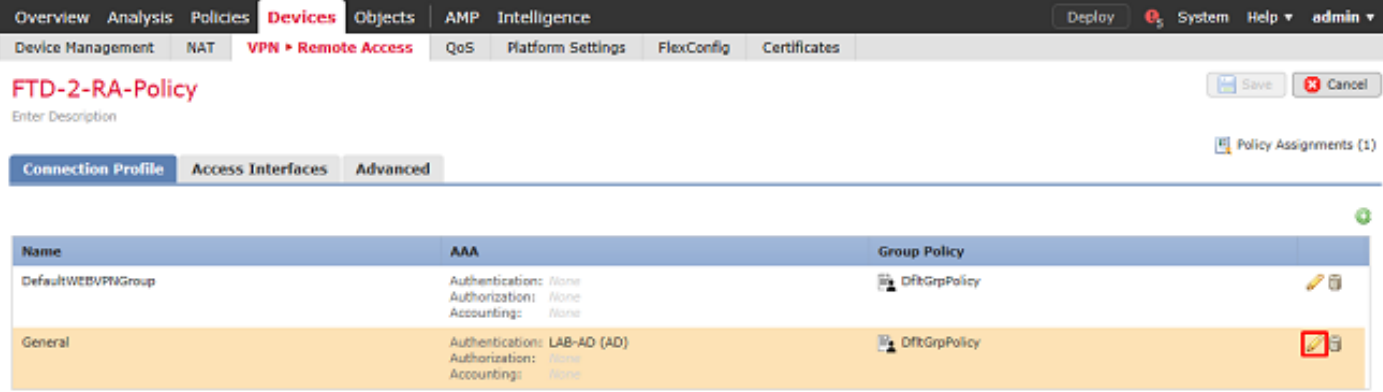

Stellen Sie sicher, dass der Authentifizierungsserver auf den zuvor erstellten Bereich festgelegt ist.

Unter Erweiterte Einstellungen kann Kennwortverwaltung aktivieren aktiviert werden, damit Benutzer ihr Kennwort ändern können, wenn oder bevor das Kennwort abläuft.

Diese Einstellung erfordert jedoch, dass der Bereich LDAPS verwendet. Wenn Änderungen vorgenommen wurden, klicken Sie auf Speichern.

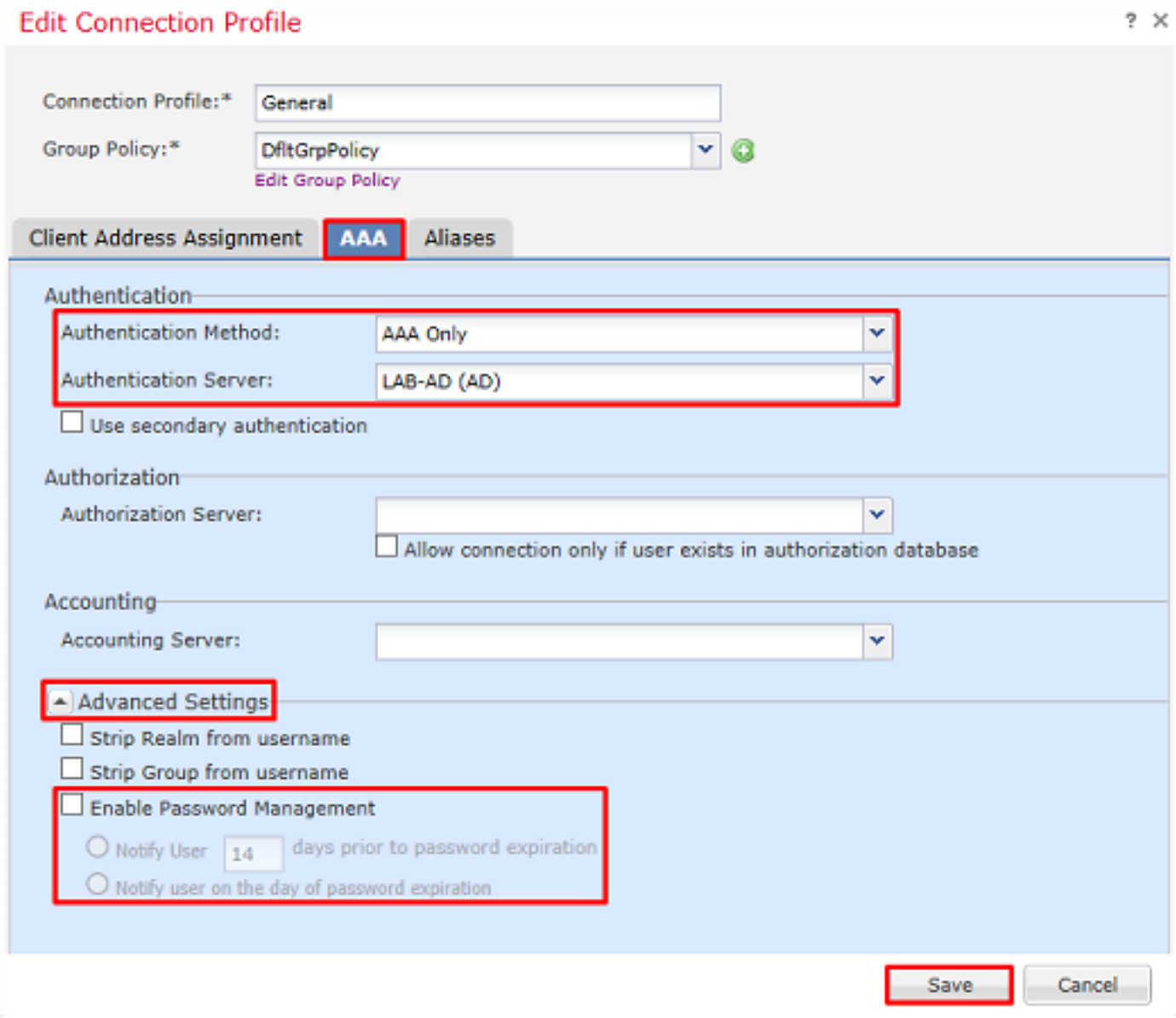

Klicken Sie abschließend oben rechts auf Speichern.

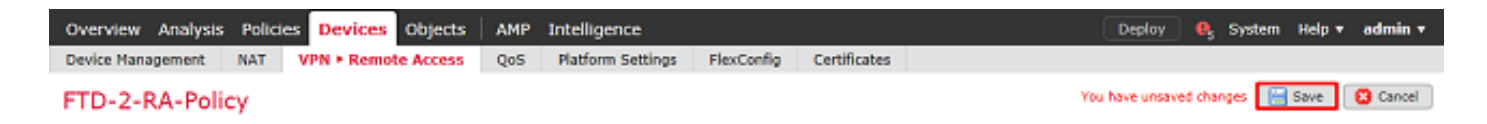

Identitätsrichtlinie aktivieren und Sicherheitsrichtlinien für Benutzeridentität konfigurieren

1. Navigieren Sie zu Richtlinien > Zugriffskontrolle > Identität.

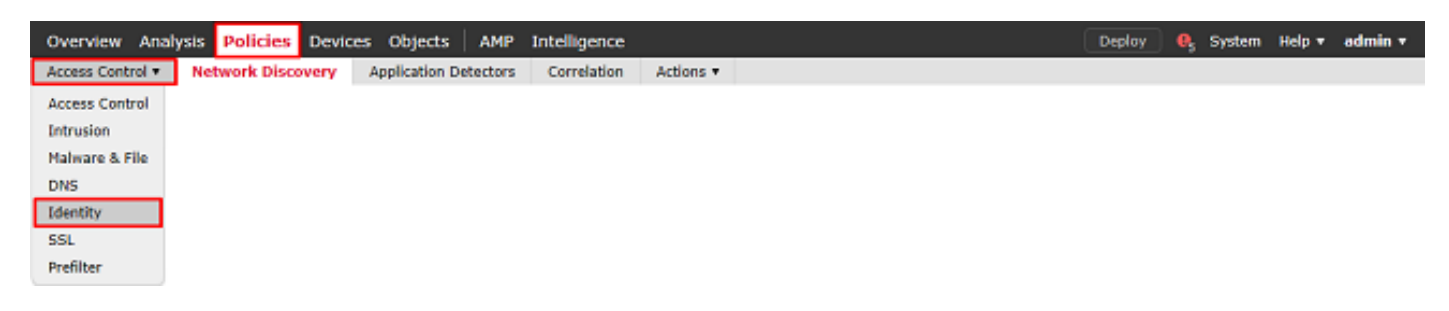

Erstellen einer neuen Identitätsrichtlinie

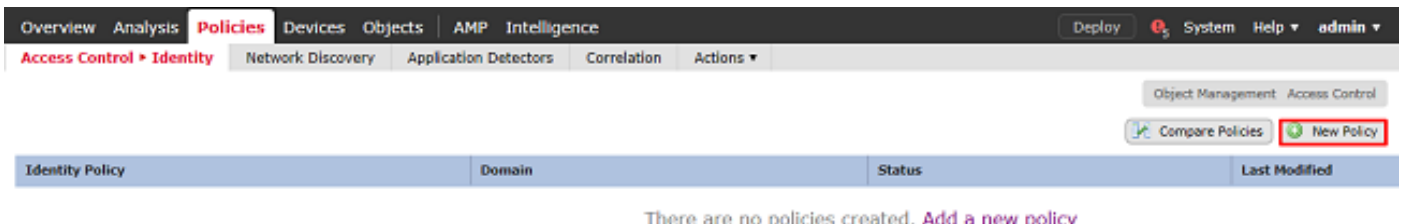

Geben Sie einen Namen für die neue Identitätsrichtlinie an.

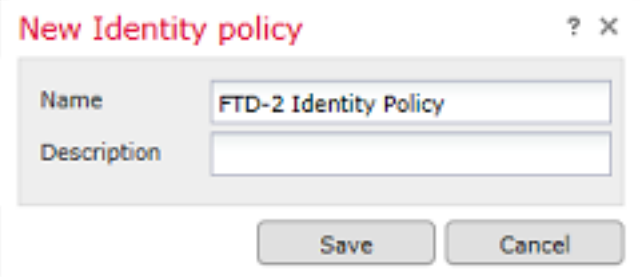

2. Klicken Sie auf Regel hinzufügen.

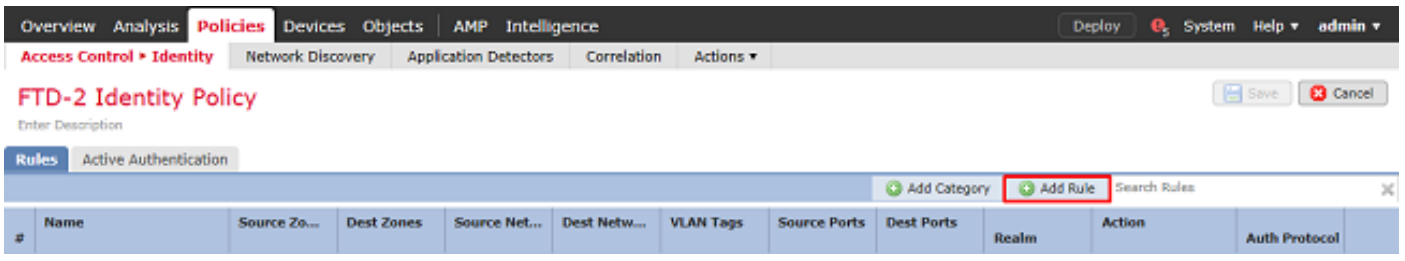

3. Geben Sie einen Namen für die neue Regel an. Stellen Sie sicher, dass sie aktiviert ist und dass Aktion auf Passive Authentifizierung festgelegt ist.

Klicken Sie auf die Registerkarte Bereich und Einstellungen, und wählen Sie den zuvor erstellten Bereich aus. Klicken Sie abschließend auf Hinzufügen.

**Add Rule** 

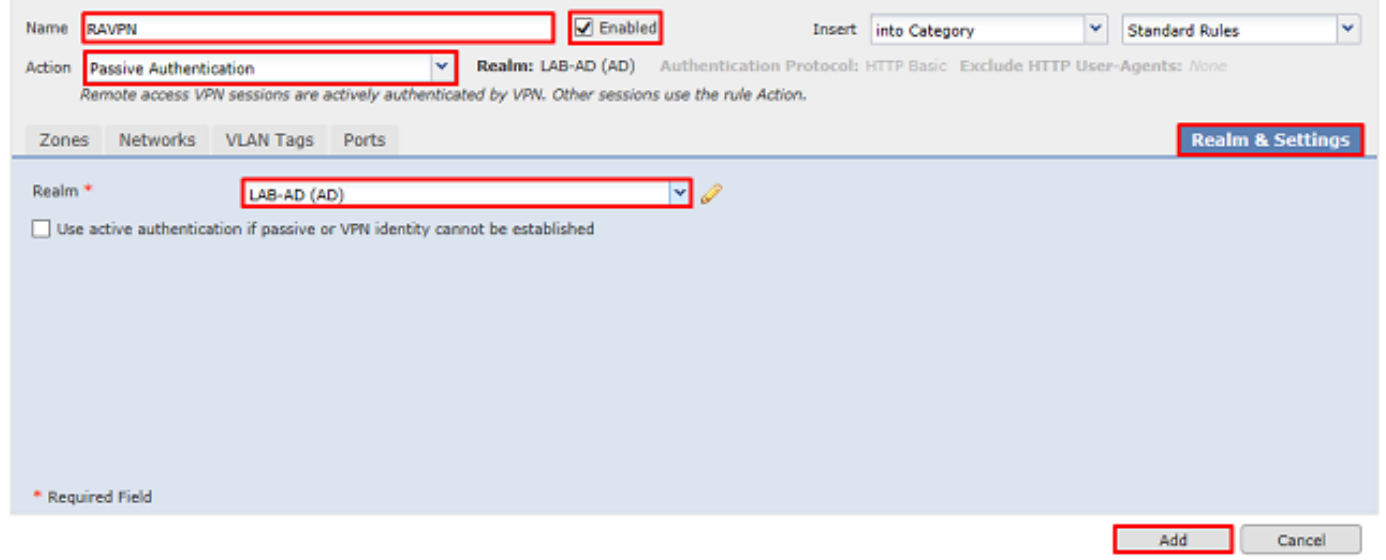

### 4. Klicken Sie auf Speichern.

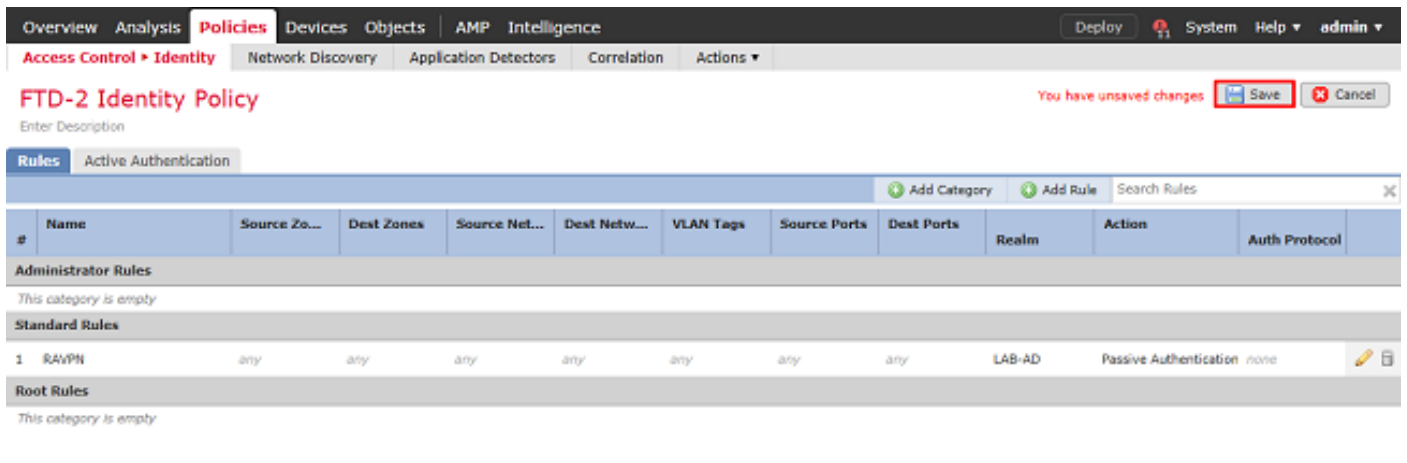

## 5. navigieren Sie zu Richtlinien > Zugriffskontrolle > Zugriffskontrolle.

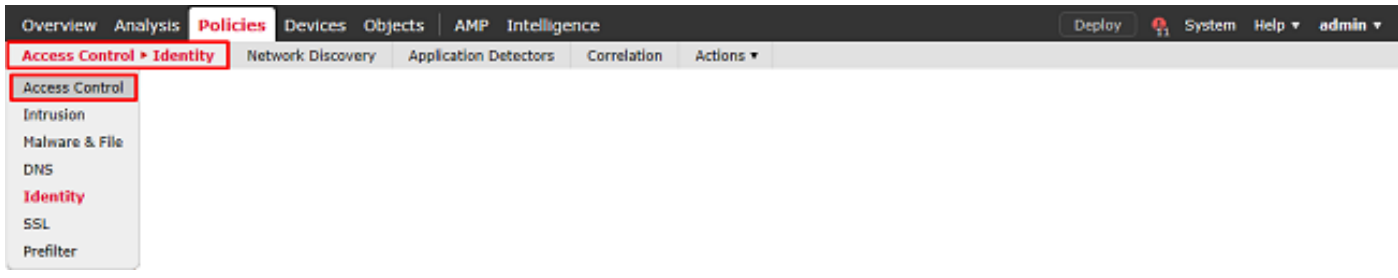

## 6. Bearbeiten Sie die Zugriffskontrollrichtlinie, unter der das FTD konfiguriert ist.

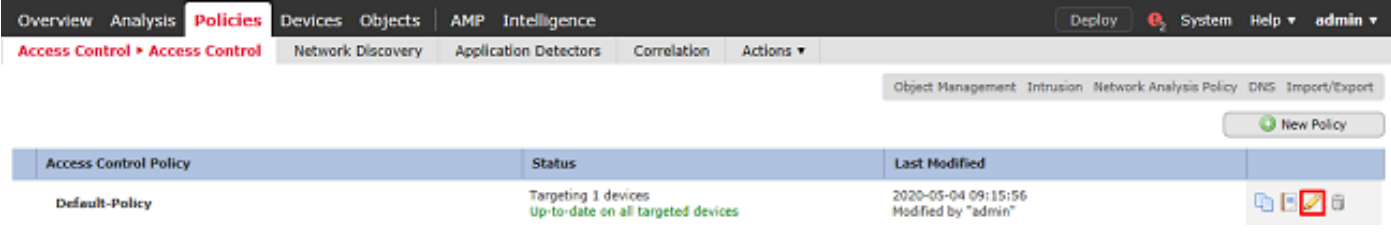

7. Klicken Sie auf den Wert neben Identitätsrichtlinie.

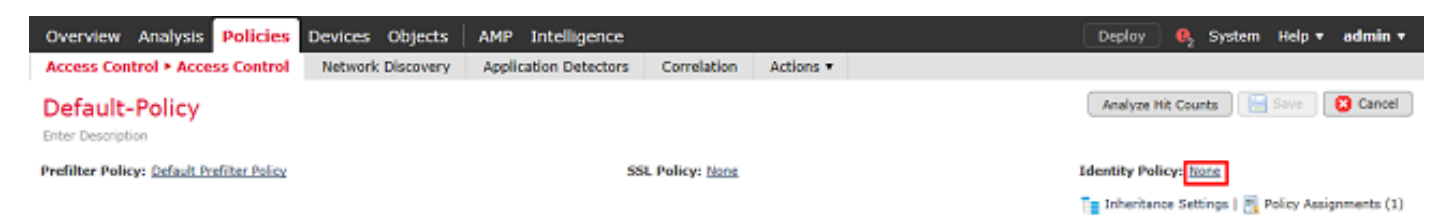

Wählen Sie die zuvor erstellte Identitätsrichtlinie aus, und klicken Sie dann auf OK.

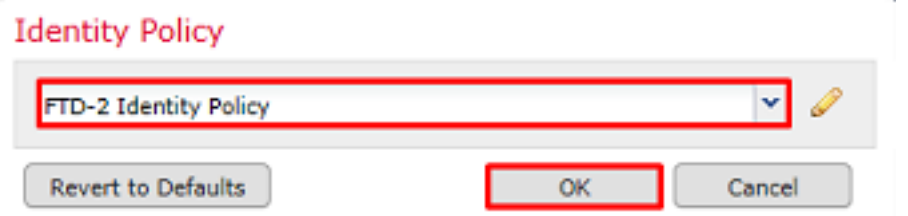

8. Klicken Sie auf Regel hinzufügen, um eine neue AKP-Regel zu erstellen. Mit diesen Schritten wird eine Regel erstellt, die es Benutzern in der Gruppe der AnyConnect-Administratoren ermöglicht, mithilfe von RDP eine Verbindung zu Geräten im Netzwerk herzustellen.

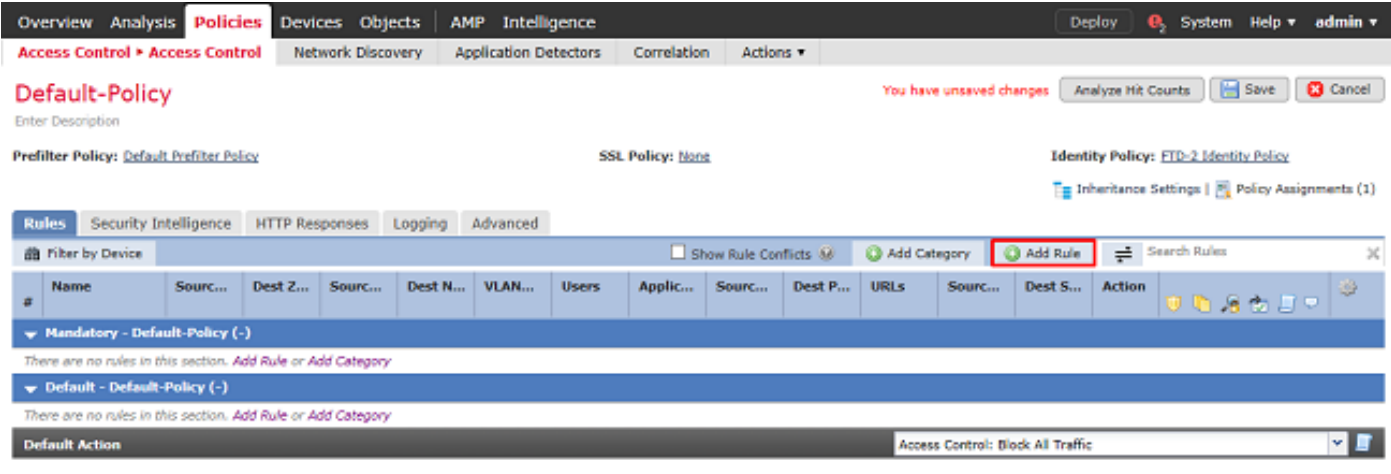

Displaying 0 - 0 of 0 rules  $|\langle \rangle \langle$  Page  $\sqrt{1 - |\overline{0}|}$  of  $1 \rangle$   $|\rangle$   $|\overline{G}|$  Rules per page: 100 +

Geben Sie einen Namen für die Regel an. Stellen Sie sicher, dass die Regel aktiviert ist und über die entsprechende Aktion verfügt.

Geben Sie auf der Registerkarte Zonen die entsprechenden Zonen für den interessanten Datenverkehr an.

Von Benutzern initiierter RDP-Datenverkehr gelangt über die Schnittstelle der Außenzone in den FTD und gelangt in die Innenzone.

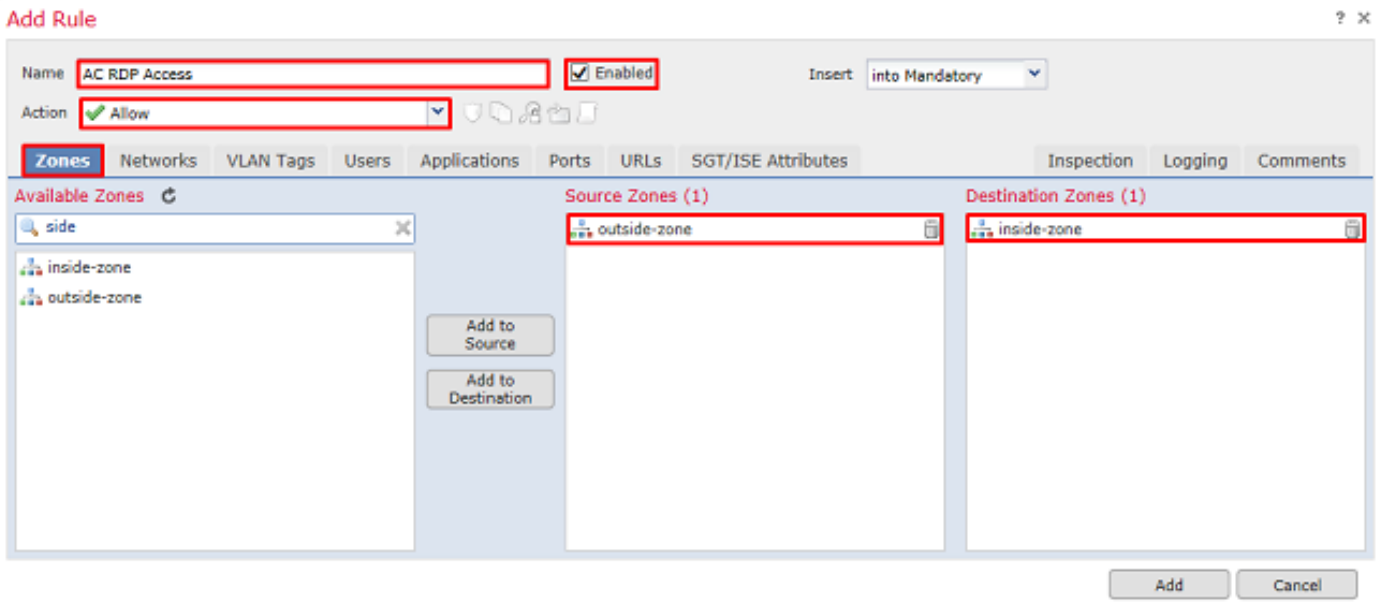

Definieren Sie unter Netzwerke die Quell- und Zielnetzwerke.

Das Objekt AnyConnect\_Pool enthält die IP-Adressen, die AnyConnect-Clients zugewiesen sind.

Objekt Inside\_Net enthält das interne Netzwerk-Subnetz.

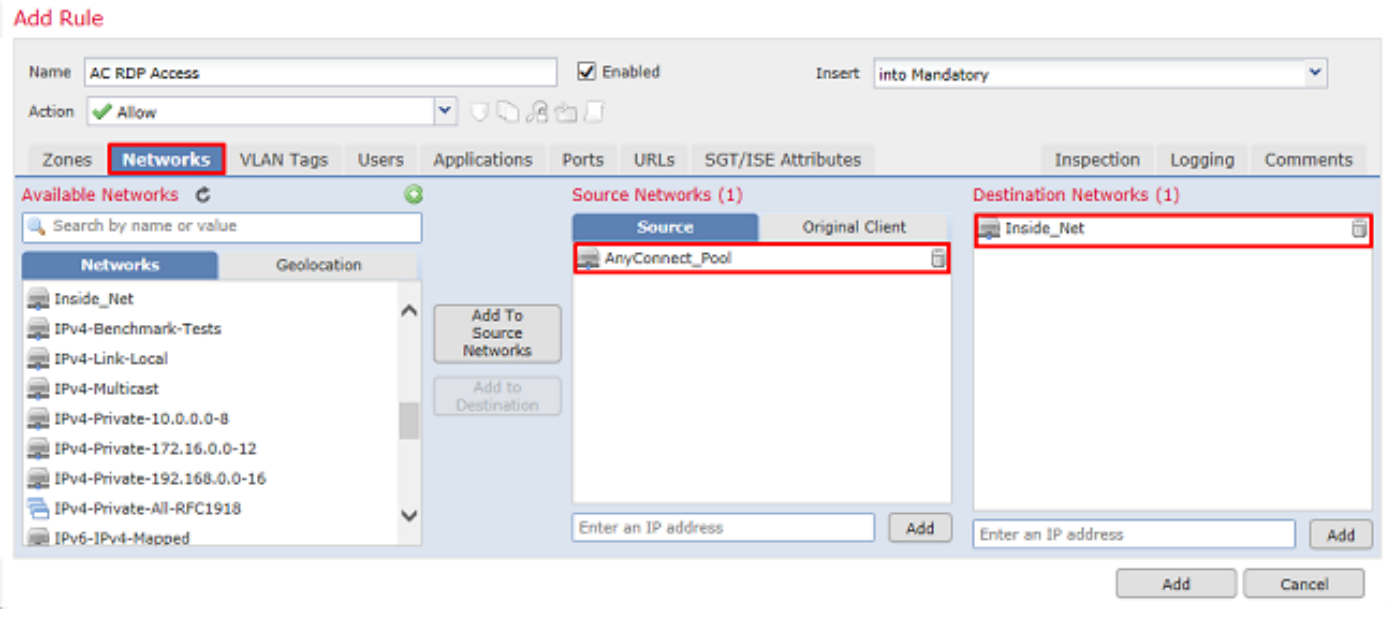

Klicken Sie unter Benutzer auf den Bereich, der zuvor unter Verfügbare Bereiche erstellt wurde, klicken Sie unter Verfügbare Benutzer auf die entsprechende Gruppe bzw. den entsprechenden Benutzer, und klicken Sie dann auf Zur Regel hinzufügen.

Wenn keine Benutzer oder Gruppen im Abschnitt Verfügbare Benutzer verfügbar sind, stellen Sie sicher, dass FMC die Benutzer und Gruppen im Abschnitt Bereich herunterladen konnte und dass die entsprechenden Gruppen/Benutzer enthalten sind.

Die hier angegebenen Benutzer/Gruppen werden aus der Quellperspektive überprüft.

So bewertet die FTD anhand der bisher in dieser Regel definierten Kriterien, dass der Datenverkehr von der Außenzone zur Innenzone, vom Netzwerk im AnyConnect\_Pools-Objekt und vom Netzwerk im Inside\_Net-Objekt stammt und von einem Benutzer in der Gruppe

#### AnyConnect-Administratoren stammt.

![](_page_48_Picture_35.jpeg)

Unter "Ports" wurden benutzerdefinierte RDP-Objekte erstellt und hinzugefügt, um den TCP- und UDP-Port 3389 zuzulassen. Beachten Sie, dass RDP im Abschnitt "Anwendungen" hätte hinzugefügt werden können, aber aus Gründen der Einfachheit werden nur die Ports überprüft.

![](_page_48_Picture_36.jpeg)

Schließlich wird unter Protokollierung das Protokoll am Ende der Verbindung zu einem späteren Zeitpunkt auf zusätzliche Verifizierung hin überprüft. Klicken Sie abschließend auf Hinzufügen.

**Add Rule** 

![](_page_49_Picture_60.jpeg)

9. Es wird eine zusätzliche Regel für den HTTP-Zugriff erstellt, um Benutzern innerhalb der Gruppe AnyConnect-Benutzer den Zugriff auf die Windows Server IIS-Website zu ermöglichen. Klicken Sie auf Speichern.

![](_page_49_Picture_61.jpeg)

Displaying 1 - 2 of 2 rules |  $\leq$  < Page  $\boxed{1}$  | of 1  $\Rightarrow$  > |  $\boxed{6}$  | Rules per page: 100 +

#### NAT-Ausnahme konfigurieren

Wenn es NAT-Regeln gibt, die sich auf den AnyConnect-Datenverkehr auswirken, z. B. Internet-PAT-Regeln, ist es wichtig, NAT-Freistellungsregeln zu konfigurieren, damit der AnyConnect-Datenverkehr nicht durch die NAT beeinträchtigt wird.

1. Navigieren Sie zu Geräte > NAT.

![](_page_49_Picture_62.jpeg)

Wählen Sie die auf den FTD angewendete NAT-Richtlinie aus.

 $2x$ 

![](_page_50_Picture_46.jpeg)

2. In dieser NAT-Richtlinie gibt es eine dynamische PAT am Ende, die den gesamten Datenverkehr (einschließlich AnyConnect-Datenverkehr) betrifft, der von der externen Schnittstelle zur externen Schnittstelle abgeht.

Um zu verhindern, dass AnyConnect-Datenverkehr von NAT beeinflusst wird, klicken Sie oben rechts auf Add Rule (Regel hinzufügen).

![](_page_50_Picture_47.jpeg)

3. Konfigurieren Sie eine NAT-Ausnahmeregel. Stellen Sie sicher, dass es sich bei der Regel um eine manuelle NAT-Regel mit dem Typ "Statisch" handelt. Dies ist eine bidirektionale NAT-Regel, die auf AnyConnect-Datenverkehr angewendet wird.

Wenn die FTD anhand dieser Einstellungen Datenverkehr erkennt, der von Inside\_Net stammt und an eine AnyConnect-IP-Adresse gerichtet ist (definiert durch AnyConnect\_Pool), wird die Quelle in denselben Wert (Inside\_Net) und das Ziel in denselben Wert (AnyConnect\_Pool) umgewandelt, wenn der Datenverkehr in die Inside\_Zone eintritt und aus der Outside\_Zone austritt. Dadurch wird NAT im Wesentlichen umgangen, wenn diese Bedingungen erfüllt sind.

![](_page_51_Picture_9.jpeg)

Darüber hinaus ist die FTD so konfiguriert, dass sie eine Routensuche für diesen Datenverkehr und nicht für Proxy-ARP durchführt. Klicken Sie abschließend auf OK.

![](_page_52_Picture_34.jpeg)

#### 4. Klicken Sie auf Speichern.

![](_page_52_Picture_35.jpeg)

### Bereitstellen

1. Wenn die Konfiguration abgeschlossen ist, klicken Sie oben rechts auf die Schaltfläche Bereitstellen.

![](_page_52_Picture_5.jpeg)

2. Aktivieren Sie das Kontrollkästchen neben dem FTD, auf das die Konfiguration angewendet wird, und klicken Sie dann auf Bereitstellen.

![](_page_53_Picture_82.jpeg)

![](_page_53_Picture_1.jpeg)

#### Deploy Cancel

# Überprüfung

### Abschließende Konfiguration

### AAA-Konfiguration

```
> show running-configuration aaa-server
aaa-server LAB-AD protocol ldap
 max-failed-attempts 4
 realm-id 5
aaa-server LAB-AD host win2016.example.com
 server-port 389
 ldap-base-dn DC=example,DC=com
 ldap-group-base-dn DC=example,DC=com
 ldap-scope subtree
 ldap-naming-attribute samaccountname
 ldap-login-password *****
 ldap-login-dn ftd.admin@example.com
  server-type microsoft
```
#### AnyConnect-Konfiguration

```
> show running-config webvpn
webvpn
 enable Outside
 anyconnect image disk0:/csm/anyconnect-linux64-4.7.03052-webdeploy-k9.pkg 1 regex "Linux"
 anyconnect image disk0:/csm/anyconnect-win-4.7.00136-webdeploy-k9.pkg 2 regex "Windows"
 anyconnect profiles Lab disk0:/csm/lab.xml
```

```
 anyconnect enable
 tunnel-group-list enable
 cache
  no disable
 error-recovery disable
> show running-config tunnel-group
tunnel-group General type remote-access
tunnel-group General general-attributes
 address-pool AnyConnect-Pool
 authentication-server-group LAB-AD
tunnel-group General webvpn-attributes
 group-alias General enable
> show running-config group-policy
group-policy DfltGrpPolicy attributes
 vpn-simultaneous-logins 10
 vpn-tunnel-protocol ikev2 ssl-client
 split-tunnel-policy tunnelspecified
 split-tunnel-network-list value Lab
 user-authentication-idle-timeout none
 webvpn
  anyconnect keep-installer none
  anyconnect modules value dart
  anyconnect ask none default anyconnect
  http-comp none
  activex-relay disable
   file-entry disable
   file-browsing disable
   url-entry disable
   deny-message none
   anyconnect ssl df-bit-ignore enable
```
> show running-config ssl ssl trust-point FTD-2-SelfSigned outside

AnyConnect verwenden und Richtlinien für die Zugriffskontrolle überprüfen

![](_page_55_Picture_13.jpeg)

Der Benutzer IT-Administrator gehört zur Gruppe AnyConnect-Administratoren, die über RDP-Zugriff auf den Windows-Server verfügen, jedoch nicht auf HTTP zugreifen können.

Durch das Öffnen einer RDP- und Firefox-Sitzung mit diesem Server wird sichergestellt, dass dieser Benutzer nur über RDP auf den Server zugreifen kann.

![](_page_56_Picture_0.jpeg)

Wenn der Benutzer Testbenutzer in der Gruppe AnyConnect-Benutzer angemeldet ist, die zwar HTTP-, aber keinen RDP-Zugriff haben, können wir überprüfen, ob die Regeln für die Zugriffskontrollrichtlinie wirksam werden.

![](_page_57_Picture_37.jpeg)

## Mit FMC-Verbindungsereignissen überprüfen

Da die Protokollierung in den Regeln der Zugriffskontrollrichtlinie aktiviert wurde, können die Verbindungsereignisse auf jeden Datenverkehr überprüft werden, der diesen Regeln entspricht

Navigieren Sie zu Analyse > Verbindungen > Ereignisse.

![](_page_57_Picture_38.jpeg)

In der Tabellenansicht der Verbindungsereignisse werden die Protokolle so gefiltert, dass nur Verbindungsereignisse für den IT-Administrator angezeigt werden.

Hier können Sie überprüfen, ob RDP-Datenverkehr zum Server (TCP und UDP 3389) zulässig ist, der Datenverkehr an Port 80 jedoch blockiert wird.

![](_page_58_Picture_81.jpeg)

Für den Benutzer Test User können Sie überprüfen, ob der RDP-Datenverkehr zum Server blockiert und der Datenverkehr an Port 80 zulässig ist.

![](_page_58_Picture_82.jpeg)

## Fehlerbehebung

## Fehlerbehebung

Dieses Debugging kann in der Diagnose-CLI ausgeführt werden, um Probleme mit der LDAP-Authentifizierung zu beheben: debug ldap 255

Um Probleme mit den Richtlinien für die Benutzeridentitätssteuerung zu beheben, kann der Systemsupport "firewall-engine-debug" in clish ausgeführt werden, um zu bestimmen, warum der Datenverkehr unerwartet zugelassen oder blockiert wird.

### LDAP-Debugger

```
[53] Session Start
[53] New request Session, context 0x00002b1d13f4bbf0, reqType = Authentication
[53] Fiber started
[53] Creating LDAP context with uri=ldap://192.168.1.1:389
[53] Connect to LDAP server: ldap://192.168.1.1:389, status = Successful
[53] supportedLDAPVersion: value = 3
[53] supportedLDAPVersion: value = 2
[53] LDAP server 192.168.1.1 is Active directory
[53] Binding as ftd.admin@example.com
[53] Performing Simple authentication for ftd.admin@example.com to 192.168.1.1
[53] LDAP Search:
        Base DN = [DC=example,DC=com]
```

```
 Filter = [sAMAccountName=it.admin]
        Scope = [SUBTREE]
[53] User DN = [CN=IT Admin,CN=Users,DC=example,DC=com]
[53] Talking to Active Directory server 192.168.1.1
[53] Reading password policy for it.admin, dn:CN=IT Admin,CN=Users,DC=example,DC=com
[53] Read bad password count 6
[53] Binding as it.admin
[53] Performing Simple authentication for it.admin to 192.168.1.1
[53] Processing LDAP response for user it.admin
[53] Message (it.admin):
[53] Authentication successful for it.admin to 192.168.1.1
[53] Retrieved User Attributes:
[53] objectClass: value = top
[53] objectClass: value = person
[53] objectClass: value = organizationalPerson
[53] objectClass: value = user
[53] cn: value = IT Admin
[53] sn: value = Admin
[53] givenName: value = IT
[53] distinguishedName: value = CN=IT Admin, CN=Users, DC=example, DC=com
[53] instanceType: value = 4
[53] whenCreated: value = 20200421025811.0Z
[53] whenChanged: value = 20200421204622.0Z
[53] displayName: value = IT Admin
[53] uSNCreated: value = 25896
[53] memberOf: value = CN=AnyConnect Admins,CN=Users,DC=example,DC=com
[53] uSNChanged: value = 26119
[53] name: value = IT Admin
[53] objectGUID: value = \&...J...0...2w...c[53] userAccountControl: value = 512
[53] badPwdCount: value = 6
[53] codePage: value = 0
[53] countryCode: value = 0
[53] badPasswordTime: value = 132320354378176394
[53] lastLogoff: value = 0
[53] lastLogon: value = 0
[53] pwdLastSet: value = 132319114917186142
[53] primaryGroupID: value = 513
[53] objectSid: value = .................\{I...i...j...[53] accountExpires: value = 9223372036854775807
[53] logonCount: value = 0
[53] sAMAccountName: value = it.admin
[53] sAMAccountType: value = 805306368
[53] userPrincipalName: value = it.admin@example.com
[53] objectCategory: value = CN=Person,CN=Schema,CN=Configuration,DC=example,DC=com
[53] dSCorePropagationData: value = 16010101000000.0Z
[53] lastLogonTimestamp: value = 132319755825875876
[53] Fiber exit Tx=515 bytes Rx=2659 bytes, status=1
[53] Session End
```
#### Verbindung zum LDAP-Server kann nicht hergestellt werden

```
[-2147483611] Session Start
[-2147483611] New request Session, context 0x00007f9e65ccdc40, reqType = Authentication
[-2147483611] Fiber started
[-2147483611] Creating LDAP context with uri=ldap://171.16.1.1:389
[-2147483611] Connect to LDAP server: ldap://172.16.1.1:389, status = Failed
[-2147483611] Unable to read rootDSE. Can't contact LDAP server.
[-2147483611] Fiber exit Tx=0 bytes Rx=0 bytes, status=-2
[-2147483611] Session End
```
Potenzielle Lösungen:

- Überprüfen Sie die Weiterleitung, und stellen Sie sicher, dass die FTD eine Antwort vom LDAP-Server erhält.
- Wenn LDAPS oder STARTTLS verwendet wird, stellen Sie sicher, dass das richtige Stammzertifikat der Zertifizierungsstelle vertrauenswürdig ist, damit der SSL-Handshake erfolgreich abgeschlossen werden kann.
- Vergewissern Sie sich, dass die richtige IP-Adresse und der richtige Port verwendet werden. Wenn ein Hostname verwendet wird, überprüfen Sie, ob DNS in der Lage ist, ihn in die richtige IP-Adresse aufzulösen.

### Ungültiger Bindungs-Anmelde-DN und/oder falsches Kennwort

```
[-2147483615] Session Start
[-2147483615] New request Session, context 0x00007f9e65ccdc40, reqType = Authentication
[-2147483615] Fiber started
[-2147483615] Creating LDAP context with uri=ldap://192.168.1.1:389
[-2147483615] Connect to LDAP server: ldap://192.168.1.1:389, status = Successful
[-2147483615] defaultNamingContext: value = DC=example,DC=com
[-2147483615] supportedLDAPVersion: value = 3
[-2147483615] supportedLDAPVersion: value = 2
[-2147483615] LDAP server 192.168.1.1 is Active directory
[-2147483615] supportedSASLMechanisms: value = GSSAPI
[-2147483615] supportedSASLMechanisms: value = GSS-SPNEGO
[-2147483615] supportedSASLMechanisms: value = EXTERNAL
[-2147483615] supportedSASLMechanisms: value = DIGEST-MD5
[-2147483615] Binding as ftd.admin@example.com
[-2147483615] Performing Simple authentication for ftd.admin@example.com to 192.168.1.1
[-2147483615] Simple authentication for ftd.admin@example.com returned code (49) Invalid
credentials
[-2147483615] Failed to bind as administrator returned code (-1) Can't contact LDAP server
[-2147483615] Fiber exit Tx=186 bytes Rx=744 bytes, status=-2
[-2147483615] Session End
```
Mögliche Lösung: Überprüfen Sie, ob die Anmelde-DN und das Anmelde-Kennwort richtig konfiguriert sind. Dies kann auf dem AD-Server mit ldp.exe überprüft werden. Gehen Sie folgendermaßen vor, um sicherzustellen, dass ein Konto erfolgreich über ldp gebunden werden kann:

1. Drücken Sie auf dem AD-Server Win+R, und suchen Sie nach ldp.exe.

![](_page_61_Picture_35.jpeg)

2. Wählen Sie unter Verbindung die Option Verbinden...

![](_page_61_Picture_2.jpeg)

3. Geben Sie localhost für den Server und den entsprechenden Port an, und klicken Sie dann auf OK.

![](_page_62_Picture_39.jpeg)

4. Die rechte Spalte zeigt Text an, der auf eine erfolgreiche Verbindung hinweist. Navigieren Sie zu Verbindung > Binden...

![](_page_62_Picture_40.jpeg)

5. Wählen Sie **Simple Bind** und geben Sie dann den **Benutzernamen** und das **Passwort** des Verzeichniskontos an. Klicken Sie auf OK.

![](_page_63_Picture_14.jpeg)

Bei erfolgreicher Bindung wird ldp Authentifiziert als: DOMÄNE\Benutzername

![](_page_63_Picture_15.jpeg)

Ein Versuch, eine Bindung mit einem ungültigen Benutzernamen oder Kennwort herzustellen, führt zu einem Fehler wie den beiden hier gezeigten.

![](_page_64_Picture_87.jpeg)

### LDAP-Server konnte den Benutzernamen nicht finden

```
[-2147483612] Session Start
[-2147483612] New request Session, context 0x00007f9e65ccdc40, reqType = Authentication
[-2147483612] Fiber started
[-2147483612] Creating LDAP context with uri=ldap://192.168.1.1:389
[-2147483612] Connect to LDAP server: ldap://192.168.1.1:389, status = Successful
[-2147483612] supportedLDAPVersion: value = 3
[-2147483612] supportedLDAPVersion: value = 2
[-2147483612] LDAP server 192.168.1.1 is Active directory
[-2147483612] Binding as ftd.admin@example.com
[-2147483612] Performing Simple authentication for ftd.admin@example.com to 192.168.1.1
[-2147483612] LDAP Search:
        Base DN = [dc=example,dc=com]
       Filter = [samaccountname=it.admi]
        Scope = [SUBTREE]
[-2147483612] Search result parsing returned failure status
[-2147483612] Talking to Active Directory server 192.168.1.1
[-2147483612] Reading password policy for it.admi, dn:
[-2147483612] Binding as ftd.admin@example.com
[-2147483612] Performing Simple authentication for ftd.admin@example.com to 192.168.1.1
[-2147483612] Fiber exit Tx=456 bytes Rx=1082 bytes, status=-1
[-2147483612] Session End
```
Mögliche Lösung: Vergewissern Sie sich, dass AD den Benutzer mit der vom FTD durchgeführten Suche finden kann. Dies kann auch mit ldp.exe durchgeführt werden.

1. Navigieren Sie nach dem erfolgreichen Binden (siehe oben) zu Ansicht > Baum.

![](_page_65_Picture_13.jpeg)

2. Geben Sie die auf dem FTD konfigurierte Basis-DN an, und klicken Sie dann auf OK

![](_page_65_Picture_14.jpeg)

3. Klicken Sie mit der rechten Maustaste auf die Basis-DN, und klicken Sie dann auf Suchen.

![](_page_66_Picture_42.jpeg)

4. Geben Sie die gleichen Werte für Basisdatenbank, Filter und Bereich an, wie sie in den Debugs angezeigt werden.

In diesem Beispiel sind dies:

- Basis-DN: dc=beispiel,dc=com
- Filter: samaccountname=it.admi
- $\bullet$  Umfang:SUBTREE

![](_page_67_Picture_20.jpeg)

ldp findet 0 Einträge, da es kein Benutzerkonto mit dem samaccountnamen it.admi unter der Basis-DN dc=beispiel,dc=com gibt

Ein weiterer Versuch mit dem richtigen samaccountname it.admin zeigt ein anderes Ergebnis an. ldp findet 1 Eintrag unter der Basis-DN dc=example,dc=com und druckt diese Benutzer-DN aus.

![](_page_68_Picture_66.jpeg)

#### Falsches Kennwort für den Benutzernamen

```
[-2147483613] Session Start
[-2147483613] New request Session, context 0x00007f9e65ccdc40, reqType = Authentication
[-2147483613] Fiber started
[-2147483613] Creating LDAP context with uri=ldap://192.168.1.1:389
[-2147483613] Connect to LDAP server: ldap://192.168.1.1:389, status = Successful
[-2147483613] supportedLDAPVersion: value = 3
[-2147483613] supportedLDAPVersion: value = 2
[-2147483613] LDAP server 192.168.1.1 is Active directory
[-2147483613] Binding as ftd.admin@example.com
[-2147483613] Performing Simple authentication for ftd.admin@example.com to 192.168.1.1
[-2147483613] LDAP Search:
        Base DN = [dc=example,dc=com]
       Filter = [samaccountname=it.admin]
        Scope = [SUBTREE]
[-2147483613] User DN = [CN=IT Admin,CN=Users,DC=example,DC=com]
[-2147483613] Talking to Active Directory server 192.168.1.1
[-2147483613] Reading password policy for it.admin, dn:CN=IT Admin,CN=Users,DC=example,DC=com
[-2147483613] Read bad password count 0
[-2147483613] Binding as it.admin
[-2147483613] Performing Simple authentication for it.admin to 192.168.1.1
```

```
[-2147483613] Simple authentication for it.admin returned code (49) Invalid credentials
[-2147483613] Message (it.admin): 80090308: LdapErr: DSID-0C09042A, comment:
AcceptSecurityContext error, data 52e, v3839
[-2147483613] Invalid password for it.admin
[-2147483613] Fiber exit Tx=514 bytes Rx=2764 bytes, status=-1
[-2147483613] Session End
```
Potenzielle Lösung: Vergewissern Sie sich, dass das Benutzerkennwort richtig konfiguriert ist und nicht abgelaufen ist. Ähnlich wie bei der Anmelde-DN führt die FTD eine Bindung mit AD mit den Benutzeranmeldeinformationen durch.

Diese Bindung kann auch in ldp durchgeführt werden, um zu überprüfen, ob das AD denselben Benutzernamen und dasselbe Kennwort erkennen kann. Die Schritte in ldp werden im Abschnitt Ungültiger Binding Login DN und/oder falsches Kennwort angezeigt.

Darüber hinaus können die Protokolle der Microsoft Server-Ereignisanzeige auf einen möglichen Grund hin überprüft werden.

### AAA testen

Der Befehl test aaa-server kann verwendet werden, um einen Authentifizierungsversuch durch die FTD mit einem bestimmten Benutzernamen und Kennwort zu simulieren. Dies kann zum Testen von Verbindungs- oder Authentifizierungsfehlern verwendet werden. Der Befehl lautet test aaaserver authentication [AAA-server] host [AD IP/hostname]

```
> show running-configuration aaa-server
aaa-server LAB-AD protocol ldap
 realm-id 7
aaa-server LAB-AD host win2016.example.com
 server-port 389
 ldap-base-dn DC=example,DC=com
 ldap-scope subtree
 ldap-login-password *****
 ldap-login-dn ftd.admin@example.com
 server-type auto-detect
> test aaa-server authentication LAB-AD host win2016.example.com
Username: it.admin
Password: ********
INFO: Attempting Authentication test to IP address (192.168.1.1) (timeout: 12 seconds)
INFO: Authentication Successful
```
### Paketerfassung

Paketerfassungen können verwendet werden, um die Erreichbarkeit zum AD-Server zu überprüfen. Wenn LDAP-Pakete den FTD verlassen, aber keine Antwort erhalten, kann dies auf ein Routing-Problem hinweisen.

Capture zeigt den bidirektionalen LDAP-Datenverkehr an.

```
> show route 192.168.1.1
Routing entry for 192.168.1.0 255.255.255.0
   Known via "connected", distance 0, metric 0 (connected, via interface)
   Routing Descriptor Blocks:
```

```
 * directly connected, via inside
      Route metric is 0, traffic share count is 1
> capture AD interface inside match tcp any host 192.168.1.1 eq 389
> show capture
capture AD type raw-data interface inside [Capturing - 0 bytes]
  match tcp any host 192.168.1.1 eq ldap
> test aaa-server authentication LAB-AD host win2016.example.com username it.admin password
******
INFO: Attempting Authentication test to IP address (192.168.1.1) (timeout: 12 seconds)
INFO: Authentication Successful
> show capture
capture AD type raw-data interface inside [Capturing - 10905 bytes]
  match tcp any host 192.168.1.1 eq ldap
> show capture AD
54 packets captured
    1: 23:02:16.770712 192.168.1.17.61960 > 192.168.1.1.389: S 3681912834:3681912834(0) win
32768 <mss 1460,nop,nop,timestamp 1061373057 0>
    2: 23:02:16.772009 192.168.1.1.389 > 192.168.1.17.61960: S 491521506:491521506(0) ack
3681912835 win 8192 <mss 1460,nop,nop,timestamp 762393884 1061373057>
   3: 23:02:16.772039 192.168.1.17.61960 > 192.168.1.1.389: . ack 491521507 win 32768
<nop,nop,timestamp 1061373058 762393884>
    4: 23:02:16.772482 192.168.1.17.61960 > 192.168.1.1.389: P 3681912835:3681912980(145)
ack 491521507 win 32768 <nop,nop,timestamp 1061373059 0>
   5: 23:02:16.772924 192.168.1.1.389 > 192.168.1.17.61960: P 491521507:491522141(634) ack
3681912980 win 65160 <nop,nop,timestamp 762393885 1061373059>
   6: 23:02:16.772955 192.168.1.17.61960 > 192.168.1.1.389: . ack 491522141 win 32768
<nop,nop,timestamp 1061373059 762393885>
   7: 23:02:16.773428 192.168.1.17.61960 > 192.168.1.1.389: P 3681912980:3681913024(44)
ack 491522141 win 32768 <nop,nop,timestamp 1061373060 0>
   8: 23:02:16.775030 192.168.1.1.389 > 192.168.1.17.61960: P 491522141:491522163(22) ack
3681913024 win 65116 <nop,nop,timestamp 762393887 1061373060>
    9: 23:02:16.775075 192.168.1.17.61960 > 192.168.1.1.389: . ack 491522163 win 32768
<nop,nop,timestamp 1061373061 762393887>
[...]
54 packets shown
```
### Windows Server-Ereignisanzeige - Protokolle

Die Protokolle der Ereignisanzeige auf dem AD-Server können detailliertere Informationen darüber bereitstellen, warum ein Fehler aufgetreten ist.

1. Suchen Sie nach der Ereignisanzeige, und öffnen Sie sie.

![](_page_71_Picture_20.jpeg)

2. Erweitern Sie Windows-Protokolle, und klicken Sie auf Sicherheit. Suchen Sie mit dem Benutzernamen nach Audit Failures (Überwachungsfehler), und überprüfen Sie die Fehlerinformationen.
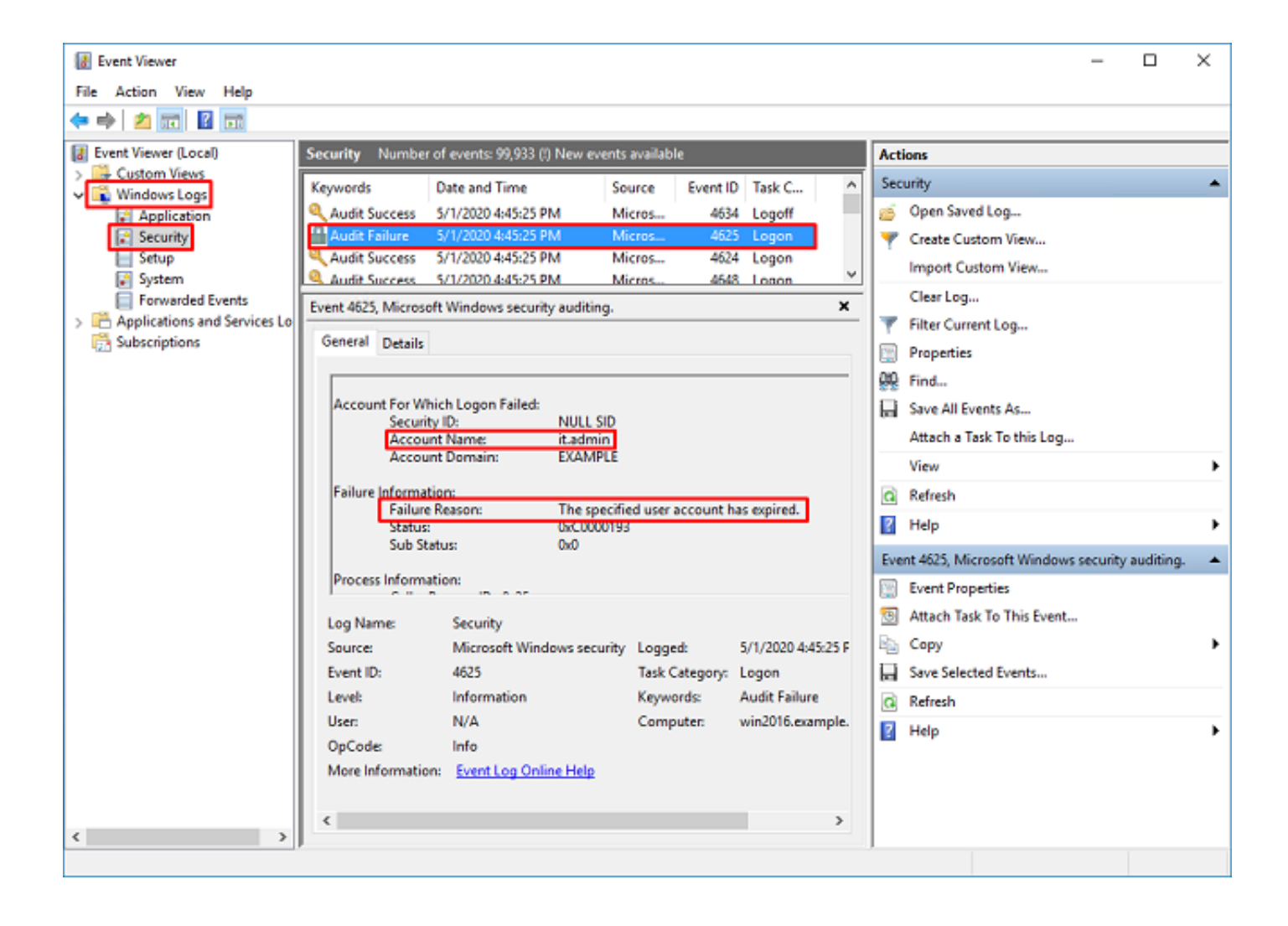

An account failed to log on.

Subject: Security ID:SYSTEM Account Name:WIN2016\$ Account Domain:EXAMPLE Logon ID:0x3E7

Logon Type:3

Account For Which Logon Failed: Security ID:NULL SID **Account Name:it.admin** Account Domain:EXAMPLE

Failure Information:

**Failure Reason:The specified user account has expired.** Status:0xC0000193 Sub Status:0x0

Process Information: Caller Process ID:0x25c Caller Process Name:C:\Windows\System32\lsass.exe

Network Information: Workstation Name:WIN2016 Source Network Address:192.168.1.17 Source Port:56321

## Informationen zu dieser Übersetzung

Cisco hat dieses Dokument maschinell übersetzen und von einem menschlichen Übersetzer editieren und korrigieren lassen, um unseren Benutzern auf der ganzen Welt Support-Inhalte in ihrer eigenen Sprache zu bieten. Bitte beachten Sie, dass selbst die beste maschinelle Übersetzung nicht so genau ist wie eine von einem professionellen Übersetzer angefertigte. Cisco Systems, Inc. übernimmt keine Haftung für die Richtigkeit dieser Übersetzungen und empfiehlt, immer das englische Originaldokument (siehe bereitgestellter Link) heranzuziehen.